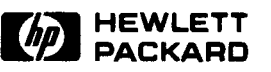

f\_ **r ..** 

r-: · .. r=

· .. r= · .. r-

**••** 

**,**  r~ **..** r-

**, ..** 

,= **,-**,-**,-**r-

**,"Ii** [-

**,"Ii** 

 $\overline{\phantom{a}}$ 

 $\blacksquare$ 

 $\blacksquare$ 

r"

I~ i"- I-i" I-

 $\overline{u}$ 

i .. I-

i ...<br>II. II. II.<br>II. II. II.

.,.

 $\blacksquare$ 

 $\blacksquare$ 

 $\blacksquare$ 

 $\blacksquare$ 

 $\frac{1}{2}$ 

"-

 $\mathbf{r}$ 

 $\begin{array}{c} \hline \end{array}$ 

## **HP 7979A17980Al7980XC Tape Drive User's Guide**

Edition 5 E0290 February, 1990 Printed in U.S.A. 2190

HP Part No. 07980-90000

## **Notice**

i

Hewlett-Packard makes no warranty of any kind with regard to this printed material, including, but not limited to, the implied warranties of merchantability and fitness for a particular purpose. Hewlett-Packard shall not be liable for errors contained herein or for incidental or consequential damages in connection with the furnishing, perfonnance, or use of this material.

三三

E 3

© Copyright 1988, 1990 Hewlett-Packard

This document contains proprietary information, which is protected by copyright. All rights are reserved. No part of this document may be photocopied, reproduced, or translated to another language without the prior written consent of Hew lett-Packard Company. The information contained in this document is subject to change without notice.

Greeley Storage Division 700 71 st Avenue Greeley, CO 80634

## **Warranty and Service**

Hewlett-Packard products are warranted against defects in materials and workmanship. For Hewlett-Packard 1/2" tape products sold in the U.S.A. and Canada, this warranty applies for ninety (90) days from date of installation. $*$ Hewlett-Packard will, at its option, repair or replace equipment which proves to be defective during the warranty period. A copy of the complete warranty statement is available upon request.

The selection and use of media, supplies, and consumables is the customer's responsibility. Hewlett-Packard reserves the right to exclude from the warranty or service agreement any repairs for damage to Hewlett-Packard products which Hewlett-Packard reasonably determines or believes were caused by use of non-Hewlett-Packard media or cleaning supplies. Hewlett-Packard will, upon request, repair such damage on a time and material basis.

Repairs necessitated by misuse of the equipment, or by hardware, software, or interfacing not provided by Hewlett-Packard are not covered by this warranty.

NO OTHER WARRANTY IS EXPRESSED OR IMPLIED, INCLUDING, BUT NOT LIMITED TO, THE IMPLIED WARRANTIES OR MERCHANTABILITY AND FITNESS FOR A PARTICULAR PURPOSE. HEWLETT-PACKARD SHALL NOT BE LIABLE FOR CONSEQUENTIAL DAMAGES.

\* Warranty limitations may apply for delayed installation. Contact your local sale, office to determine warranty terms for other countries.

...

...

..

...

....

## **FCC Radio Frequency Interference Statement (USA Only)**

Warning: This equipment generates, uses, and can radiate radio frequency energy and, if not installed and used in accordance with the instruction manual, may cause interference to radio communications. It has been tested and found to comply with the limits for a Class A computing device pursuant to Subpart J of Part 15 of FCC Rules, which are designed to provide reasonable protection against such interference when operated in a commercial environment. Operation of this equipment in a residential area is likely to cause interference, in which case the user at his own expense will be required to take whatever measures may be required to correct the interference.

## **German Electromagnetic Interference, Regulations**

#### Manufacturer's Declaration (English translation)

This is to certify that the HP 7979A/7980A/7980XC is in accordance with the Radio Interference Requirements of Directive FTZ 1046/84. The German Bundespost was notified that this equipment was put into circulation, and the right to check the series for compliance with the requirements was granted. If this equipment is to be operated with a system

- and if the General License is being claimed, the complete system has to comply with the General Licensing requirements.
- which has its own FTZ-Serial License, and for which an operating license has been granted or requested, usually no further steps are necessary.

## **Funkentstorung Deutschland**

#### Herstellerbescheinigung

Hiermit wird bescheinigt, daB das Gerat HP *7979A17980Al7980XC* in Ubereinstimmung mit den Bestimmungen von Postverfiigung 1046/84 funkentstort ist. Der Deutschen Bundespost wurde das Inverkehrbringen dieses Gerates angezeigt und die Berechtigung zur Uberprufung der Serie auf Einhaltung der Bestimmungen eingeraumt.

Wird das Gerat innerhalb einer Anlage betrieben,

- so muS bei Inanspruchnahme der Allgemeinen Genehrnigung FTZ 1046/84 die gesamte Anlage der obenen genannten Genehmigung entsprechen.
- die mit einer FTZ-Serienprüfnummer gekennzeichnet ist, und für die eine Betriebsgenehmigung vorliegt oder beantragt wird, so sind in der Regel keine weiteren Schritte notwendig.

## **Japanese VCCI Statement**

この装置は, 第二種情報装置(住宅地域又はその隣接した地域において使用

されるべき情報装置)で住宅地域での電波障害防止を目的とした情報処理装置

等電波障害自主規制協議会 (VCCI) 基準に適合しております。

しかし、本装置をラジオ、テレビジョン受信機に近接してご使用になると、 受信障害の原因となることがあります。

取扱説明書に従って正しい取り扱いをして下さい。

## **About This Guide**

This guide is written for operators trained in systems, and assumes a familiarity with computer terms and tape drive operation.

The guide is organized so that the information needed to get the drive up and running quickly is generally in the front. More detailed information about drive operation, troubleshooting, and installation is placed more towards the back of the guide.

The following chart is a brief overview of where information can be found.

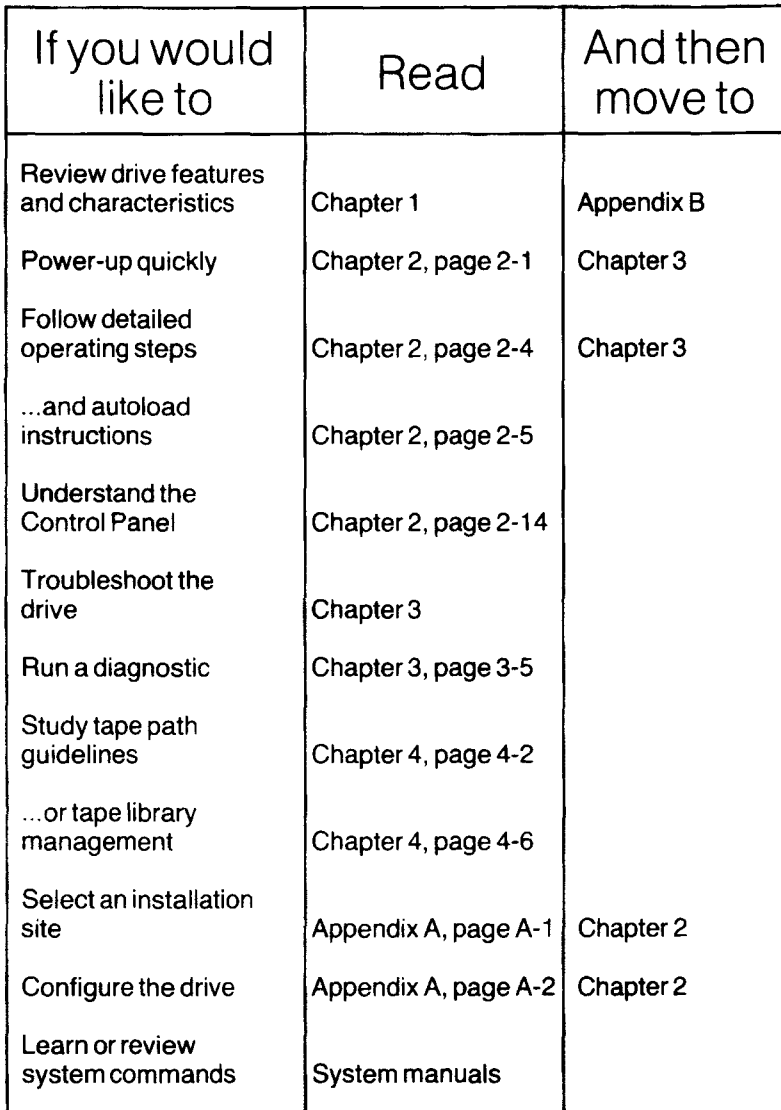

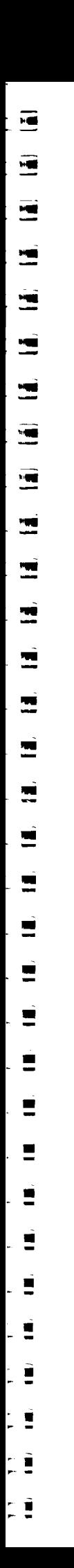

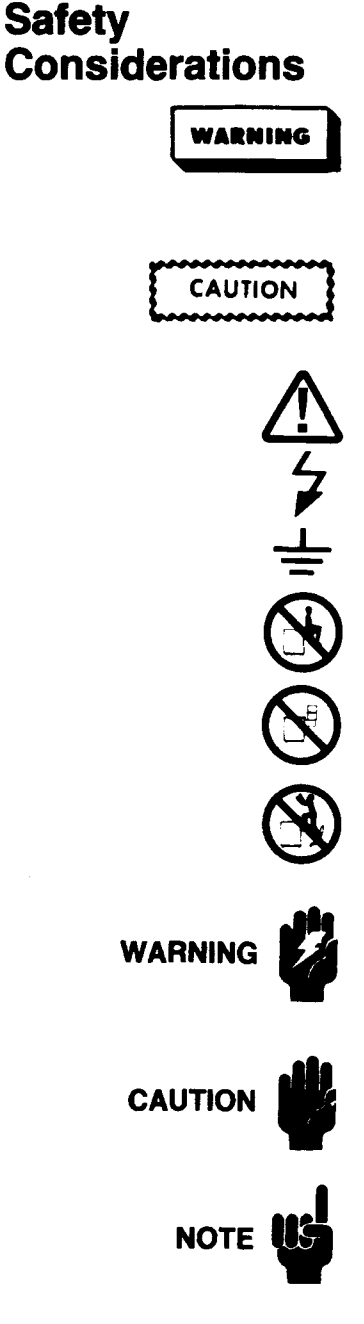

Please be familiar with the following safety markings and instructions before operating the tape drive.

WARNING calls attention to a procedure or practice which could result in personal injury if not correctly performed. Do not proceed beyond a WARNING sign until you fully understand and meet the indicated conditions.

CAUTION calls attention to an operating procedure or practice which could result in damage to the product or magnetic tape if not correctly performed. Do not proceed beyond a CAUTION sign until you fully understand and meet the indicated conditions.

This international caution symbol indicates that the operator should refer to the product instruction manual before beginning a procedure.

This symbol indicates hazardous voltages.

This symbol indicates an earth (ground) terminal.

This symbol warns the operator against using the extended unit as a resting place .

This symbol warns the operator against using the extended unit as storage shelf.

This symbol warns the operator against using the extended unit as a foothold.

(Documents) Calls attention to a procedure or practice which could result in personal injury if not correctly perfonned. Do not proceed beyond this symbol until you fully understand and meet the indicated condtions.

(Documents) Calls attention to an operating procedure or practice which could result in damage to the product or magnetic tape if not correctly performed. Do not proceed beyond this symbol until you fully understand and meet the indicated conditions.

(Documents) Calls attention to infonnation which can be helpful in understanding the operation of the product.

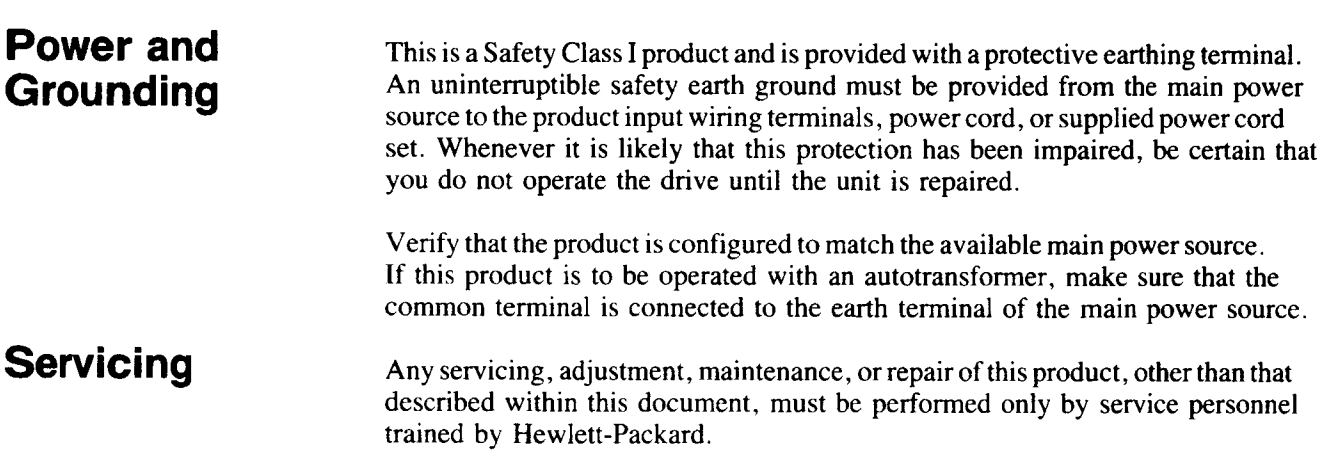

E.

 $E_{\frac{1}{2}}$ 

 $\begin{array}{ll} \text{IF} & \text{IF} & \text{IF} \\ \text{H} & \text{H} & \text{IF} \end{array}$ 

 $\begin{array}{ll} \Pi & \Pi \\ \Pi & \Pi \end{array}$ 

Ξ.

 $\mathbf{E}$ 

┋┋

Ξ.,

v

## **Table of Contents**

~

3

3

- 3<br>--

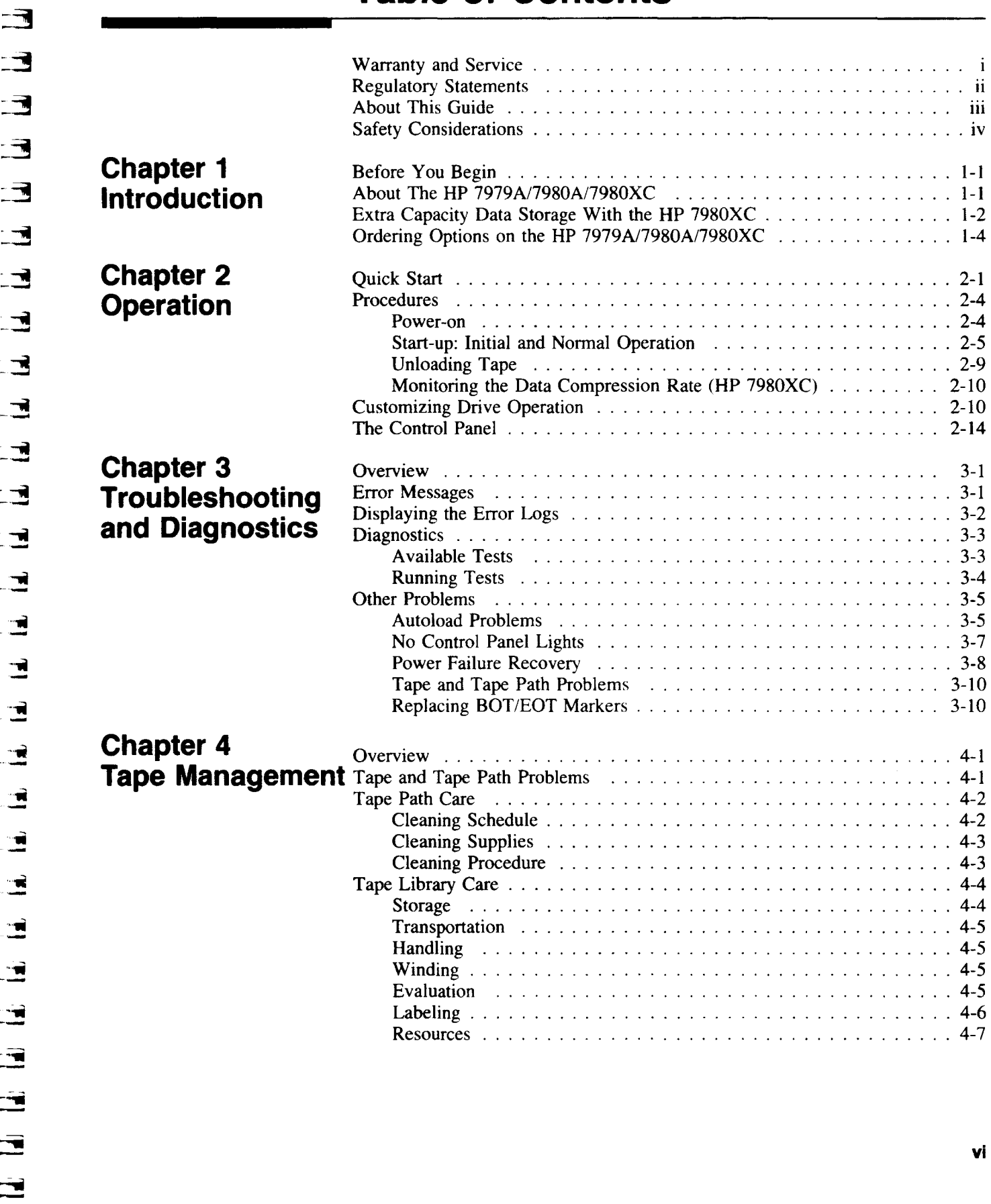

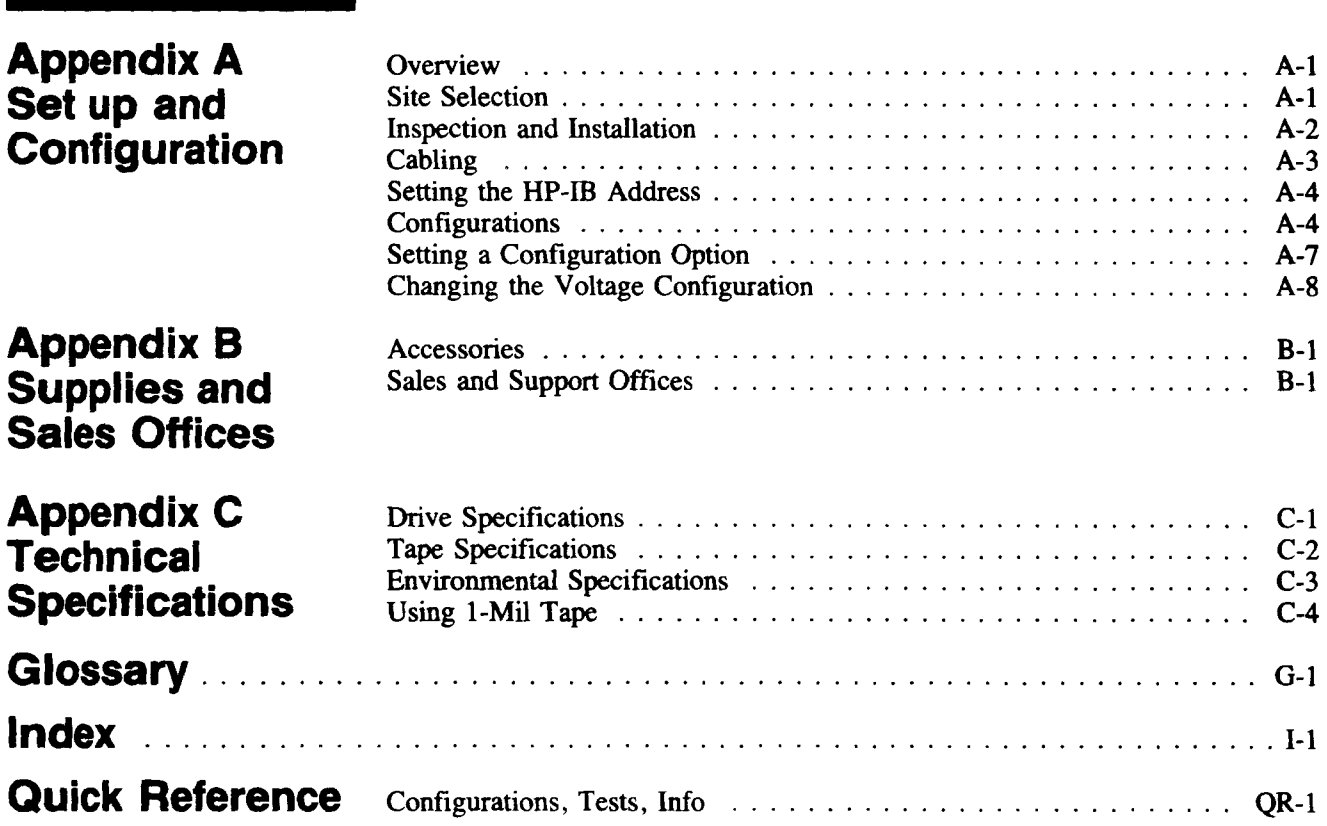

.- -..

ET

 $\epsilon$  ,

 $E_{\rm T}$ 

|<br>|- E<br>|

 $\blacksquare$  $\overline{\bullet}$  .

.. **-)** 

· .. **:1** -. ~ 1

• • - 1

• • **:1**  - **.**<br>- 1

= 1<br>= 1<br>- 1

• • - 1

 $-1$  $=$   $\frac{1}{1}$  $\blacksquare$ ...

 $\frac{1}{2}$  .

 $\frac{1}{2}$  .

• ..

Ę.

 $\dot{\mathbf{r}}$  .

.'

**----------------.......... ..** 

Ė

# 1 **Introduction**

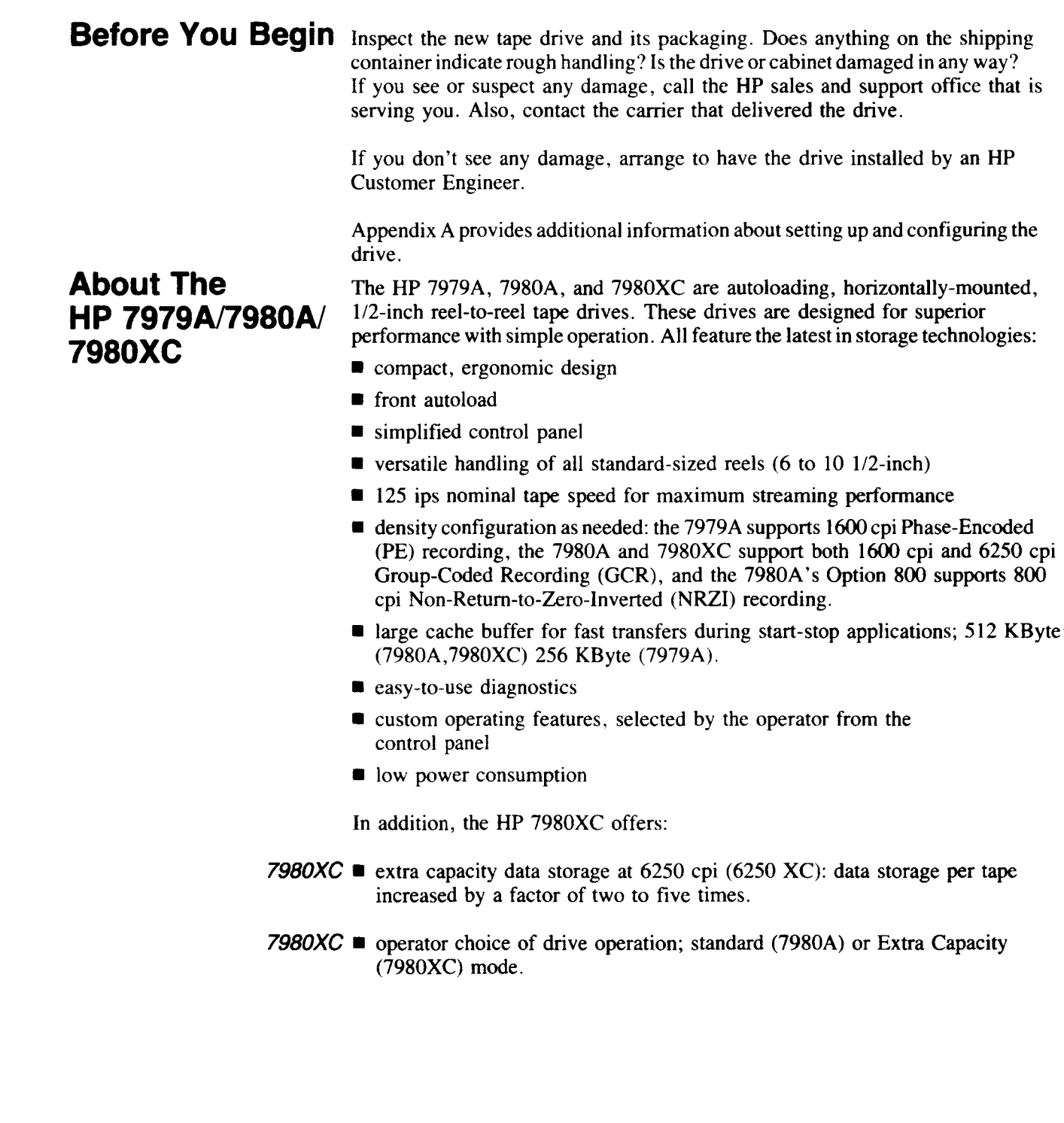

•

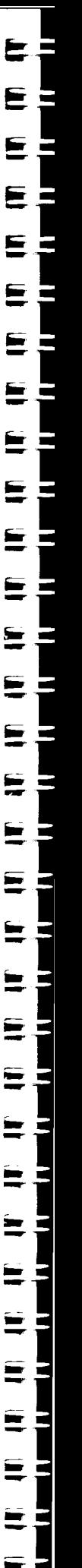

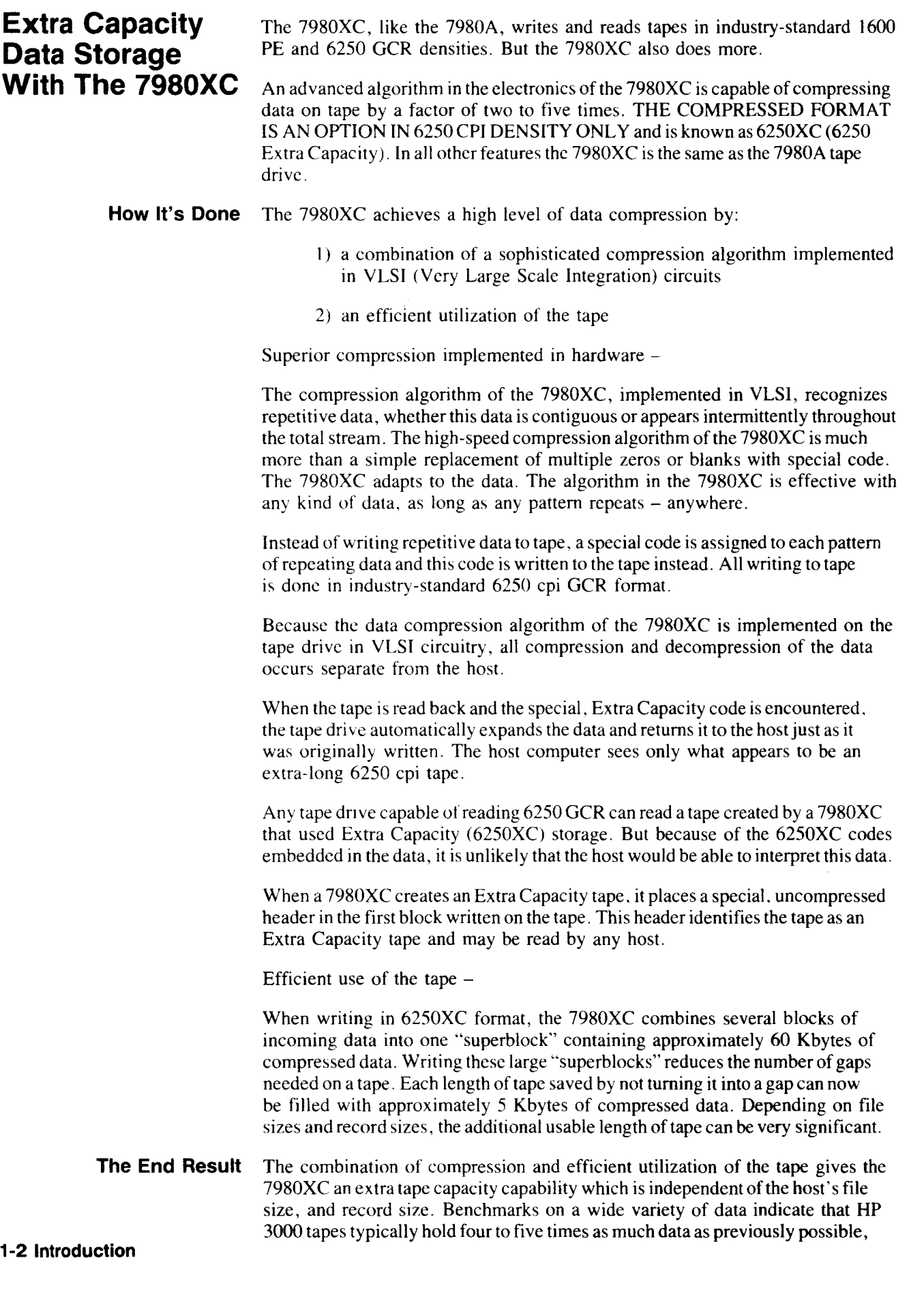

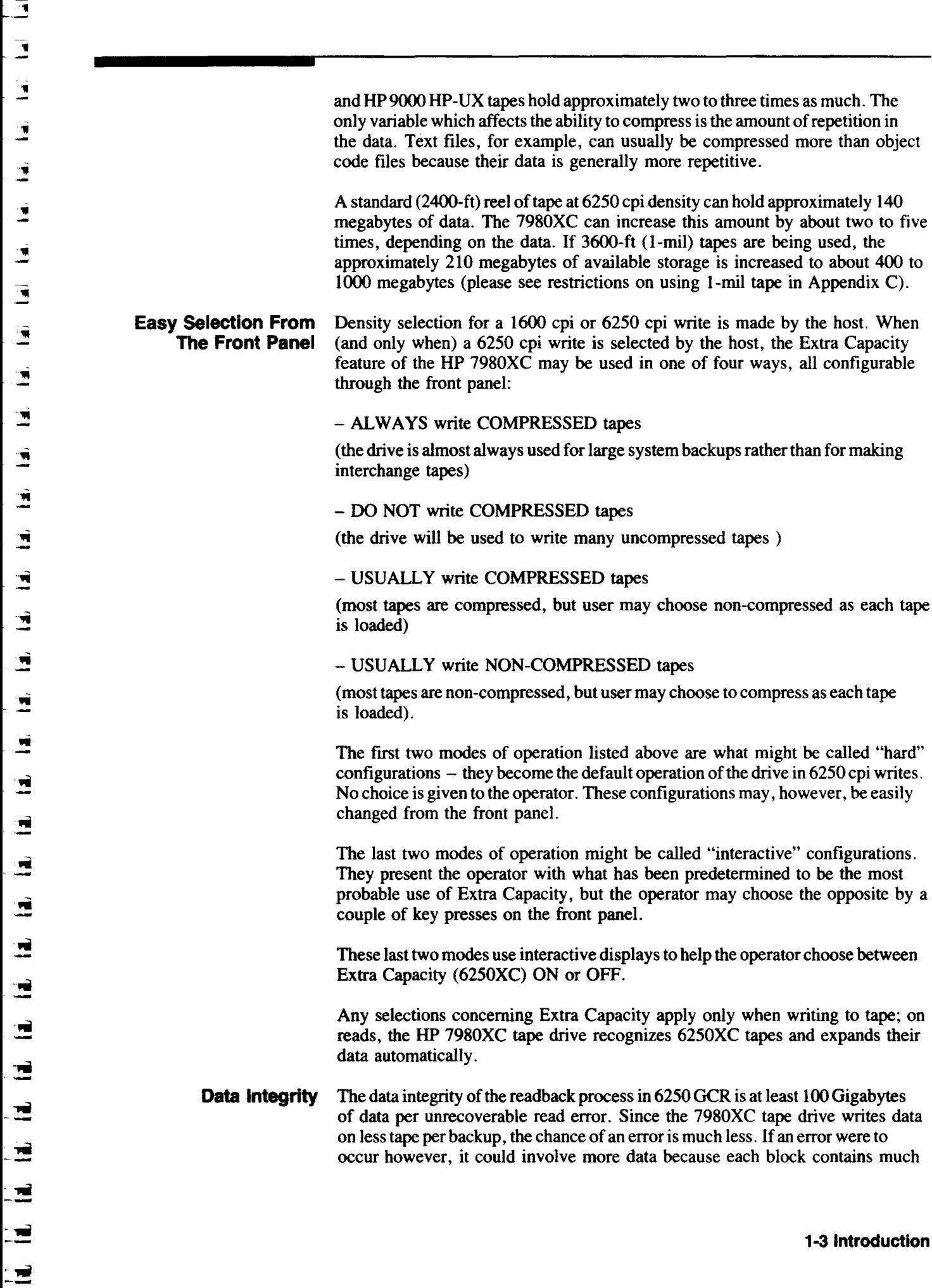

Ξ.

...

more data than is contained in standard 6250 format. These factors cancel each other, and the 6250XC format has the same effective error rate as the standard 6250 format.

**Suggested Tape Library Management**  The use of the extra capacity feature needs to be indicated on tape reels. The host does not recognize any difference between 6250 and 6250XC tapes. Tapes written in 6250XC must be read on a 7980XC tape drive; if they are mounted on a 7978A, for example, the drive will recognize them as 6250 tapes but the host will return an error message.

> If a tape library is managed manually, the density should be marked as: "6250XC" or "XC" on the tape label. If an automated tape library manager system is used, the marking should be entered into the comment field of the tape label generation program.

#### **Some Questions and Answers**

- Q. Why, when doing Extra Capacity writes or reads, does the 7980XC start and stop more frequently than when doing non-compressed writes and reads?
- A. Compression/expansion occurs quickly and BEFORE the data reaches the 512-Kbyte buffer. When the tape stops streaming on a write, it shows that the host is unable to transfer bytes fast enough to keep the *effectively much larger* buffer filled and keep the tape streaming.

When the tape stops while reading, this shows that the host is unable to accept data as fast as drive buffer fills with data expanded from code on the tape.

- Q. Why does each Extra Capacity tape take longer to read or write than a non-data-compressed tape?
- A. Each tape contains much more data than previously possible. The time required to transfer a given amount of data to or from the host is approximately the same for a 7980XC using Extra Capacity procedures as for a 7980A reading or writing non-compressed data. When Extra Capacity procedures are used, the amount of data written or read back is from two to five times greater, so the time required (determined by transfer rate) will be approximately two to five times greater.

Time savings are a result of reduced rewinds, tape loads and operator time.

- Q. Are tapes written in 6250XC readable on tape drives that do not have Extra Capacity capability?
- A. Other drives will recognize 6250XC tapes as 6250 GCR and be able to read the data back. This data is returned to the host. But since this data is compressed, it can not be understood by the host software.
- Q. Why is Extra Capacity not available for 1600 PE?
- A. The extra capacity feature is not available for 1600 PE because this density is most commonly used for interchange.

#### **Ordering Options ontheHP7979AJ 7980A/7980XC**

- **HP** 7979A 1600 cpi
- **HP** 7980A 1600/6250 cpi (with Option 800 80011600/6250 cpi) **HP** 7980XC - 1600/6250 cpi (data compression on 6250 cpi)

Each drive has the following options:

Option 133 - Add-on Drive. Removed: cabinet, front panel shroud, standard lower front rack panel, back door, and anti-tip feet. Added: short lower panel. Includes installation.

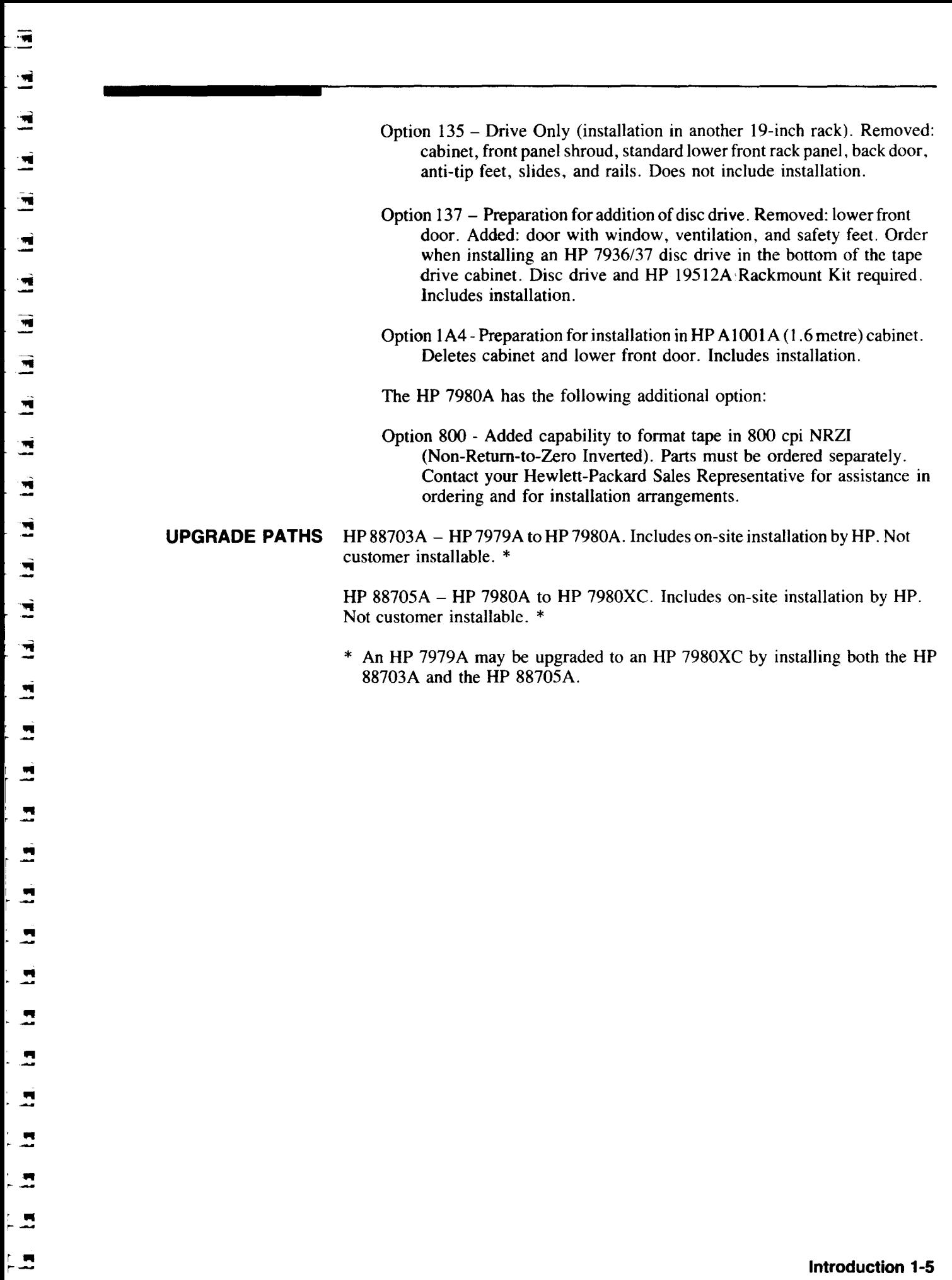

 $\frac{1}{4}$ 

Ŕ.

r ...

This chapter is divided into two sections: **Quick Start** and **Procedures**.

- Quick Start offers few details and explanations and is placed here as a reference for experienced operators.
- **Procedures** offers a detailed review of the drive's operation, providing complete instructions and explanations. Tasks you perform less frequently, such as enabling specific features, are described in Appendix A.

7980XC Only The symbol to the left is used throughout this manual to mark information that applies only to the HP 7980XC, the only drive capable of Extra Capacity operation at 6250 cpi density (6250XC).

> The Extra Capacity data storage capability provided by the HP 7980XC is explained in Chapter 1.

To start the drive for the first time, use the "PROCEDURES" section of this Chapter. If your drive is a HP 7980XC, read "Extra Capacity Data Storage With the HP 7980XC" in Chapter 1 before operating the drive.

 $\blacksquare$ 

•

 $\overline{\phantom{a}}$ 

•

,.

..

 $\overline{\bullet}$ 

I

ี**!!!**<br>|-

'III - 'III

'111

'111 -

 $\overline{1}$ 

'111

 $\overline{\mathbf{u}}$ 

'"

'" '"

'"

 $\mathbf{r}$ 

,.,

~

~

~

 $\blacksquare$ ... ,.

..

 $\frac{1}{2}$ 

;<br>| . | . r . .<br>|- . . . . .

 $\mathbf{r}$ 

 $\frac{1}{2}$  2

**Quick Start** These instructions are a reminder of the basic loading procedure.

- 1. Press IN the Standby Switch on the lower left of the front panel. When the drive passes selftests, *READY* appears in the display.
- 2. Press the UNLOAD key to open the tape door.
- 3. Slide a tape through the tape path door, making sure the loose end of the tape is on the right and is not caught under the reel.
- 4. Close the tape path door.

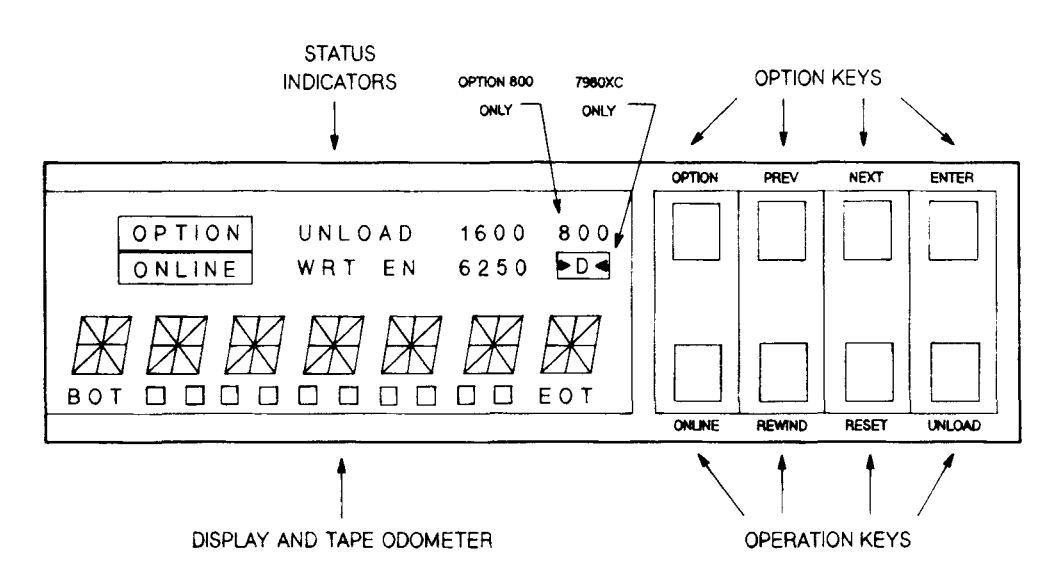

ill **I** - • .. I .. I • - I .. • I .. • - - .. .. - - .. .. **.**<br>− .<br>≝ .- .. .. - -• .. I • -I -• I - • .. I • I -•  $\frac{1}{2}$   $\frac{1}{2}$ • I - • - I - • - I -• I -• I - • - I -• I - • I -• I -• I -• I -• Ξ ≡ ≡

<u>۔</u>

#### 7980XC Only Sa. If the drive is configured to be in Extra Capacity interactive mode, the display will flash either XC ON or XC OFF.

If you want to write to tape, choose from the following:

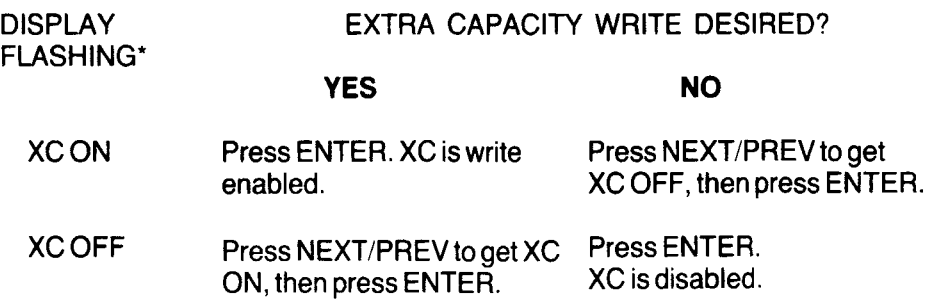

\* The flashing display stops at expiration of Operator Timeout (a configurable option). At timeout, the choice showing in the display is entered into the drive.

After your selection, or after expiration of the timeout, the drive begins the LOADing sequence.

7980XC Only 5b. If the drive is "hard" configured (interactive mode OFF), and a 6250 cpi write is to be done, the drive will either write a compressed or noncompressed tape according to the choice entered into Configuration 47.

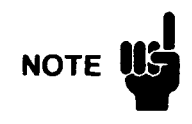

If writing will be done in a density other than 6250, ANY CHOICES MADE IN THE PREVIOUS STEP ARE IGNORED. Data-compressed tapes are written in 6250 cpi density only.

6. Press ONLINE.

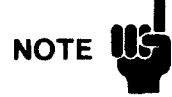

An Extra Capacity tape (always written at 6250 cpi) will be recognized as a 6250 cpi tape by any tape drive capable of reading 6250 cpi tapes, but the drive will not be able to interpret the data.

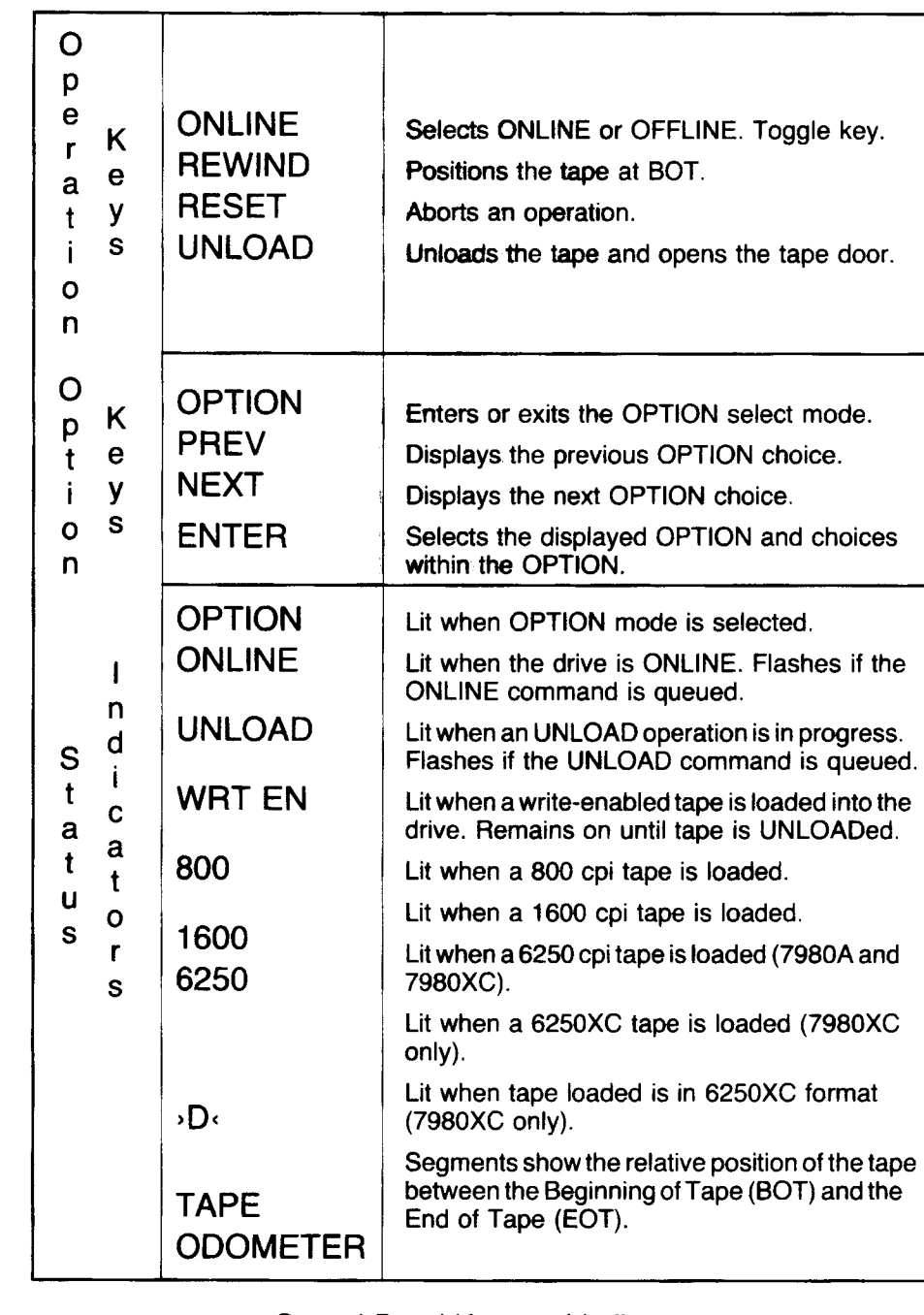

Control Panel Keys and Indicators (Quick Reference to Basic Functions)

..,..

Ż

É

#### **Procedures**

The following sections describe drive operations in more detail and are especially useful for first-time start-up. A full explanation of the Control Panel keys, status indicators, and display messages is at the end of this Chapter, after these procedures.

 $\overline{\cdot}$  :  $\overline{\cdot}$  $\mathbf{r}$  i

> • I • • '1 • I I • I 1 • I I • I I  $\cdot$  : : • I I • I I • , ,

 $\blacksquare$  i i • , ,

• •

• •

• •

• · • I •

• • - • •

• · - • • 1

• - - • •

• -

• - - • --

• -

• •

• •

• ·

• -

• -

• -

• -

• -

• -

• -

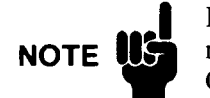

If you have a drive capable of Extra Capacity storage (an HP 7980XC). please read "EXTRA CAPACITY DATA STORAGE WITH THE HP 7980XC" in Chapter 1, before reading these operational procedures.

**Poweron**  After the drive has been installed, follow these steps:

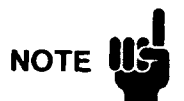

When transferring the tape drive from a very cold environment to a warm environment, or vice versa, it is very important to let the drive adapt to the new conditions to obtain maximum autoload performance.

Apply power to the drive for at least one hour before autoloading (Main AC **Power Switch on the rear panel "1", Standby Switch on the front panel IN – see** next NOTE). If the new environment is extremely humid or cold, allow at least two hours.

Tapes should also be acclimatized. Remove storage rings or cases and let the tapes set for at least one hour. If extremely humid or cold, allow at least two hours. This procedure allows temperatures to equalize and allows the tapes to dry out sufficiently to insure optimum autoloading.

For optimum read/write performance, allow the tapes to acclimate for 24 hours. This provides enough time for the tape humidity to equalize with that of the environment.

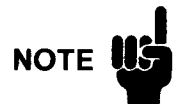

Two switches must be in the ON position to operate the drive; the Main AC Power Switch, located on the rear panel of the drive unit, and the Standby Switch, located on the lower left of the front panel.

The Main AC Power Switch controls input power to the drive and should remain ON continuously during normal operations. The Standby Switch allows input power to be passed to the electronics of the drive (and should also remain ON as much as possible to gain maximum life from the electronics).

After installation, all that is normally necessary is to start at Step 5 below. Steps 1 to 4 are here in case power is removed from the drive ..

- 1. Make sure the Standby Switch on the lowerleft of the front panel is out (OFF). The is a toggle IN/OUT switch.
- 2. Access the rear of the drive unit by opening the rear door to the drive cabinet.
- **3.** Press the top of the **Main AC Power Switch** ("1" on the rocker switch) to apply power.
- 4. Close the rear of the cabinet and move the cabinet back to its operating position.
- 5. Make sure the tape door is closed.

#### Startup: Initial and Normal Operation

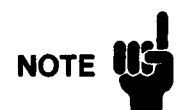

### **NOTE USE INITIAL STARTUP**

These steps assume the drive is being started up for the first time. We will cycle the drive to a point where, if a tape had been loaded, normal interaction with the host could begin.

After this initial checkout, you will insert a tape and enter an explanation of normal operating procedures.

6. Press the Standby Switch on the lower left of the front panel IN (ON).

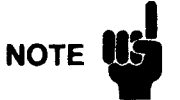

*7980XC* Only to Chapter 3, *No Control Panel lights* .

H no display is obtained when both switches are in the correct position, refer

If you have an HP 7980XC, please read "EXTRA CAPACITY DATA STORAGE WITH THE HP 7980XC" in Chapter 1, before reading these operational procedures.

When the drive is powered up,  $\Sigma \Sigma \Sigma \Sigma \Sigma$  and then *TESTING* appears in the Control Panel display. As the drive runs through the poweron sequence of tests. all lights on the panel are individually flashed.

When the drive passes selftest, *READY* appears (HP 7979A/7980A only). This message means that the drive is ready to load a tape or to accept commands from the Control Panel.

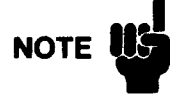

The HP 7979A/7980A/7980XC can accept 1-mil tape (3600-foot reels). But before NOTE. using this thickness of tape, we request you review *Using I-mil Tape* in Appendix C.

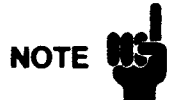

#### Prevent Edge Damage!

NOTE. Use care when handling the tape reels. If reels are gripped in any way that presses the flanges together, there is a possibility of damaging the edge of the tape .

#### The hub is the strongest, least flexible portion of the reel. AL WAYS HOLD THE TAPE REEL BY THE HUB OR AS CLOSE TO THE HUB AS POSSIBLE.

.. I -.. ~ I

--I Ii-

--<br>--<br>--

:<br>=<br>| I .. • -I

.. • -I Ii- • -I

.. • -I **.**<br>.

.. I

.. I •

.<br>ا⊒ I •

- I •

.. I •

.. I • .- I •

..

. • I -• II -• II -• II -• II -• II -• II -<br>I -• II -• II -• II -• II -• II -• II -• II -• II -• II -• II -• II -• II -• II -• II -• II -• II -• II -• II -

≡

• •

I • - I

.- I - - I -•  $\overline{\phantom{a}}$ . • .- I •

• -I .- •

There is a greater danger of mishandling tape reels when using a horizontal-mount tape drive. The figure on the right below shows how a reel could be held in a horizontal position with one hand without pressing the flanges together.

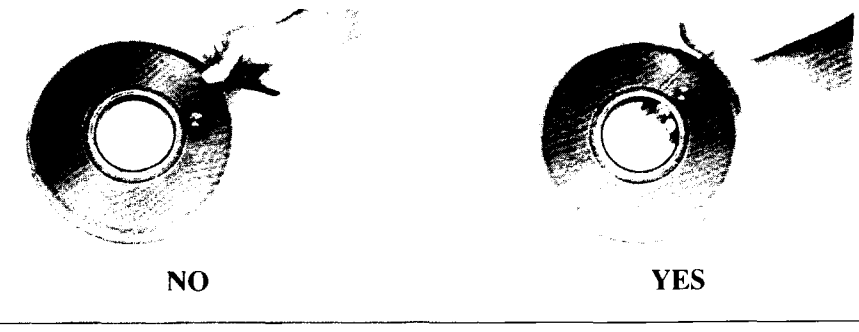

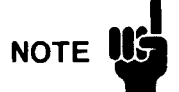

a) For consistent, optimum tape performance, the end of the tape should be rounded and crimped. (Most new tapes come from the manufacturer with the tape end prepared this way.)

Autoloading should not be affected by small folds or irregularities in the last couple of feet of the leader, but if the leader has folds that run lengthwise along the tape or if that portion is definitely "crumpled". you should cut that part of the tape off. For best results. use a tool made for this purpose - like the tape cutter/crimper from Pericomp Corporation.

If the end of the tape is damaged, cut off only what is necessary to remove the damage.

To ensure that the tape can be loaded on any drive that conforms to ANSI standards, do not shorten the tape leader to less than 14 feet. (The tape leader is the portion of tape between the physical end of the tape and the BOT Marker.)

- b) Ensure that the tape end is free to move.
- 7. Check for tape write-enable capability, as desired.

Write-enable rings are installed on the back of a tape reel. When these rings are in place. you may record data on the tape. To protect data from being over-written, REMOVE THE RING. You may then read data from the tape but are prevented from writing to the tape.

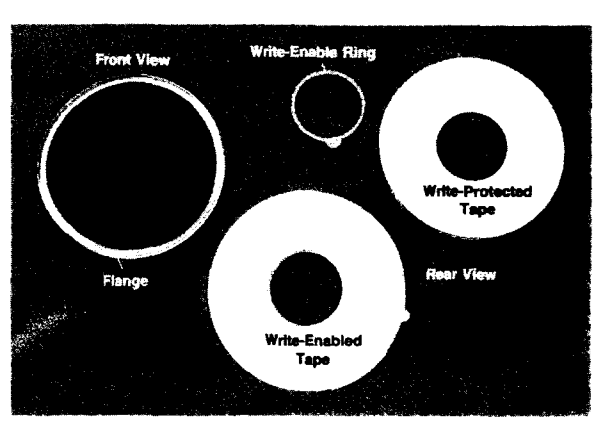

Write-Enabled and Write-Protected Tapes

8. Press UNLOAD to open the tape path door.

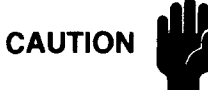

.4

 $\ddot{\phantom{a}}$ 

· ,. I

· -'. I .<br>.<br>.<br>.<br>.

• -'Ii !.

· I '. · ,. I

.<br>. <u>. .</u>

 $\lfloor$ |<br>|<br>|<br>|<br>|<br>|

 $[\, \, ]$ .<br>.,<br>., ⊥

r r '. r r , I<br>Iterative  $\begin{bmatrix} 1 \\ 1 \end{bmatrix}$ 

 $\vert$  , ...

 $\mathbf{r}$ r '.  $\vert$ r '.≝<br>I  $\vec{r}$ 

r  $\frac{1}{2}$  $\left[\begin{array}{c} \cdot \end{array}\right]$ 

r '. I r •∎  $\mathbf{r}$ 

r '. I r '.  $\vert$ r '11  $\left[\begin{smallmatrix}1\\1\end{smallmatrix}\right]$ 

r '. I <sup>r</sup>**'.** 

.<br>r r~ •• |<br>|<br>|

 $\vert \ \vert$ |<br>|<br>|<br>|<br>|

r .'. تت.<br>--· I '.

> Always press UNLOAD to open the door or to stop a LOAD operation. Do not CAUTION try to force the tape door open.

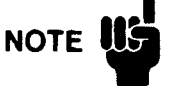

If the tapes you are going to use have recently been stored in a place that had a much different temperature and/or humidity level, the tapes should be acclimatized before use. Remove storage rings or cases and let the tap much different temperature and/or humidity level, the tapes should be acclimatized hour. If the difference in environments is "extreme", allow at least two hours. This procedure allows temperatures to equalize and allows the tapes to dry out sufficiently to insure optimum autoloading.

> For optimum read/write performance, allow the tapes to acclimate for 24 hours. This provides enough time for the tape humidity to equalize with that of the environment .

**9.** Slide a tape, free end to the right, into the center of the tape door opening. If inserting a small tape, it is best to insert the tape either to the center or a little to the right of center of the tape door.

Make sure the tape leader is free on the right side of the reel, not trapped under the reel or by the tape path door.

10. Close the tape path door. Closing the door initiates the next part of the sequence.

#### 7980XC Only INITIAL STARTUP

The configuration placed in CONF 47, when shipped, is  $IXCON$  (Interactive Extra Capacity ON). When the tape door is closed, the drive will flash XC ON in the display indicating that the drive expects the next 6250 cpi write to be done with  $6250XC$  procedures  $-$  but also giving the operator the opportunity to choose not to compress and write standard, non-compressed 6250 cpi data.

If a 6250XC tape is NOT desired, the operator must press the NEXT or PREV Keys to obtain the XC OFF display, and then press **ENTER** to enter this selection into the drive.

ON LATER STARTUPS OF THE DRIVE -

After initial installation, drive default operation and/or operator interaction with choosing data compression may be set using CONF 47 (see "CUSTOMIZING DRIVE OPERATION" later in this Chapter).

If you change CONF 47 to a different setting than what was shipped with the unit (Interactive Extra Capacity ON), the display shows one of the following messages before proceeding to the next step in the poweron process. These messages reflect the configuration set by using CONF 47.

- *no display* - the drive is "hard" configured in one of two following ways.

A) WHEN THE HOST SELECTS A 6250 CPI WRITE, the drive AL WAYS writes an industry-standard 6250 cpi tape (Extra Capacity feature OFF).

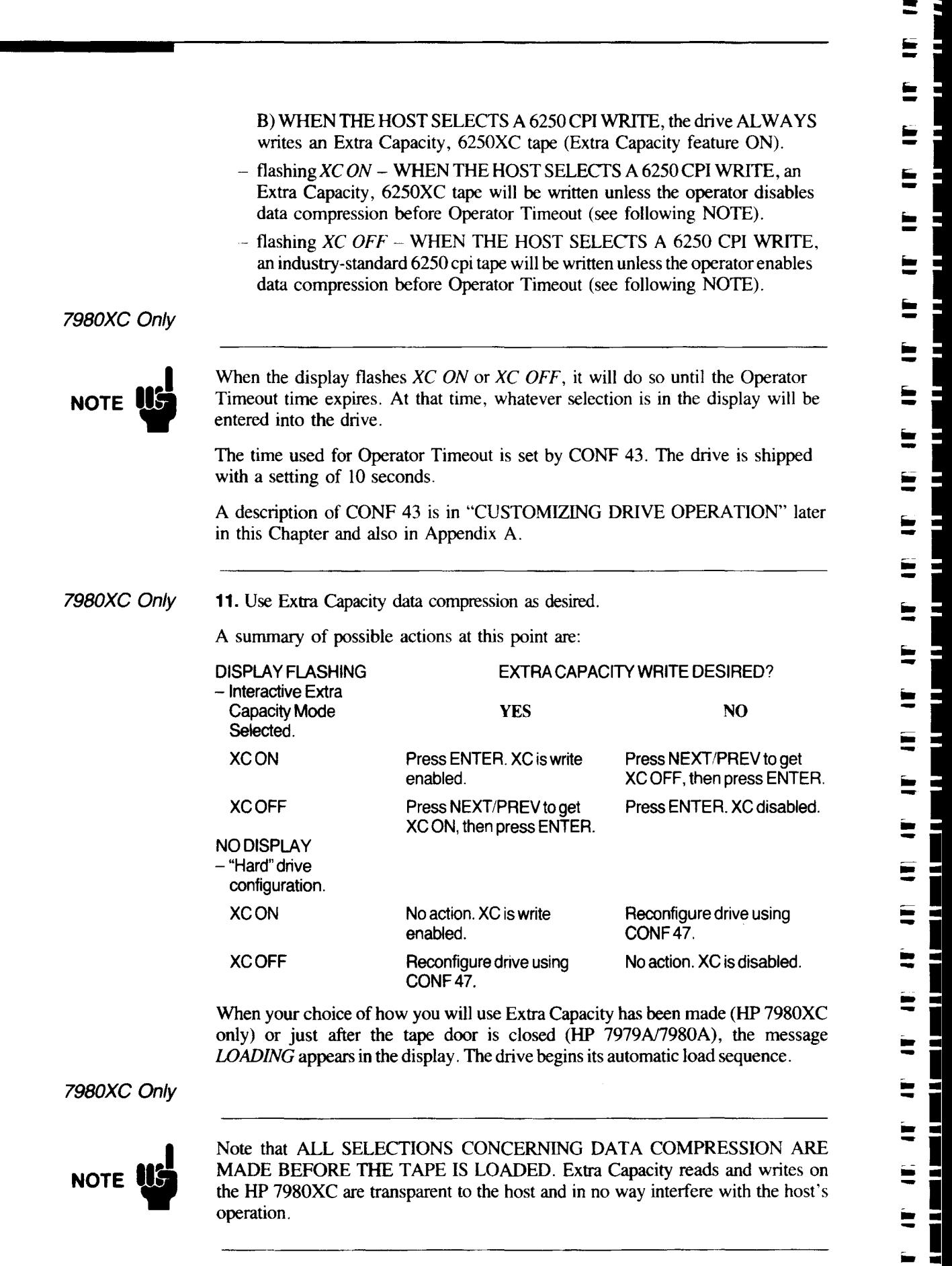

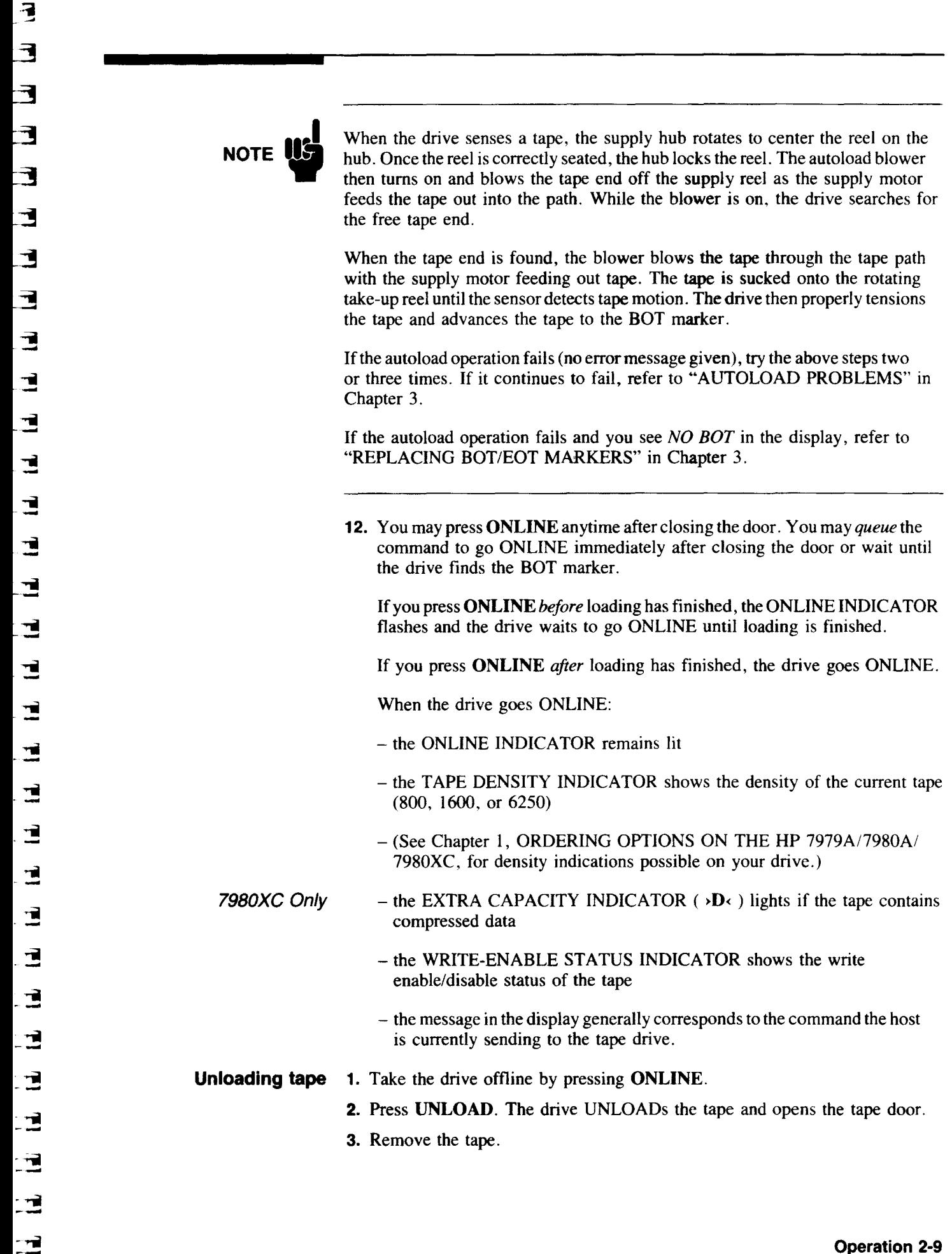

 $\mathbb{R}^2$ 

..

•

#### Monitoring the Data Compression Rate (HP 7980XC Only)

7480XC Only To display the data compression rate, follow these steps:

- 1. Take the drive OFFLINE (press the ONLINE key, if necessary).
- 2. Press OPTION.
- **3.** Press **NEXT** until *INFO*  $*$  appears in the display.
- 4. Press ENTER. The display will show INFO 0.
- 5. Bring *INFO 30* into the display.\*\*
	- \*\* Pressing **NEXT** increments the number by 1, pressing **PREV** decrements the number by I . Pressing the lower right key on the panel, the UNLOAD Key, increments the number by lOs, pressing the lower left key on the panel, the ONLINE Key, decrements the number by lOs.
- 6. Press ENTER.

The tape write compression rate for the LAST compressed (Extra Capacity format) tape written is displayed. The number displayed shows the amount of tape that would have been required for a normal GCR format tape COMPARED to the amount of tape actually used to write the Extra Capacity tape. For example, a value of 240 means 240% or a a 2.4-to-l tape compression ratio.

- **7.** When through reading the compression rate, press **ENTER**. The display returns to *INFO*  $*$ .
- 8. Press OPTION or RESET to leave Option mode.

## **Customizing Drive Operation**

**Wi** I NOTE US

An expanded explanation of default configurations in these tape drives, and how these configurations are stored and changed, is in Appendix A.

The configurations described in this section are those that would probably be used most often.

7980XC Only CONFIGURING FOR EXTRA CAPACITY STORAGE -

- 1. Take the drive offline. (Press ONLINE, if necessary.)
- 2. Press UNLOAD. The drive UNLOADs the tape and opens the tape door.
- 3. Press OPTION to enter the Option Mode. *TEST* \* appears in the display.
- 4. Press NEXT to bring CONF \* into the display.
- 5. Press ENTER to select the configuration set mode. CONF 0 comes into the display.
- 6. Bring the number *40* into the display. \*\*
	- \*\* Pressing NEXT increments the number by 1, pressing PREV decrements the number by 1 . Pressing the lower right key on the panel, the UNLOAD Key, increments the number by lOs, pressing the lower left key on the panel, the ONLINE Key, decrements the number by lOs.

Configuration 40 must be set before any others; it is the *Enable Change to the Non-Volatile Memory.* 

- 7. Press ENTER. The display shows the current setting for Configuration 40. This configuration should normally be OFF.
- 8. Using NEXT or PREV to bring *ON* into the display.
- 9. Press ENTER. Values currently in non-volatile memory may now be changed. The display will show *SET 40* for about 1 second to confirm that it has placed the value for ON in Configuration 40. Then, *CONF\** re-appears in the display.
- 10. Press ENTER to select the configuration set mode again.
- 11. Bring 47 into the display. (Press the NEXT Key seven times.) Configuration 47 sets how the drive uses the Extra Capacity feature.
- 12. Press ENTER to select the configuration.

'.

3

Ŧ.

▔

'.

Ē

च

∙

لى<br>اب

'न

ॱन

Ē

"Ii

 $\blacksquare$ 

'Ii

₫

'tiii ! <u>ri</u>  $\begin{bmatrix} 1 \\ 1 \end{bmatrix}$ <sup>r</sup>'tiii

' न  $\begin{bmatrix} 1 \\ 1 \end{bmatrix}$  $\blacksquare$ 

 $\cdot$   $\blacksquare$ 

 $\overline{\bf{E}}$  $\begin{bmatrix} 1 \\ 1 \end{bmatrix}$  $\overline{\phantom{a}}$  .

I<br>Ia I<br>Ia I

I'. I **11.** I<sub>1</sub>

I. r --<br>1

13. The display will show your current setting for Configuration 47. Use NEXT or PREV to choose the type of compression control you want.

The types of compression control available and the displays they give the operator are:

XC *ON*  - Write 6250 cpi tapes in compressed format only. No data compression display. *LOADING* appears in the display and tape loading begins automatically.

XC OFF – Do not write tapes in compressed format. No data compression display. *LOADING* appears in the display and tape loading begins automatically.

*IXC ON* – Operator choice with Extra Capacity ON as the default. *XC ON* is flashed until a choice is made between ON or OFF. If no choice is made in 10 seconds (default), Extra Capacity ON (default) becomes the selection in the drive.

*IXC OFF* – Operator choice with Extra Capacity OFF as the default. *XC OFF* is flashed until a choice is made between OFF or ON. If no choice is made in 10 seconds (default), Extra Capacity OFF (default) becomes the selection in the drive.

14. When your choice is showing in the display, press ENTER.

The display will show SET 47 for about I second to confirm that it has placed your selection in Configuration 47. Then, *CONF* \* re-appears in the display.

15. Press OPTION or RESET to leave the OPTION mode and return to *READY.* 

CHANGING THE TIME USED IN OPERATOR TIMEOUT -

- 1. Take the drive offline. (Press ONLINE, if necessary.)
- 2. Press OPTION to enter the Option Mode. TEST  $*$  appears in the display.
- 3. Press NEXT to bring *CONF* \* into the display.
- 4. Press ENTER to select the configuration set mode.
- 5. Bring the number 40 into the display.\*\*
	- \*\* Pressing NEXT increments the number by 1, pressing PREV decrements the number by 1 . Pressing the lower right key on the panel, the UNLOAD Key, increments the number by lOs, pressing the lower left key on the panel, the ONLINE Key, decrements the number by lOs.

Configuration 40 must be set before any others; it is the *Enable Change to the Non-Volatile Memory.* 

- $\mathbf{S}^{(l)}$  . • I .. 1 • I  $\ddot{\phantom{1}}$  $\bullet$  $\blacksquare$  $\blacksquare$  $\mathbf{I}$ ir I  $\ddot{\phantom{1}}$ • I • 1 • I or 1 ir I  $\blacksquare$ • I • 1  $\begin{bmatrix} 1 & 1 \end{bmatrix}$ • I - 1 • I - 1 • I - 1  $\overline{\phantom{a}}$  | • I - 1 • I -1 • I - 1 • I - 1 • I - 1 • i<br>D • • - 1 - I - 1 • • **-1**  • I - 1 • • - 1 • I - 1 • • - 1 - . **-1** - I |<br>- I |<br>- I | - I -<br>- 1<br>- 1
- 6. Press ENTER. The display shows the current setting for Configuration 40. This configuration is normally OFF.
- 7. Use NEXT or PREV to bring ON into the display.
- 8. Press ENTER. Values currently in non-volatile memory may now be changed. The display will show *SET 40* for about 1 second to confirm that it has placed the value for ON in Configuration 40. The,  $CONF * re$ -appears in the display.
- 9. Press ENTER to select the configuration set mode again.
- 10. Bring CONF 43 into the display. Use keys as in Step 5. Configuration 43 is Operator Timeout.
- 11. Press ENTER to select the configuration.
- 12. The display will show your current setting for Configuration 43. Use NEXT or PREV to choose the length of time desired for Operator Timeout. The time settings available are:

 $OFF - No$  timeout. Choice displayed on the front panel will continue indefinitely.

1 *to* 99 - The timeout value in seconds.

13. When your choice is showing in the display, press ENTER.

The display will show SET 43 for about 1 second to confirm that it has placed your selection in Configuration 43. Then, CONF \* re-appears in the display.

14. Press OPTION or RESET to leave the OPTION mode and return to *READY.* 

CHANGING REWIND SPEEDS -

Two rewind speeds may be selected; high-speed (standard) or Archival Tape Conditioning speed.

When Archival Tape Conditioning is selected, rewind speed is slowed to approximately 50 inches per second so that air pockets, which can cause uneven tape stacking, are eliminated. For additional tape storage guidelines see TAPE LIBRARY CARE in Chapter 4.

Three methods of using the two rewind speeds are available:

- 1. Regular, high-speed rewind always
- 2. Archival tape conditioning rewind always
- 3. Regular/Archival Tape Conditioning choice always -

Prior to loading tape, the drive flashes the current rewind speed (REW or ATC). Press NEXT or PREV until desired speed is displayed, then press ENTER. If no selection is made in 10 seconds, the drive defaults to the current speed selection in Configuration 44.

(The Operator Timeout time of 10 seconds may be set to another value. See "CHANGING THE TIME USED IN OPERATOR TIMEOUT" in the section immediately preceding this one.)

To set any of the three rewind configurations, do the following nine steps and then continue under the heading of what you want to do; SELECT HIGH-SPEED (REGULAR) REWIND ALWAYS, SELECT ARCHIVAL TAPE CONDITIONING REWIND ALWAYS, or SELECT REWIND CHOICE MODE.

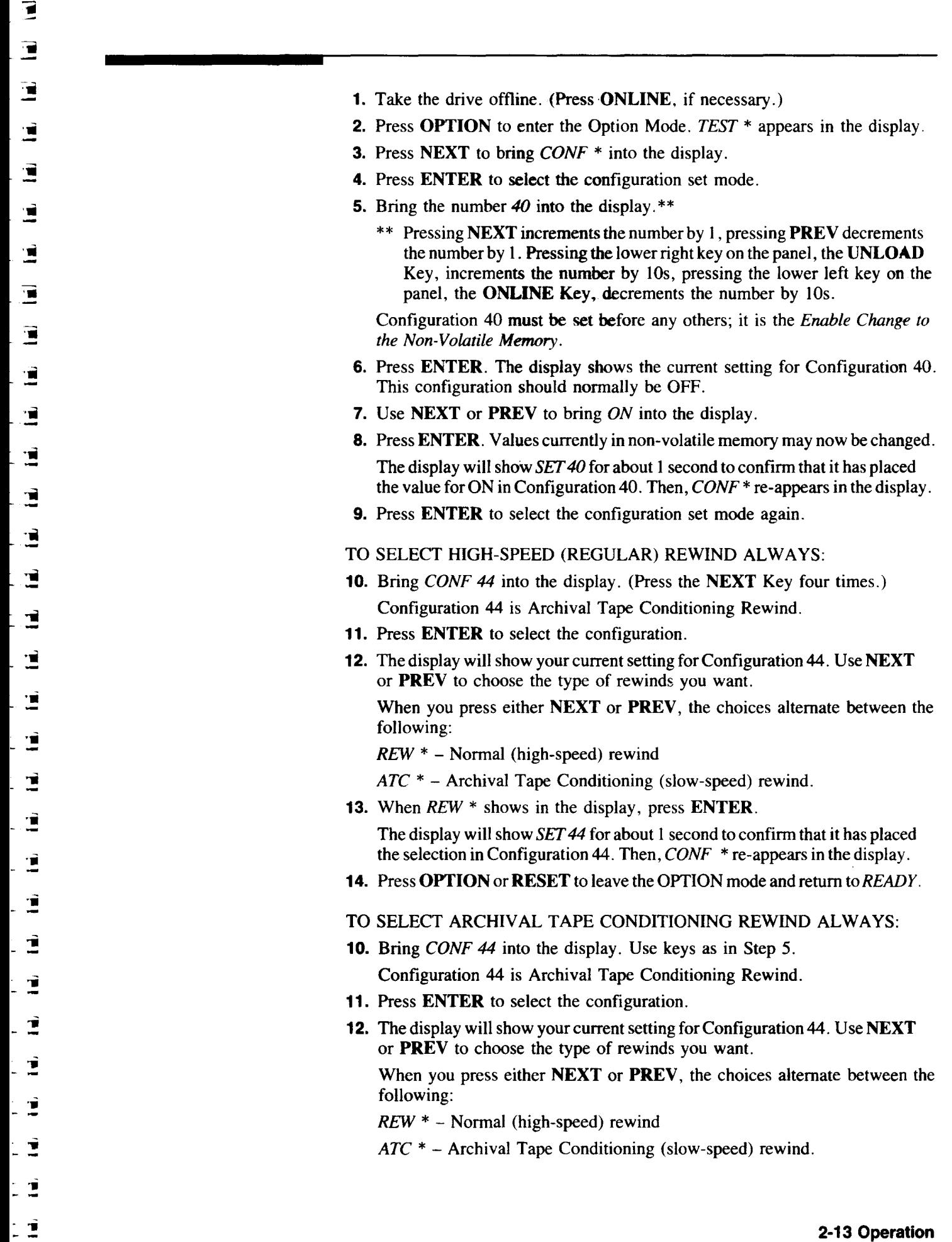

 $\frac{1}{2}$ 

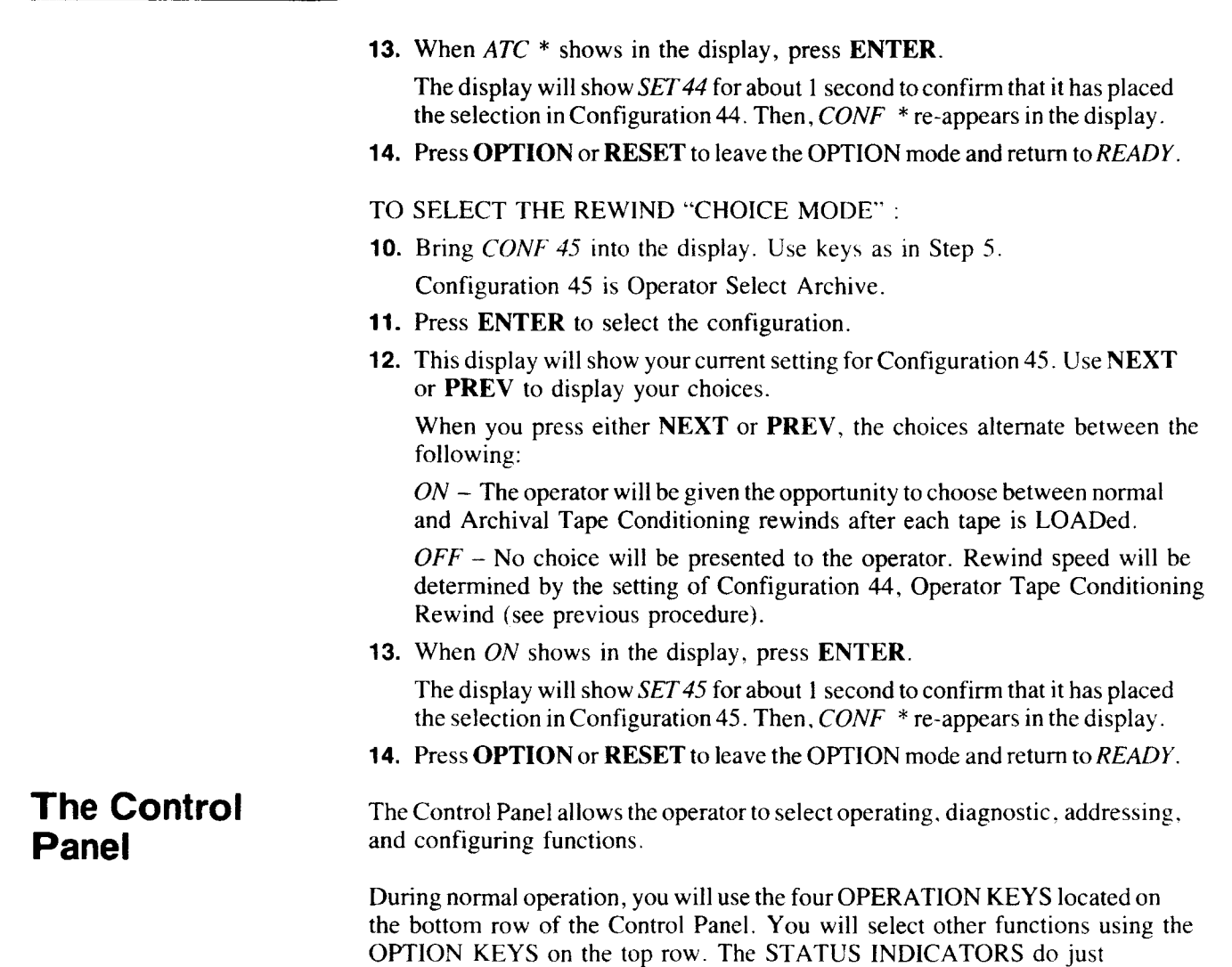

that - indicate the status of the drive.

Operation. option, and error messages appear in the seven-character display under the STATUS INDICATORS. A tape odometer that shows the relative position of the tape during operation is located under this display.

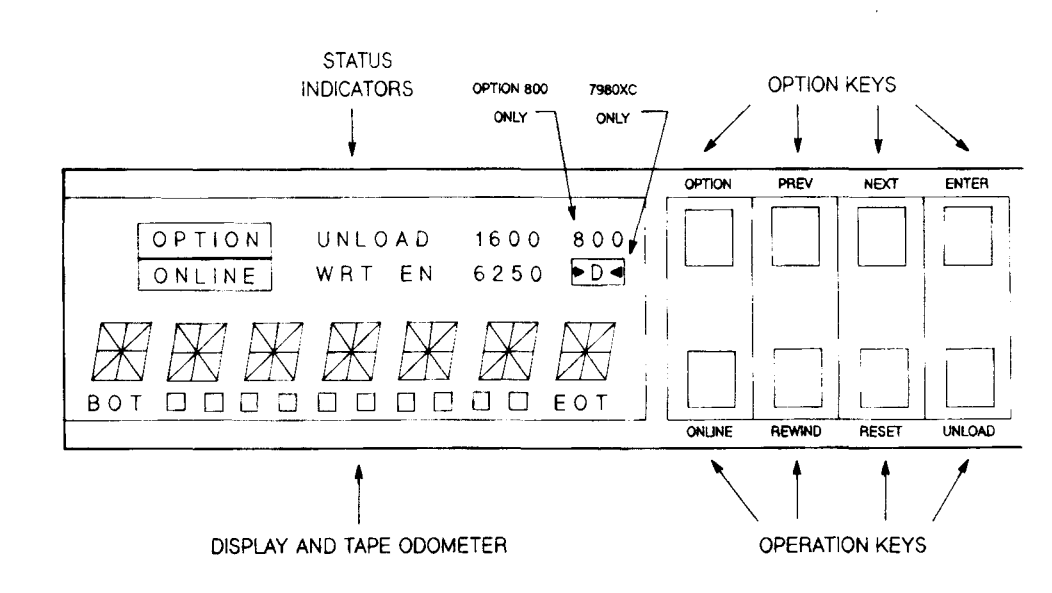

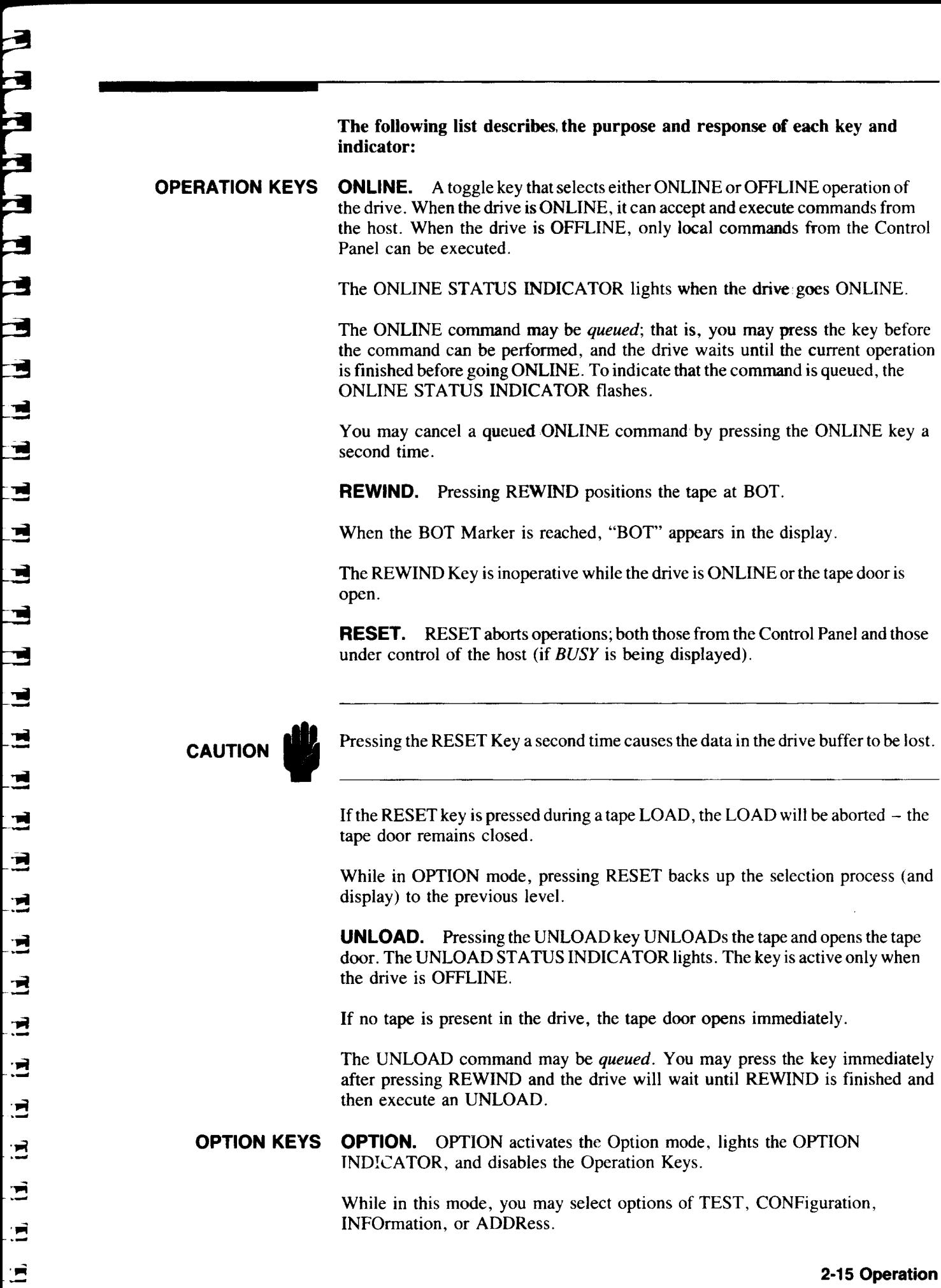

 $\mathbf{E}$ 

Pressing the OPTION key while in any state except running a test or within the INFO display, returns the drive to normal, OFFLINE operation.

**PREV.** Pressing PREV decrements the number in the display or returns to the previous option.

**NEXT.** Pressing NEXT increments the number in the display or advances to the next option.

**ENTER.** Selects the OPTION currently shown in the display (TEST, CONFiguration, INFOrmation, ADDRess).

Once an OPTION is selected, the NEXT and PREY keys are used to step through possible values for that OPTION and the ENTER key is used to select the value.

**STATUS INDICATORS OPTION.** The OPTION INDICATOR is lit when the drive is in OPTION mode and remains lit while you are accessing a particular option.

The OPTION INDICATOR turns off if you press the OPTION Key a second time.

**ONLINE.** The ONLINE INDICATOR remains on while the drive is ONLINE. This indicator flashes if the ONLINE command is in a queued state; caused by pressing the ONLINE Key immediately after starting a LOAD sequence. When the LOAD sequence is finished, the drive will automatically go ONLINE and the ONLINE INDICATOR will remain on continuously.

The ONLINE INDICATOR turns off when you place the drive OFFLINE by pressing the ONLINE Key second time.

**UNLOAD.** Lights when an UNLOAD operation is in progress. Goes out after the tape door opens in the UNLOAD sequence; **UNLOAD** appears in the display.

This indicator flashes if the UNLOAD command is queued (the UNLOAD Key was pressed before the previous command finished executing).

**WRT EN.** The WRT EN (Write-Enable) INDICATOR lights, and remains on, when a tape with a write-enable ring is LOADed into the drive.

The WRT EN INDICA TOR turns off when the write-enabled tape is UNLOADed.

**800. (Option 800 required) The 800 INDICATOR lights when a 800 cpi density** tape is LOADed. It remains on until the recording density changes or the tape is UNLOADed.

All density indicators stay off if a blank tape is LOADed.

**1600.** The 1600 INDICATOR lights when a 1600 cpi density tape is LOADed. It remains on until the recording density changes or the tape is UNLOADed.

If a tape of unknown density is LOADed, both this indicator and the 6250 INDICATOR light.

All density indicators stay off if a blank tape is LOADed.

<u>. ታ</u>

**6250.** (HP 7980A/HP 7980XC) The 6250 INDICATOR lights when a 6250 cpi density tape is LOADed. It remains on until the recording density changes or the tape is UNLOADed.

(HP 7980XC) This indicator lights, along with the  $\rightarrow$ D $\arrow$  indicator, when a tape is loaded that was written using Extra Capacity procedures.

If a tape of unknown density is LOADed, both this indicator and the 1600 INDICATOR light.

All density indicators stay off if a blank tape is LOADed.

7980XC Only  $\cdot$  D. Lights when a tape is loaded that was written using Extra Capacity data storage procedures.

> TAPE ODOMETER. Located under the seven-character display, the odometer consists of the BOT INDICATOR, a row of fluorescent segments, and an EOT INDICATOR. Shows relative position of the tape during operation.

The following list describes the messages and prompts which you may see in the display.

#### MESSAGES

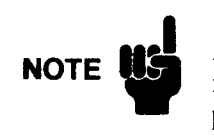

A question mark at the end of the message description means that the message is a prompt; what is shown in the display will be selected if the ENTER key is pressed.

#### MESSAGES DURING NORMAL OPERATION

- *XXXXXX* The drive is powering up. All segments of all digits light.
- *TESTING* Displayed during poweron selftest sequence.
- *LOADING* The drive is LOADing a tape.
- $UNLOAD \quad$  The drive is UNLOADing a tape.
- *READING* The host is reading data from the tape.
- *WRITING* The host is writing data to the tape.
- *REWIND* $\Box$  The drive is REWINDing tape.

 $\iint$  *RESET*  $\iint$  The drive is RESETting (commanded from either the Control Panel) or the host).

 $\int \int 6250 \, \int$  The tape LOADed into the drive has a density of 6250 cpi.

- $\int$  1600  $\int$  The tape LOADed into the drive has a density of 1600 cpi.
- $\Box$  800  $\Box$  The tape LOADed into the drive has a density of 800 cpi.

 $\Box$ *BLANK*  $\Box$  The blank tape was LOADed.

 $\Box$  *UNKNOWN*  $\Box$  A tape of unknown density was LOADed.

- *7980XC Only XC*  $\bigcap$  *ON* $\bigcap$  FLASHING A density of 6250 cpi has been selected by the host and the drive is requesting a confirmation that the next write will be 6250XC. The operator may choose to select the alternative, industry-standard 6250 cpi, at this time by use of the **NEXT** or **PREV** Key to display XC OFF and then pressing the ENTER Key.
- **7980XC Only**  $X \text{C} \cap \text{OFF} \cap$  FLASHING A density of 6250 cpi has been selected by the host and the drive is requesting a confinnation that the next write will be industry-standard 6250 cpi. The operator may choose to select the alternative. 6250XC, at this time by use of NEXT or PREY key to display XC *ON* and then pressing the ENTER key.

#### WARNING AND ERROR MESSAGES

 $\Box BUSY/\Box$  The drive is completing commands from the host. This display appears if the OFFLINE key is pressed while the drive is completing host commands.

 $\sqrt{WATT}$  The drive is waiting for the interface to complete a request.

*ONLINE* $\Box$  A keypress on the ONLINE key was received but cannot be accepted because the drive is ONLINE.

INVALID The keypress received from the Control Panel cannot be executed in the present mode.

*MISLOAD* An attempt to LOAD a tape failed.

*NO[BOT]* The drive could not find a Beginning-of-Tape (BOT) Marker.

*INVERT*<sup>7</sup> The tape was inserted upside down.

 $\sqrt{3}DOOR$  The tape door or the top cover has been opened. This message is displayed if a front panel operation is attempted.

IDLE OPERATION AND TAPE POSITION MESSAGES

 $\sqrt{P(EADY)}$  The drive is ready to accept commands or LOAD a tape.

 $\Box$ *NO TAPE* $\Box$  Phrase used instead of *READY* in drives configured to use languages 4 through 7 (see Configurations, Appendix A).

*O[]BOTOO* The tape is at the Beginning-of-Tape (BOT) Marker and is ready to accept commands.

 $\int \int \int EOT \Pi$  The tape is beyond the End-of-Tape (EOT) Marker.

 $\Box$  $\Box$  $\Box$  $\Box$  The drive is waiting for a command. The tape is between BOT and EOT (but not at either one). If a command is not received in five seconds, the display changes to "IDLE" (see the next message description). This is not an error message.

<sup>~</sup>.,-

E

크

₫

ך

 $\Box$ DLE $\Box$  The drive is waiting for a command. The tape is between BOT and EOT(butnot at either one) and a command has not been received in the last five seconds. This is not an error message.

 $\Box$ CHECK $\Box$  An excessive "soft" error rate has been detected by the drive. A "soft" error is anything that causes the drive to retry reading or writing a record. This message usually indicates that the tape path and head should be cleaned.

MESSAGES WHEN ENTERING OPTION SELECTION

TEST $\pi$ <sup>\*</sup> $\pi$  Selecting TEST Option?

 $CONF \left[ \right]$  Selecting CONFIGURATION Option?

 $INFO/7^*$  Selecting INFORMATION Option?

 $ADDR/7^*$  Selecting ADDRESS Option?

#### MESSAGES WHEN WITHIN OPTIONS

TEST### Selecting Test  $\langle #\# \# \rangle$ ? (### = test number)

 $CONF # #$  Selecting Configuration  $\langle # # # \rangle$ ? (### = configuration number)

INFO### Selecting Information  $\langle #\# \# \rangle$ ? (### = information number)

 $ADR \bigcap OFF$  Selecting an HP-IB address of OFF?

 $ADDR \n{\uparrow} \# \n{\uparrow}$  Selecting Address  $\langle \# \rangle$  (# = address number)

SET  $\exists$  ### Set Configuration  $\langle ### \rangle$  or Address  $\langle ### \rangle$ ? (### = number)

 $SET \sqrt{OPT}$  The drive HP-IB address has been set to OFF.

#### MESSAGES WHEN WITHIN TEST OPTION MODE

 $ONCE \t{T*} \t{\top}$  Run the selected test once?

 $\Box$ [10]\* $\Box$  Run the selected test 10 times?

 $\Box 100/\sqrt{m}$  Run the selected test 100 times?

 $1000/\sqrt{7}$  Run the selected test 1000 times?

 $LOOP/\rightarrow\gamma$  Run the selected test forever?

RUN $\Box$ ### The drive is executing Test  $\langle #\#+\rangle$ . (### = test number)

PASS### Test  $\langle ### \rangle$  passed. (### = test number)

FAIL### Test  $\langle \# \# \# \rangle$  failed. (### = test number)

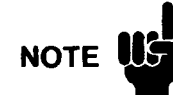

YOU SHOULD NOT SEE THE NEXT FOUR MESSAGES DURING NORMAL OPERATIONAL USE. These prompts appear during selection of diagnostic tests that should only be executed by trained service personnel. See Chapter 3, *Troubleshooting* for descriptions of the tests available to all operators.

Press **RESET** at least two times to return to the *TEST*  $\langle # # # \rangle$  display. If you were not attempting to run a test, press RESET one more time to return to the *TEST* \* display (which is the Option Select level). Then use the NEXT or **PREY**  keys to select the desired Option.

- *AO#####* Selecting parameter A <#####>'? (##### = selected value)
- *BO* ##### Selecting parameterB <#####>'? (##### = selected value)
- $C \mid \# \# \# \#$  Selecting parameter C  $\langle \# \# \# \# \rangle$ ? (##### = selected value)
- *SEQ*  $\frac{7}{39}$  User-defined sequence of tests is being defined.

#### MESSAGES DURING DIAGNOSTICS

- *OPTION*<sup>7</sup> OPTION Key name (used in diagnostics).
- $\sqrt{PINTER}$  ENTER Key name (used in diagnostics).
- $\sqrt{NEXT}\sqrt{N}$  NEXT Key name (used in diagnostics).
- $\Box PREV\Box\Box$  PREVIOUS Key name (used in diagnostics).
- *BOT DEOT* BOT/EOT sensor test message (used in diagnostics).
- *J!JO\*OOD* Sensor seen (used in diagnostics).
- $\sqrt{K E Y}/\sqrt{2\pi}$  Key test (used in diagnostics).

#### CONFIGURATION VALUE MESSAGES

- $\Box \Box \Box \Box \Box$ <sup>\*\*</sup> Configuration value is unknown.
- *DODOFF* Select Configuration value of "OFF"?
- *DOOD* Select Configuration value of "ON"?
- *DOCLEAR* Select Configuration value of "CLEAR"?
- *OOOSAVE* Select Configuration value of "SAVE"?
- *DHOST D* Select Configuration value of "HOST"?
- $\sqrt{B}$ *REW*  $\sqrt{T^*}$  Select normal, high-speed rewind?
- $\int |ATC|^{-\frac{1}{2}}$  Select Archival Tape Conditioning rewind?

5

## **Troubleshooting and Diagnostics**

#### **Overview**

3

This chapter describes some problems you may encounter during operation and also offers steps to solve those problems,

This chapter also describes diagnostics you may use as confidence tests, Most of the drive' s diagnostics. however, are useful only to service personnel. You should not run any tests other tban those described here.

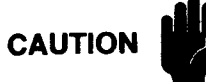

If you see an error code not described here. call the nearest Hewlett-Packard Service Center, If you run a test not described in this Guide. you risk losing data or changing the characteristics of the tape drive,

#### **Error Messages**

Error messages can occur in three situations:

- $\blacksquare$  at poweron, when the drive runs a series of diagnostics.
- **•** after you run a diagnostic from the Control Panel, and
- $\blacksquare$  during normal operation.

You can respond to many of the messages which occur from the poweron and other diagnostic tests. You cannot respond to some runtime errors however. because the tape drive only notifies the host of these errors and may continue running. Anytime an error occurs. the error is entered into an error log maintained by the drive. If the error is caused by a hardware failure. the error is reported to the host.

The following chart lists error messages you may see on the Control Panel display and the steps to take when you see them.

 $\overline{1}$ 

|                                                      | <b>MESSAGES</b>                                                                         | <b>ACTION</b>                                                                                                    |
|------------------------------------------------------|-----------------------------------------------------------------------------------------|----------------------------------------------------------------------------------------------------|
| т<br>E<br>S<br>$\tau$                                | RUN $\langle ### \rangle$<br>PASS $4##$<br>$FAIL \times # #$<br>ERR 01<br><b>ERR 04</b> | Test $4 \# 4$ is running. No action necessary.<br>Test $\cdot \# \# \#$ has passed. No action necessary.<br>Test $4##$ has failed. Press ENTER to display<br>error code.<br>Test needs a tape to execute. Mount tape.<br>Tape is write protected. Remove write-enable |
|                                                      | ERR 06<br>ERR 20<br><b>ERR 31</b><br>$ERR \times # #$                                   | ring or use a new scratch tape.<br>Close top cover.<br>Select valid test number.<br>Wait until system is available.<br>Call Hewlett-Packard.                                                                                                    |
| O<br>P<br>E<br>R<br>A<br>T<br>$\mathbf{I}$<br>Ω<br>N | <b>MISLOAD</b>                                                                          | Follow tape loading steps in Chapter 2. If<br>message persists, read "AUTOLOAD<br>PROBLEMS" in Chapter 3.                                                                                                    |
|                                                      | <b>BUSY</b>                                                                             | Drive completing online functions. No action<br>necessary. Pressing RESET aborts host<br>operations but may cause data loss. This<br>indication stops when host is finished.                                                                                          |
|                                                      | <b>INVALID</b>                                                                          | Select valid key. Chapter 2 explains the<br>functions of the keys.                                                                                                    |
|                                                      | NO BOT                                                                                  | UNLOAD tape and manually check for proper<br>location and placement of the BOT marker.<br>Refer to "REPLACING BOT/FOT MARKERS"<br>at the end of Chapter 3.                                                                                                    |
|                                                      | <b>CHECK</b>                                                                            | Excessive soft error rate. Clean the tape path.<br>Tape path cleaning procedures are in Chapter 4.                                                                                                    |

Error Messages and Actions

## **Displaying the Error Logs**

A number of logs are maintained by the drive. These logs contain errors detected during operation, drive performance information, drive usage information, and various other statistics.

THESE LOGS ARE PRIMARILY FOR THE USE OF TRAINED SERVICE PERSONNEL, but you may be asked to access the log(s) at some time to retrieve information (possibly prior to a service call).

To display the error log(s), follow these steps:

- 1. Take the drive OFFLINE (press the ONLINE Key, if necessary).
- 2. Press OPTION.
- 3. Press NEXT twice to bring *INFO* \* into the display.
- 4. Press ENTER. The display will show *INFO* O.

This log contains the last 30 errors that occurred during operation of the drive.

- 5. If this is *not* the log you want, go to Step 7. If this *is* the log you want, press ENTER again to begin showing the information.
- 6. Step through the entries as necessary. \*\*
	- \*\* Pressing NEXT increments the log entry by 1, pressing PREV decrements the log entry by 1.

The first digit of the error code in the log entry indicates the order in which the errors occurred (e. g. *£0* J , *£02,* etc.). The *greater* the number in the log, the *more recent* the error.

GO TO STEP 9.

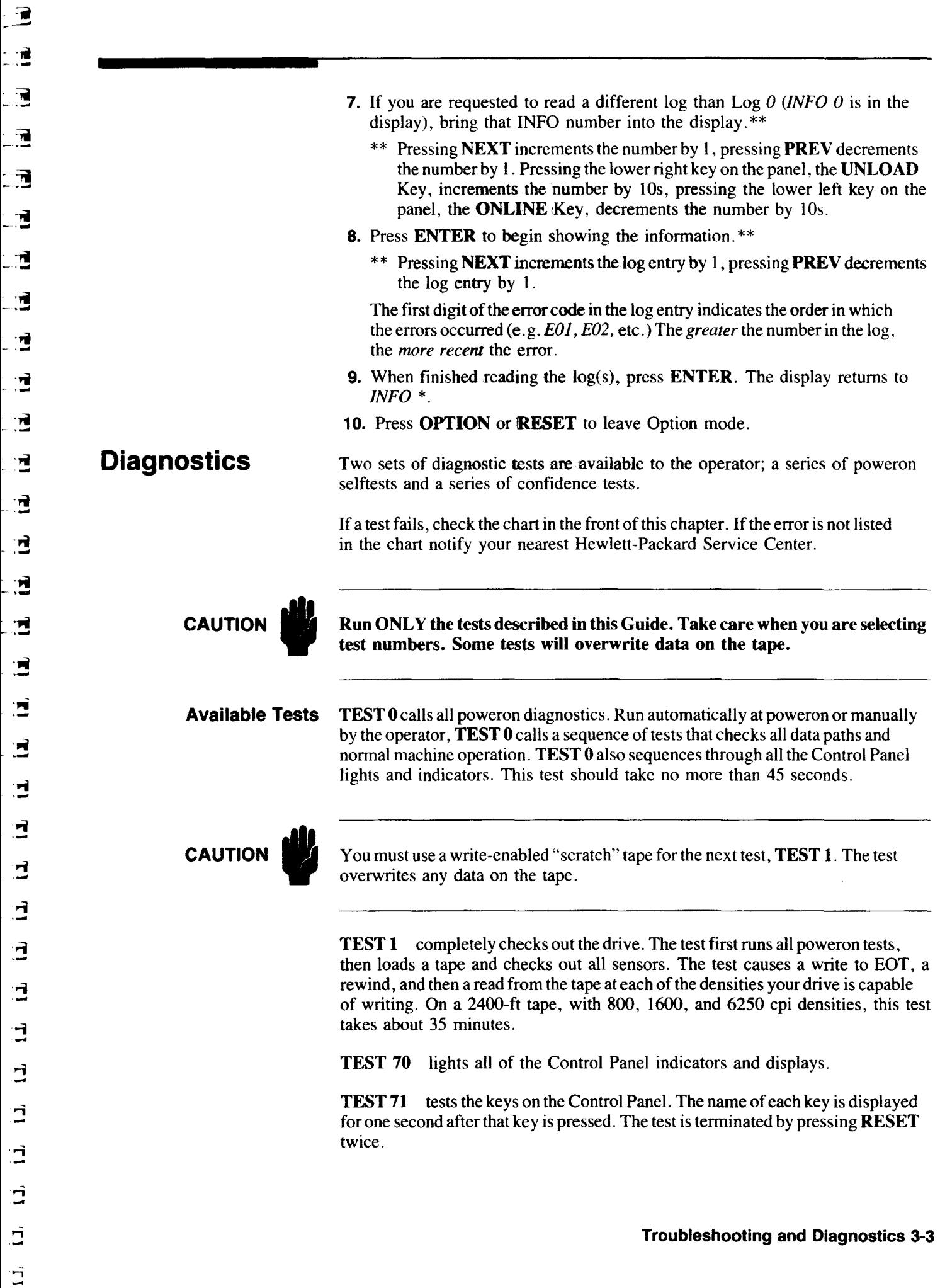
Ξ

TEST 72 is an interactive test that checks control panel functions. After selecting this diagnostic, press the keys in the following order:

- 1. OPTION This function is tested by selecting the next language in Configuration 48. The Tape Odometer shows the languages as positions on the left end of the row of indicators. Repeatedly pressing the OPTION Key cycles the selection through ENGLISH, GERMAN, FRENCH, and SPANISH. The three indicators on the left end of the odometer scale light, in tum, from left to right (none  $lit =$  English, first indicator lit = German, second indicator lit = French, and third indicator  $\text{lit} = \text{Spanish}$ .
- 2. PREV This function is tested by selecting the display message stored in memory that "precedes" the message currently in the display. Repeatedly pressing this key steps "backwards" through the available list of messages in the current language.
- **3. NEXT** This function is tested by selecting the display message stored in memory that "follow" the message currently in the display. Repeatedly pressing this key steps "forward" through the available list of messages in the current language.
- 4. ONLINE Resets the message pointer back to the first message shown when this test was started.

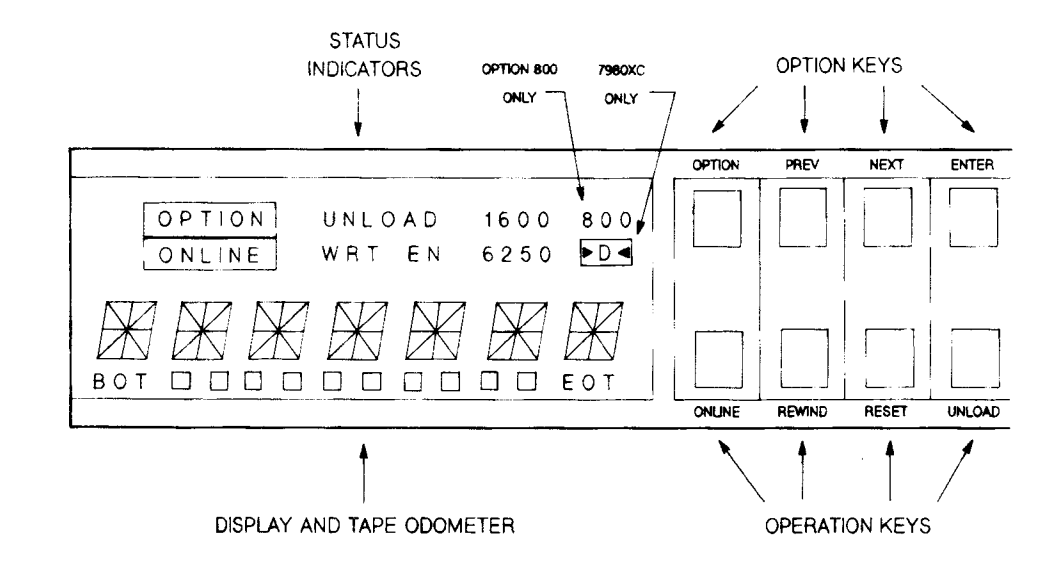

5. ENTER or RESET Stops TEST 72.

- Running Tests To run a diagnostic test, follow these steps. TEST 1, "General Checkout" is used as an example:
	- 1. Insert a write-enabled "scratch" tape.
	- 2. Close the tape door.
	- 3. After the drive positions the tape at BOT, take the drive OFFLINE (press ONLINE, if necessary).
	- 4. Press OPTION. *TEST* \* appears in the display.
	- 5. Press ENTER.

6. Bring the test number you want into the display. For this example, *TEST 1,* press the NEXT Key once to bring "I" into the display. If you go past the number "1", press PREV to decrement the number. When selecting tests with much higher numbers (for example, Test 72), you may want to use the UNLOAD Key to increment the display by lOs or the ONLINE Key to decrement the display by lOs until you get close to the number and then use the NEXT or PREV Key to increment or decrement the display to the proper units digit. 7. Press ENTER. 8. The display prompts *ONCE* \*, asking you if you want the test to be run only once. If you would like to run the test more than once (perhaps checking for intermittent problems), use NEXT and PREV to display your other choices. Your other choices are: 10 times, 100 times, 1000 times, or LOOP (runs continuously until RESET is pressed) . 9. Press ENTER to run the test. The drive displays  $RUN \leq test number$ , indicating which individual test in the sequence is running. (These individual tests are not described in this Guide because they have meaning only for those trained to service this product. You will want to know only if the sequence completes successfully or not.) 10. When the test is over, either *PASS stest number* or *FAIL stest number* is displayed. If the test passed and you want to repeat the test or to select another test, press ENTER or RESET. The display will return to the level that displays the test number (in this case it will display *TEST 1).*  If you want to select the same test, press ENTER and then repeat Steps 8 and 9. If you want another test, use the NEXT and PREV keys (and/or UNLOAD and **ONLINE** keys to move by 10s) to select the number of the test you want and then do Steps 8 and 9. 11. If the test fails, press **ENTER** to display the error that caused the failure. If you cannot find the error listed in the chart in the front of this chapter, call the nearest Hewlett-Packard Service Center. Press RESET three times to completely exit through the test selection and Option Select levels. 12. To abort a test *(TEST 1* in this case), press RESET. Press RESET one more time to come back to the Option Select level *(TEST* \* appears in the display). 13. Press OPTION or RESET to leave Option Mode. **Other Problems** Not all problems are diagnostic failures or result in Control Panel messages. Follow these guidelines when something out of the ordinary occurs. Autoload Problems If the drive is having difficulty LOADing a tape and you are seeing a *NO BOT*  message, go to the end of this Chapter to "REPLACING BOT/EOT MARKERS". If you do not see *NO BOT* in the display, begin by reading the following NOTE and then, if necessary, do the steps that follow the NOTE.

 $\overline{\mathbf{d}}$ 

⊤ न

 $\overline{\phantom{a}}$ 

—<br>—

ं न]

~

~~

न्न,

न्ने

 $\mathbf{r}$ 

....

.<br>.<br>ન ....

.,.

.,.j

....

 $\blacksquare$ 

F

그

글

₹

 $\mathbf{r}$ . -

.., -

Ë

đ

Ë

Ξ

<u>ว</u>

π

NOTE When transferring the tape drive from a very cold environment to a warm environment, or vice versa, it is very important to let the drive adapt to the new conditions to obtain maximum autoload performance,

1  $\begin{smallmatrix} 1 \ -1 \end{smallmatrix}$ 1 |<br>|<br>| 1 'l

> '-'  $\cdot$  , 'l

1 'l  $\cdot$  1 'l 1 'l r ' 1 • '1 • I 1

· 'l r 1

.<br>' 1<br>' 1  $^{\bullet}$  '1 • ' 1  $\mathbf{F}$  :  $\mathbf{I}$ 

• I -l

.<br>.<br>. .. 1  $\mathbf{r}$  i

• 1 -l

• 1 - 1

• 1 -<br>|-<br>|

• 1 -'l

- <sup>1</sup>**-1** 

• I -<br>1 · .. **-1** 

• 1 · 1 • 1 .<br>. 1 • I .<br>. 1

• I • '1 • '1 • '1 • 1 -1

• 1 -'1 • 1 -'l

Apply power to the drive for at least one hour before autoloading (Main AC Power Switch on the rear panel to "1", Standby Switch on the front panel IN). If the new environment is extremely humid or cold, allow at least two hours.

Tapes should also be acclimatized. Remove storage rings or cases and let the tapes set for at least one hour. If extremely humid or cold, allow at least two hours. This procedure allows temperatures to equalize and allows the tapes to dry out sufficiently to insure optimum autoloading.

#### IF A CHANGE IN ENVIRONMENT DOES NOT SEEM TO BE THE PROBLEM:

- 1. Press UNLOAD to release the tape and open the door. Remove the tape.
- 2. Pull the release handle on the bottom middle of the front panel to release the drive, then slide the drive out on its rails until the rail lock buttons snap into position.
- 3. Lift the top cover.
- 4. Clear any debris off the tape path. If the tape progressed to the takeup reel hub during the LOAD sequence but did not attach to the hub, check to see that the small air inlet holes on the hub are not blocked by debris.
- 5. Close the top cover.
- 6. Cut off any wrinkled tape from the end of the tape leader. Use a tape crimper (like the one from Pericomp Corporation) to ensure that the end of the tape is cut, crimped and rounded properly. Ensure that the tape that is cut off does not contain the BOT Marker. If the BOT Marker must be cut off, go to *Replacing BOT/EOT Markers* at the end of this chapter.
- 7. Slide the tape reel in  $-$  place the reel in the center or to the right of the tape path opening. (If you insert the reel in to the left, the supply hub cannot always find the reel.)

Make sure the tape leader is free on the right side of the reel; not trapped or pinched by the reel or by the tape path door.

8. Close the tape door. A LOAD sequence begins automatically.

If the tape does not autoload, try removing and re-inserting the tape a couple of times. If the drive still does not autoload, you may manually LOAD the tape using the following steps. Also, contact your nearest Hewlett-Packard Service Center.

MANUAL TAPE THREADING (see following figure):

- 9. Lift the top cover.
- 10. Place the tape reel, with the leader free and on the right side, onto the supply hub.
- 11. Pull the Hub Release Lever toward you and rotate the supply hub clockwise at the same time. This causes the tape reel clamps in the hub to raise, locking the reel onto the hub. (The finger hole *tor* the Hub Release Lever is to the right of the supply reel bed.)
- 12. Thread the tape leader through the tape path. Follow the diagram at the end of these instructions or the diagram on the metal plate to the right of the tape path.

Hold the tape onto the takeup'reel hub with a finger and wrap the leader around the hub three or four times. Take any slack out of the tape.

- 13. Close the top cover. A LOAD sequence begins automatically.
- 14. Slide the drive back into the cabinet.

Place both hands on either side of the front panel and give the drive a short, abrupt push toward the cabinet. This causes the rails to ride up over the rail lock buttons and allows the drive to slide freely.

Slide the drive back into the cabinet until you hear the locks snap.

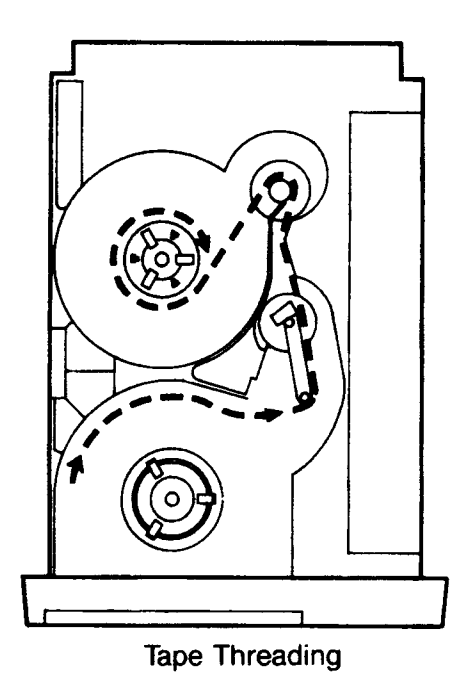

I

I

I

I

I

I

I

I

I

I

I

I

I

No Control Panel Lights If your power outlets are functioning and the lights are still not operating, follow these steps:

- 1. Check that all power connections are secure.
- 2. Check that the Main AC Power Switch on the rear of the drive assembly is in the "1" (ON) position and the Standby Switch on the lower left of the front panel is in (ON).
- 3. If both the Main AC Power and the Standby Switch were in their ON positions, try recycling power by switching them both OFF and then both ON again.
- **4.** Check/replace the fuses.
	- a) Toggle the front panel **Standby Switch** to the out (OFF) position.

..  $\mathbb{F}$  ,  $\frac{1}{2}$ • 1  $\mathbf{m}$ م<br>|<br>|<br>| ir I ا<br>|<br>| Iir I or 1 ir I .<br>ا ir I .<br>.<br>1  $\blacksquare$ .<br>.<br>.

ir 1<br>.

.<br>ا

.<br>.<br>.

• I - 1  $\epsilon$  ' i  $\bar{\ }$  1  $\mathbf{r}$  i - 1 .<br>.<br>. • 1 •• •

- 1 ..' . - 1

- . - 1 .' . - 1 .' . **·'1** 

••• • ' 1

- b) Open the rear access door and press the "0" side on the **Main A** C **Power Switch** to remove power from the drive.
- c) Disconnect the power cable.
- d) Slide the fuse module out. The fuse module is located directly under the power cable receptacle. When the power cable is removed, a small slot on the top edge of the module can be accessed. Insert your fingernail or a small screwdriver into this slot to break the module free from its flush-mounted position.

Slide the module all the way out and inspect the fuse. Check for correct rating. The fuse in use is on the lower side of the module; the side where the module and receptacle arrows face each other.

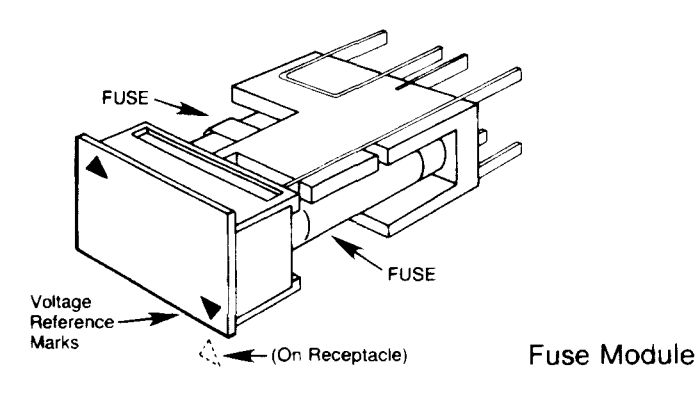

e) Replace the fuse if necessary.

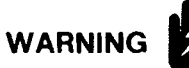

Replace a blown fuse with one of the same type and rating. The fuse for I20V operation is 6 Amperes, the fuse for 240V operation is 3 Amperes (3.15 Amperes in Europe).

- t) Slide the fuse module back in, *making sure that the arrow on the edge of the fuse module case points to the correct voltage number on the fuse module (l20V or 240V).*
- g) Reconnect the power cable.
- h) Apply power by pressing the "1" on the **Main AC Power Switch** in.
- i) Close the rear door and reposition the drive unit, if necessary.
- j) Press the **Standby Switch** on front panel in (ON).

If the Control Panel lights still do not function properly, call the nearest Hewlett-Packard Service Center.

**Power Failure Recovery** When power is restored after a power failure, the drive automatically executes its poweron selftests and re-tensions the tape.

The most probable reason the drive may not recover from a loss of power is that the tape has spooled completely off the supply reel onto the takeup reel. When power is re-applied, the drive executes selftests and then searches forward about 25 feet looking for the BOT Marker. If power was lost when the tape was beyond EOT, the drive will pull the tape completely off the supply reel in its search for the BOT Marker. If the automatic reLOAD fails after a power failure  $-$  and the selftest has passed (does *NOT* display  $FAIL$  0), follow these steps:

- 1. Pull the release handle on the bottom middle of the front panel to release the drive, then slide the drive out on its rails until the rail lock buttons snap into position.
- 2. Lift the top cover. Check to see if the tape has spooled completely off the supply reel onto the takeup reel. If it has, go to Step 3. If not, go to Step 5.
- 3. Manually thread the tape back through the tape path and wind it around the hub of the supply reel approximately 25 times, or until the EOT Marker passes through the tape path. (It helps to lightly moisten the last inch of the tape to help it initially cling to the supply reel hub.)

To ensure that the drive sees the EOT Marker, wind the Marker all the way back to the supply reel. This gives the drive room to re-tension and ramp up before the EOT Marker passes the BOT/EOT Sensor, located at the base of the Tension Arm.

- 4. Close the top cover. A LOAD sequence begins automatically.
- 5. If the tape door opened during the failure, close the tape door to re-initiate the LOAD sequence and then go to Step 8. If the tape door remained closed, go to the next step.
- 6. Lift the top cover.

河

'n

Ħ

۳Ì

 $\vec{r}$ 

٦Ì

۳Ì,

ñ

吊

Î

۳Į

┓

J

Ë

J

q

۰î

٠ì

∙⊒

đ

∕ ì

°₫

<u>n</u>

19

₫Ù

<u>19</u>

đ

 $\overline{.}$ 

ं ट्रे

- 7. Wind the takeup reel clockwise until the slack in the tape is removed.
- 8. Close the top cover. A LOAD sequence begins automatically.
- 9. Slide the drive back into the cabinet.

Place both hands on either side of the front panel and give the drive a short, abrupt push toward the cabinet. This causes the rails to ride up over the rail lock buttons and allows the drive to slide freely.

Slide the drive back into the cabinet until you hear the locks snap.

10. Press ONLINE to resume ONLINE operations (if desired).

#### MANUAL TAPE UNLOADING

If you cannot wait for power to be restored before removing a tape from the drive, use the following steps:

- 1. Pull the release handle on the bottom middle of the front panel to release the drive, then slide the drive out on its rails until the rail lock buttons snap into position.
- 2. Lift the top cover.

E Ξ .. -- --- -- -- -- - ... - \_. - -, -- -- -- -- ---

- 3. Rotate the supply reel counterclockwise to rewind the tape.
- 4. Pull the Hub Release Lever towards you and rotate the supply reel counterclockwise at the same time to retract the reel locking clamps. (The finger hole for the Hub Release Lever is to the right of the supply reel bed.)
- 5. Remove the tape reel.
- 6. Close the top cover.
- 7. Slide the drive back into the cabinet.

Place both hands on either side of the front panel and give the drive a short, abrupt push toward the cabinet. This causes the rails to ride up over the rail lock buttons and allows the drive to slide freely.

Slide the drive back into the cabinet until you hear the locks snap.

**Tape and Tape Path Problems** 

Tape and tape path troubles are best handled by using the preventive guidelines presented in the next chapter.

**Replacing BOT/EOT Markers** 

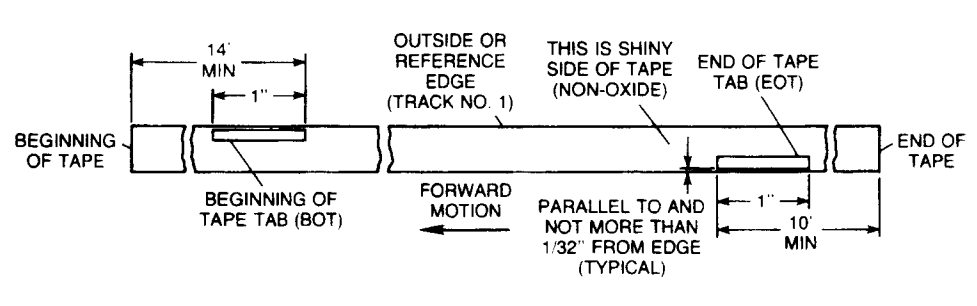

BOT/EOT Marker Locations

If a BOT Marker comes off, or the section on which it is mounted is cut off, replace the Marker using the diagram above for a guide. Place the BOT Marker a maximum of 16 feet from the physical beginning of the tape. Do not place the BOT Marker less than 14 feet from the beginning of the tape.

You may order adhesive-backed Magnetic Tape Sense Markers (BOT/EOT tabs) and other supplies from Hewlett-Packard. See Appendix B.

'I · ..

'1 ..

 $\frac{1}{2}$ .  $\frac{1}{2}$ 

### **Tape Management**

#### **Overview**

4

This chapter is divided into three sections: *Tape and Tape Path Problems, Tape Path Care* and *Tape Library Care.* Understanding and preventing the symptoms and problems presented here will significantly enhance the performance of your tape drive.

Taking preventative measures is in your best interest, since a clean tape path and clean tapes reduce read/write errors, shorten read/write times, lengthen tape life, and translate into less work for you .

### **Tape and Tape Path Problems**

There are several sources of tape and tape path problems: contamination, tapes that leave oxide and binder on the tape path, high temperatures and humidity, and improper operating practices. To help you identify problems, here's a list of the most common symptoms:

#### Clear Filming and Brown Staining

A tape sheds binder and oxide during normal tape operations. Usually, debris from the tape can be removed by periodic cleaning. However, some combinations of humidity , temperature, tape tension, tape speed, and chemical composition of the binder in certain brands of tape may cause a deposit to be formed on the head that can not be removed by normal cleaning procedures. An additional problem is that these deposits can not even be seen. If allowed to accumulate, the head will have to be replaced.

If cleaning the head does not correct a high read error rate, contact your Hewlett-Packard service representative. "Clear filming" and "brown staining" can be verified by a drop in read signal levels across all tracks. If this is the problem, further actions can then be worked out with regard to your particular site environment, procedures, and requirements.

#### **Cinching**

When you suddenly stop a spinning reel, the outer layers of tape continue to spin. This will cause loose windings within the tape pack to bunch.

#### Edge Damage

If you hold a reel by the rims or apply pressure or weight on the edge of the reel, you may damage the outer tracks of the tape. Edge damage may also occur if the tape is caught by the reel flange or tape path guide edges.

#### Pack slip

Slip appears as "steps" in an otherwise smooth winding. If you forget to place a vinyl strip or foam pad on a tape, sections of the tape may shift if you handle the tape roughly or subject it to impact, vibration, or thermal stress. Pack slip also causes uneven winding and rewinding.

#### Tape Stick and Blocking

High temperatures and humidity cause tape binder to soften and stick to the drive head or may cause tape layers to stick together. Either of these may remove the oxide coating.

.. **I** ... I --I ... -. -I ...

--I .. -I -

-.. -I -..

 $\blacksquare$ |<br>|-<br>|-... i -<br>-<br>-<br>-.. -- i ... -

... ..-

.. - .. --  $\mathbf{E}$ 

-, --  $\mathbb{R}^2$ 

--' -. \_.

-'  $\mathbb{R}^2$ -- ---'

... --

-' ...

---

... --

 $-$ 

---

--

---

---

--

#### **Tape Path Care**  For optimal performance, follow these suggestions for cleaning schedules, materials, and procedures.

#### Cleaning Schedule

How often you clean the tape path depends on usage, operating environment, and tape quality.

Most users find that they need to clean the tape path once every eight hours. However, if the error message *CHECK* begins to occur regularly, you should clean the tape path more frequently. If frequent cleaning does not improve reliability, check your tapes. Are the tapes old, worn, or kept in a dirty area? All old and worn tapes should be copied immediately and then discarded. You should evaluate tapes regularly.

The definitions in the following chart should help you develop an appropriate cleaning schedule.

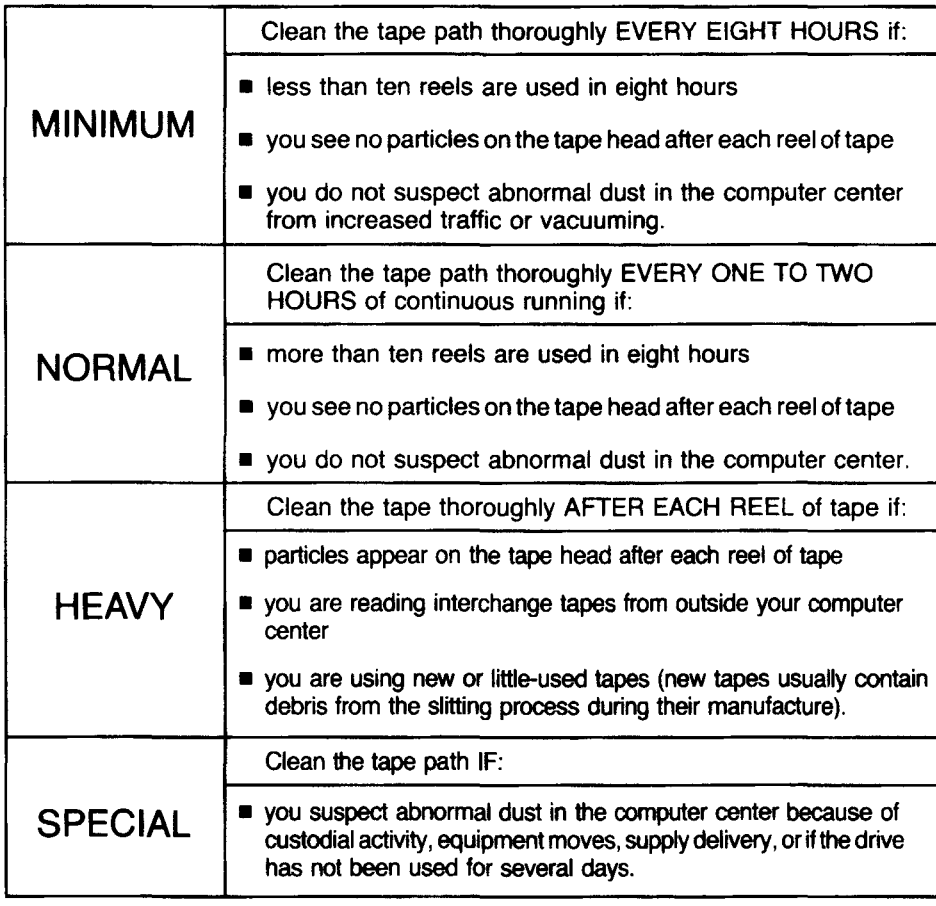

Cleaning Schedule Guidelines

Read *Tape Library Care* in this chapter for general guidelines on tape use and storage and to determine whether environmental problems exist in your computer center.

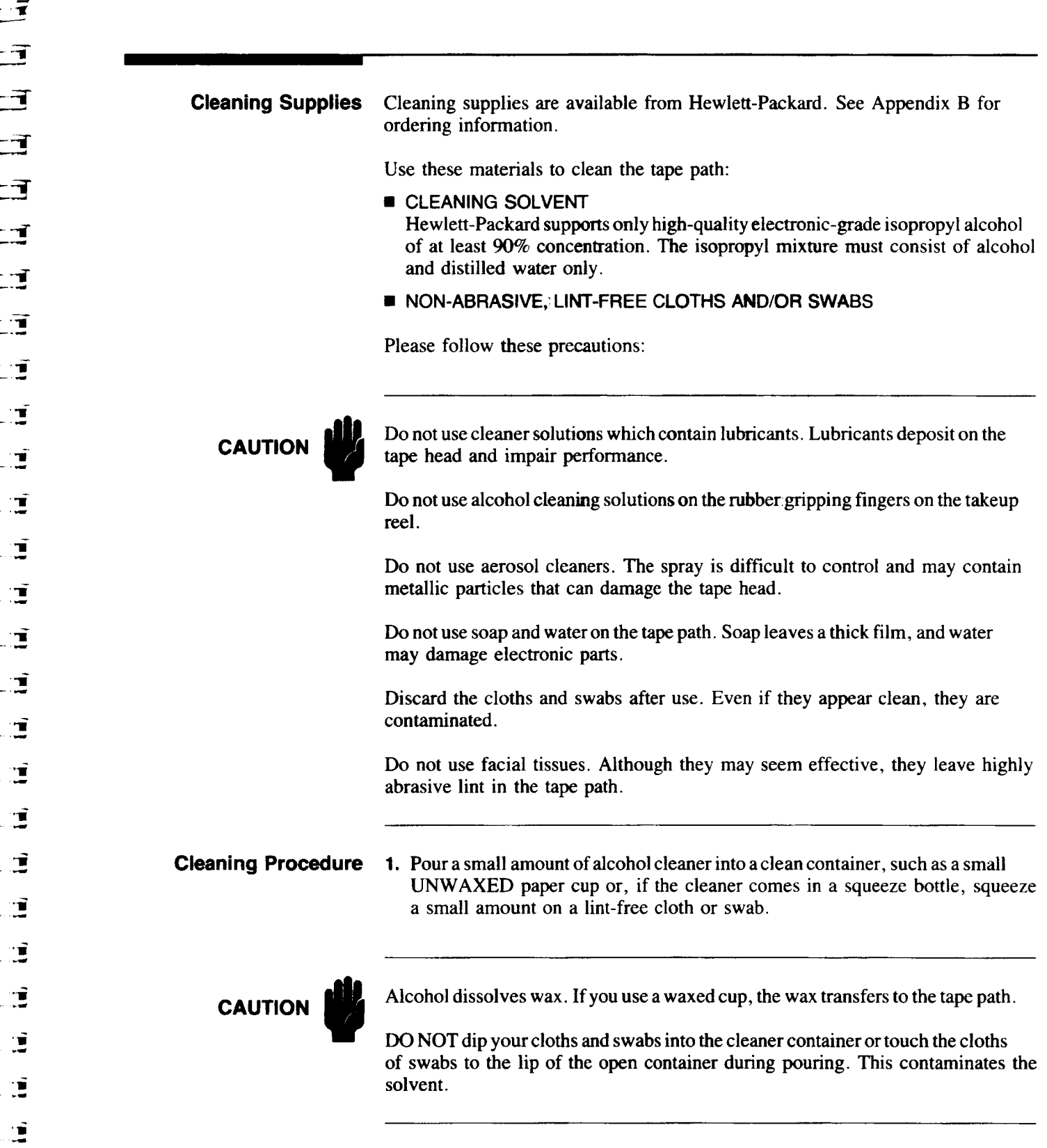

'W

'W

'W

 $\mathbf{L}$ 

'.

 $\ddot{\mathbf{v}}$ 

- 2. Applying gentle pressure in one direction, use a lint-free swab or cloth to clean the following surfaces (refer to the following figure for locations):
	- I Read/Write/Erase Head
		- If swab appears dirty, repeat with new swab.
	- 2 Tape Cleaner Block
		- If swap appears dirty, repeat with new swab.
	- 3 -- Buffer Arm Movable Roller
	- 4 Buffer Arm Fixed Guide
	- 5 Speed Encoder
	- 6 Use a lint-free wipe to brush out debris in the Supply Reel bed (depression) in the casting
	- 7 Periodically check and wipe off the rubber gripping fingers on the Supply Reel hub. Use a dry or damp swab or cloth. DO NOT USE ISOPROPYL ALCOHOL TO CLEAN THESE FINGERS.

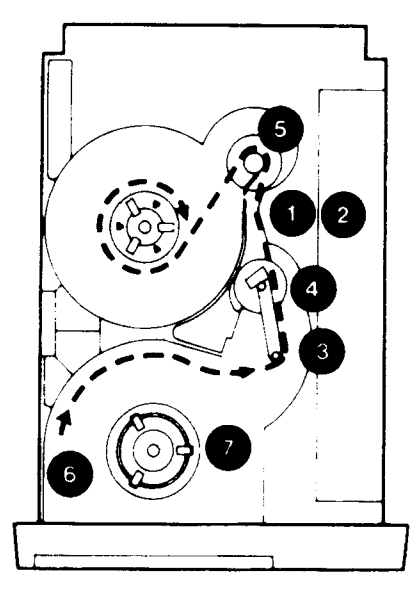

Cleaning Points

**Tape Library Care** Using high quality tapes and following these guidelines prevents errors and lengthens the life of your tapes. Poor tape practices cause many failures.

.' -

-,

- -

-, -  $\equiv$ 

-'

- ~I \_ ..

 $\ddot{}$  .

**:1** 

~i

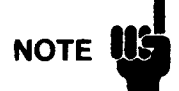

The selection and use of media, supplies, and consumables are the customer's responsibility. Hewlett-Packard reserves the right to exclude from the warranty or service agreement any repairs for damage to HP products which HP reasonably determines or believes was caused by use of non-HP media or cleaning supplies. Hewlett-Packard will, upon request, repair such damage on a time and material basis.

- **Storage**  $\blacksquare$  You may choose to use the Archival Tape Conditioning feature to improve tape stacking for storage. Refer to Chapter 2, "CHANGING REWIND SPEEDS" for the sequence of keystrokes.
	- Exposure to dust and other stean environment at all times. Exposure to dust and other particles such as food and cigarette smoke impairs tape performance. Choose storage arcas away from office activity to reduce contamination.

#### **4-4 Tape Management**

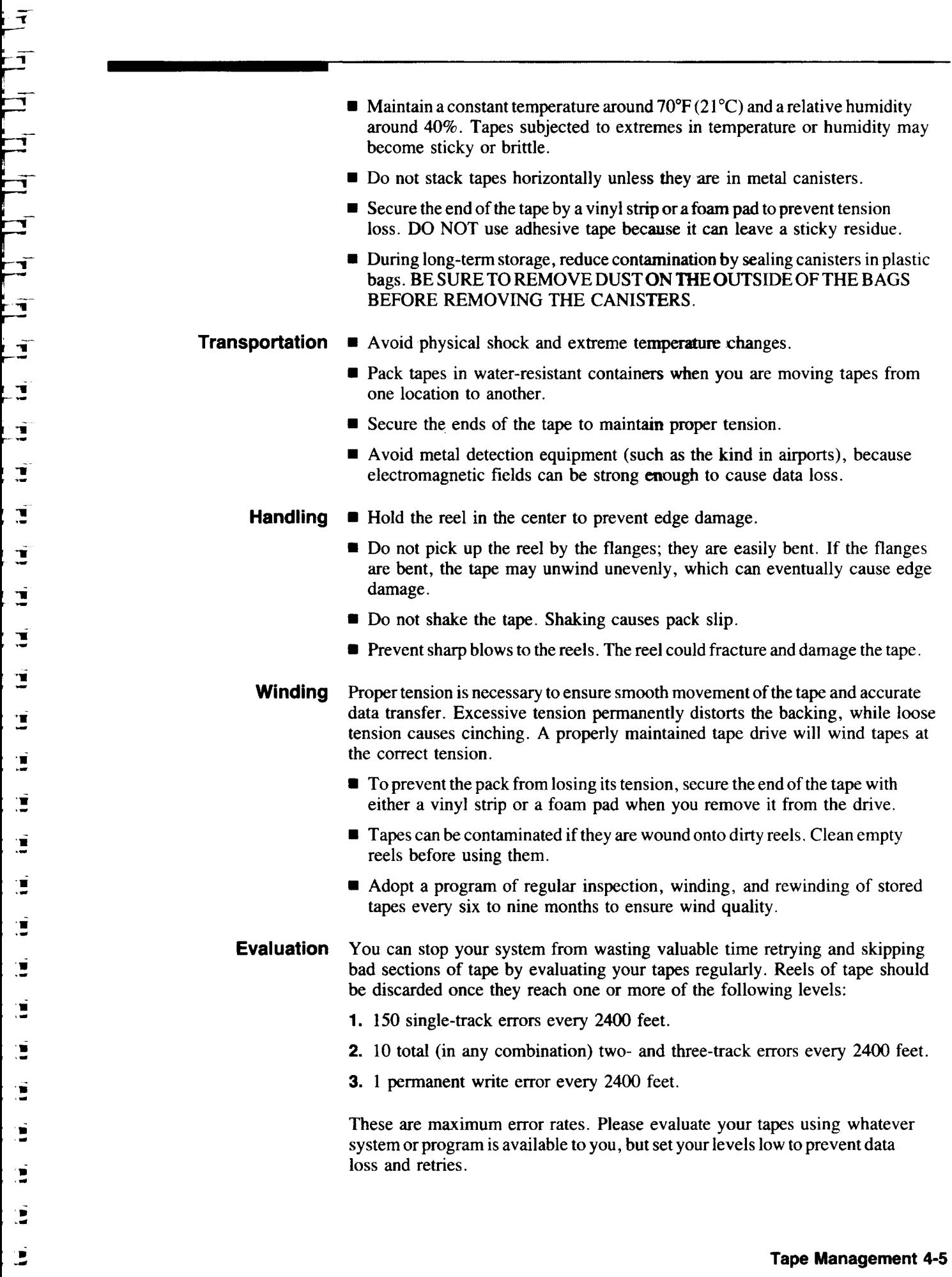

 $\mathbf{E}$ 

**Labeling** To run a well-managed tape library, you must keep accurate records of each tape's condition and adopt a regular schedule of evaluation. This will help you ensure reliability, lengthen tape life, and spot problems quickly.

> Use reliability labels, similar to the one in the following figure, to reduce paperwork and increase your efficiency. The labels eliminate files, since they allow you to record a tape's history on the reel itself. You need only glance at the label to identify the condition of the tape and determine when maintenance is required.

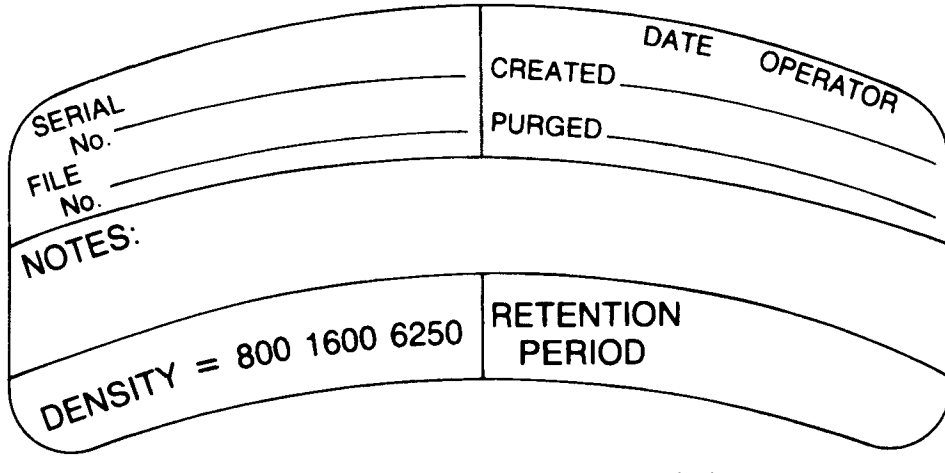

Example of a Tape Reliability Label

7980XC Only Special care must be taken with tapes written in 6250XC format. This format is intended for large backups and is not generally used for interchange unless the interchange party has a HP 7980XC tape drive. We recommend that you mark tape labels with "6250XC" if the Extra Capacity feature is used.

> This labeling can be done manually on the tape label or placed in the "Comments" field of an automated tape library manager.

> Labeling tapes is especially important in an installation that uses several different types of tape drives. Although HP 7980XC tape drives recognize and are able to correctly expand the data automatically, other tape drives, such as the HP 7980A, only recognize the tape as a 6250 cpi tape; a host error will be returned when reading is begun.

> Mount 6250XC tapes only on HP 7980XC tape drives when data is to be read back. (Any tape may be mounted on any tape drive for a write.)

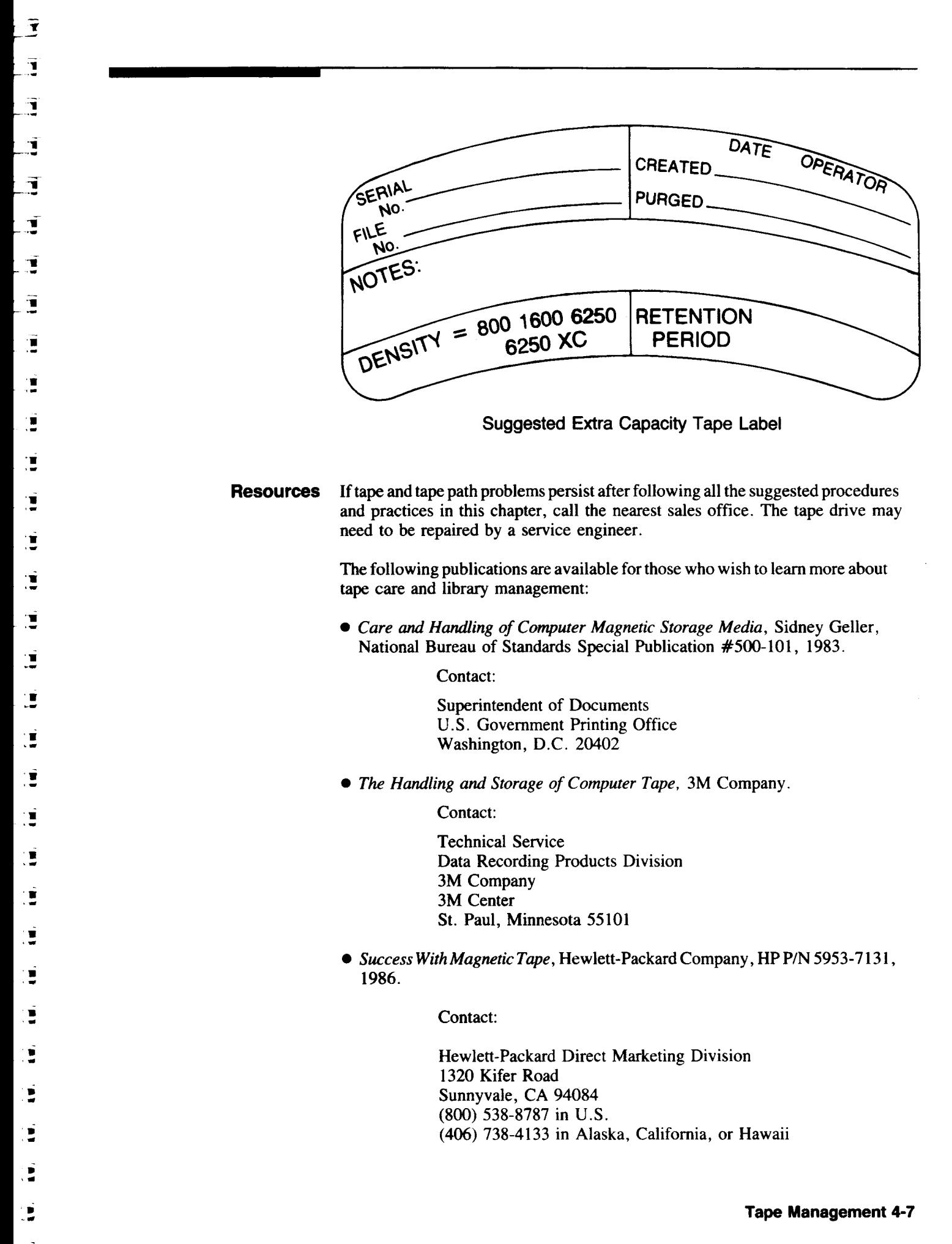

<u>.</u><br>.

'J ....

'J ..

"

 $\mathbf{1}$ 

# **Appendix A Set Up and Configuration**

**Overview** This appendix contains the information you need before and during installation of the tape drive. In addition to offering installation guidelines, it provides instructions to set the address and unit number of your drive, as well as explaining the features available to you in, the configuration option.

**Site Selection** The HP 7979A/7980A/7980XC tape drives are designed to function within a wide range of temperature and humidity conditions. You should, however, maintain a clean, climate-controlled operating area to maximize the drive's performance.

> Actual operating range is limited by the magnetic tape. Because the tape path and the tape are susceptible to contamination and are sensitive to changes in temperature and humidity, tape handling procedures should include the suggestions outlined in Chapter 4.

For optimal performance, follow these guidelines when selecting a site:

- The area does not have to be air conditioned, but the temperature should fall between 65°F and 75°F, non-condensing (l8°C to 24°C).
- **Position the drive away from frequently-used doors and walkways, stacks of** supplies that collect dust, and smoke-filled rooms.
- **Consider ventilation and door clearance requirements when choosing an** appropriate site. The following figures should help you determine the space needed for the drive.
	- Leave a minimum of 3 inches (70 to 80 mm) behind the rear of the drive to allow air to circulate.
	- Maintain a clearance of at least 39 inches (1 meter) in front of the unit for pulling the cabinet out during servicing .

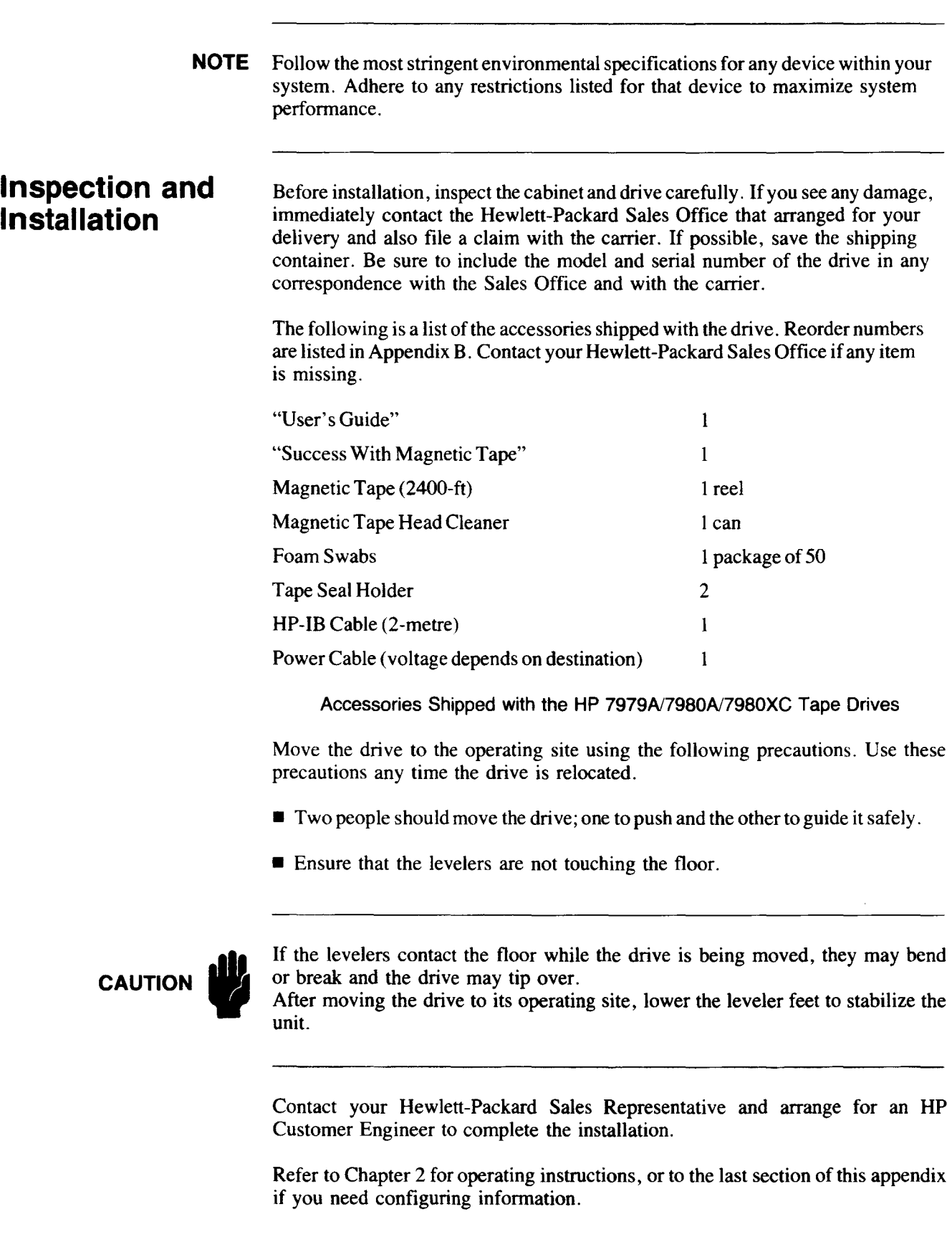

 $\mathbf{1}$  .

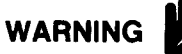

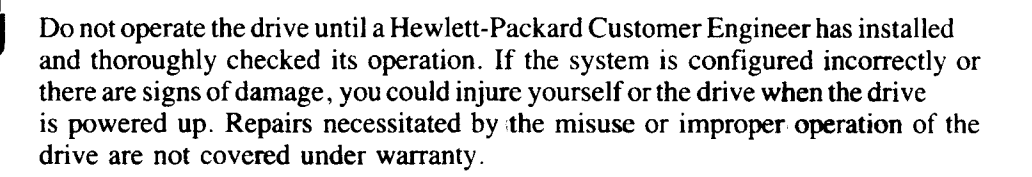

### **Cabling**

HP-IB cabling requires that the total cable lengths in a configuration, both internal and external, must not exceed the total cable lengths supported by the devices in that configuration. (Cable lengths are given here in meters.)

The maximum allowed length of the HP-IB cable which connects devices to a General *VO* Channel (GIC) is 7 meters plus 1 meter for each device. Two meters are used internally in the System Processor Unit (SPU) and must be subtracted from the total cable allowed. The result is that there are 5 external meters supported plus 1 meter for each device .

The HP *7979N7980N7980XC* tape drives accept the HP-IB cable directly into their HP-IB transceivers and therefore have an internal cable length of 0 meters. These tape drives support 1 meter of external cable length.

The following example shows how both the internal and external cable length ("loads") of a simple system are used to calculate the maximum amount of cable allowed between the GIC and the tape drive. The example assumes a HP3000 Series 64 computer using a GIC supporting 7 meters of cable with 2 meters of cable internally (from the SPU to the outside of the cabinet).

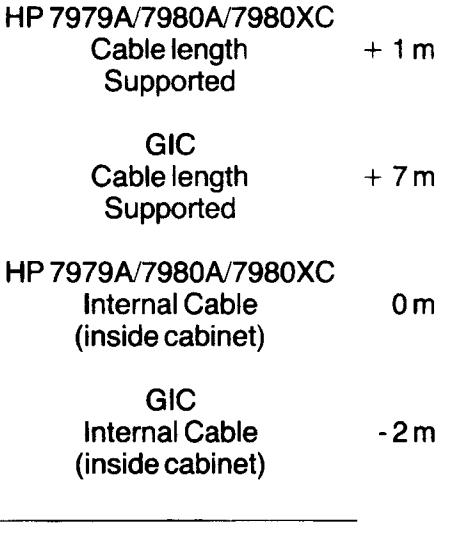

Cable available  $+6m$ 

When all supported external cable lengths (pluses in this case) are added to all existing internal cable lengths (minuses in this case), the optimum result should be zero. If there is a difference, it must be on the side of having more cable supported than actually used. If the amount of supported cable length

(total of internal and external) is exceeded, spurious and hard-to-find errors will most probably be introduced into the system.

A GIC supports from 1 to 8 HP-IB peripherals. Depending on the type of peripheral and its time of use, connecting other peripherals to the GIC that supports this drive might degrade the performance of the drive to an unacceptable level.

To add some flexibility in installation, the cable length supported by the HP 7979A/7980A/7980XC may be increased by using the resistor packs on the HP-IB board.

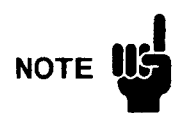

Short HP-IB cables should not be linked together to make a longer cable. Use a single cable of the correct length.

The following is a list of the different lengths of HP-IB cables available from Hewlett-Packard.

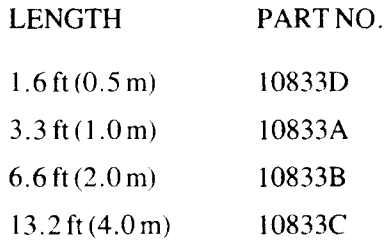

### **Setting the H P-IB Address**

The Customer Engineer will set the HP-IB address during installation. Follow the following instructions should you ever need to change it.

- 1. Take the drive offline.
- 2. Press OPTION to enter the Option Mode. *TEST* \* appears in the display.
- 3. Press NEXT until *ADDR* \* appears.
- 4. Press ENTER to select the ADDRessing Option.
- 5. Using NEXT or PREV, display the address desired (OFF, or 0 to 7)
- 6. Press ENTER.

The address you selected appears as *SET*  $\langle # \rangle$ . The  $#$  will be the HP-IB address (or *OFF).* This display will last for 1 second and then return to the *ADDR* \* display.

**NOTE** The drive is shipped with the Address set to *OFF.* The setting should only be used to remove the drive from the HP-IB.

7. Leave the Option Mode by pressing OPTION or RESET.

#### **Configurations**

The following are the factory-set configurations for the HP 7979A/7980A/ 7980XC tape drives. These settings are held in non-volatile memory; the settings are retained, even when power is removed from the drive.

Some of these configurations may be changed by the operator. These configurations are marked by a  $\bullet$  on the left side of the list. The definitions and possible settings for these operator-changable configurations follow the list of "INITIAL CONFIGURATION SETTINGS."

The procedure for changing a configuration is at the end of this Appendix, under "SETTING A CONFIGURATION OPTION."

During installation, your Hewlett-Packard Customer Engineer should make a tape containing these configuration settings and give it to you\_ This will provide a record from which you may restore configurations in the event the battery that maintains the non-volatile memory is removed (during service) or fails.

**NOTE** If your use of the tape drive requires special configurations, contact your nearest Hewlett-Packard Sales and Service Office.

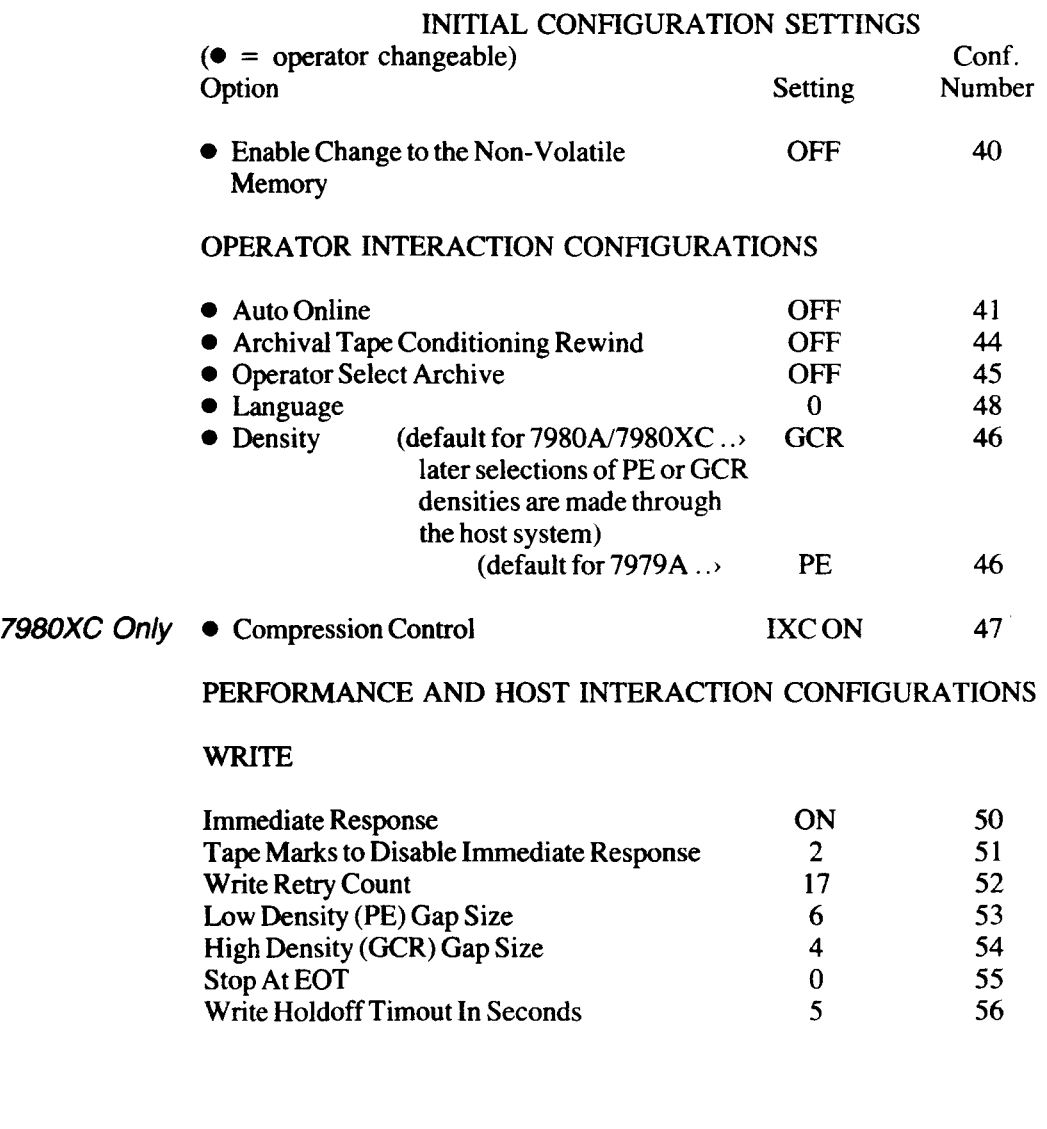

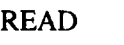

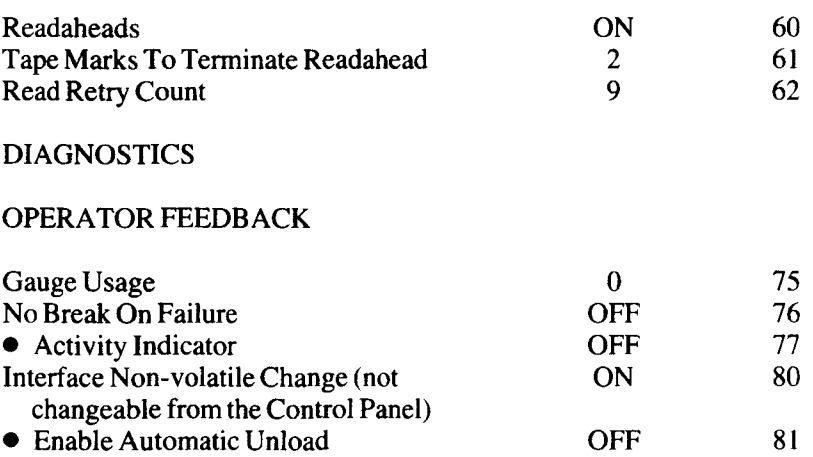

(CONF 40) - ENABLE CHANGE TO THE NON-VOLATILE MEMORY Choices: ON or OFF.

**hl**  -. .

I ...<br>I ...<br>I ...

" . .. I .. . .. I

-.. . I .. . .. I

- I ... . . I

•• • - I - \_. I .

-. - I

= i -..... ...

 $\mathbf{r}$ . . .<br>. .<br>. . .

.. -

--

--

--

--

--<br>-<br>-

.. -

--

- \_.

--.

--

 $-$ 

ill· • .. I ill •<br>E  $\ddot{\phantom{a}}$ ••• .. I .....

Allows changes to the non-volatile configuration options to be made from the Control Panel. THIS CONFIGURATION MUST BE SET TO "ON" BEFORE ANY OTHER CONFIGURATION CHANGES CAN BE MADE. After setting this to ON and then proceeding to change the chosen configuration, it is recommended that you reset this configuration to OFF.

#### (CONF 41) - AUTO ONLINE

Choices: ON or OFF.

Causes the drive to automatically place itself ONLINE when the tape LOAD sequence completes.

### 7980XC Only (CONF 43) - OPERATOR TIMEOUT

Choices: OFF, 1-99

Controls the timeout used with interactive operator selections. Numbers set value in seconds. When OFF is set, there is no timeout.

(CONF 44) - ARCHIVAL TAPE CONDITIONING REWIND Choices: ON or OFF.

When ON, the drive performs all rewinds at the slower Archive Tape Conditioning speed of approximately 50 ips.

#### (CONF 45) - OPERATOR SELECT ARCHIVE

Choices: ON or OFF.

When ON, the drive prompts the operator to select either the Archive Tape Conditioning speed or the normal speed for rewind. The drive prompts the operator before each loading operation.

**Setting a** 

**Option** 

**Configuration** 

<u>וכ</u>

::-J

기

#### 7980XC Only (CONF 47) - COMPRESSION CONTROL

Choices: XC ON, XC OFF, IXC ON, IXC OFF.

XC ON - Write 6250 cpi tapes in compressed format only.

XC OFF - Do not write tapes in compressed format.

IXC  $ON$  – Operator choice with Extra Capacity ON as the default. XC ON is flashed until a choice is made between ON or OFF. If no choice is made in 10 seconds (default), Extra Capacity ON (default) becomes the selection in the drive.

 $IXCOFF - Operator$  choice with Extra Capacity OFF as the default.  $XCOFF$  is flashed until a choice is made between OFF or ON. If no choice is made in 10 seconds (default), Extra Capacity OFF (default) becomes the selection in the drive.

#### (CONF 48) - LANGUAGE

Choices: 0,1,2,3,4,5,6,7

Sets the language used in the Control Panel display to one of the following:  $0$  – English

- 1 German
- 2 French
- 3 Spanish
- 
- 4 English with NO TAPE message instead of READY
- 5 German with NO TAPE message instead of BEREIT
- 6 French with NO TAPE message instead of PRET
- 7 Spanish with NO TAPE message instead of LIST A

#### (CONF 77) - ACTIVITY INDICATOR

Choices: OFF, 1,2,3

Displays an indicator in the right-most digit of the front panel when host commands are being processed.

- $1 -$  indicator  $= -$
- $2$  indicator =  $-$
- $3$  indicator  $=$  \*

#### CONF 81 - ENABLE AUTOMATIC UNLOAD

Choices: ON or OFF.

When ON, the tape is automatically UNLOADed when the host places the drive OFFLINE.

- 1. Take the drive offline. (Press ONLINE, if necessary.)
- 2. Press OPTION to enter the Option Mode. *TEST* \* appears in the display.
- 3. Press NEXT until CONF \* appears.
- 4. Press ENTER to select the configuration set mode.
- 5. Bring the number *40* into the display. \*\*
- \*\* Pressing NEXT increments the number by 1, pressing PREV decrements the number by 1. Pressing the lower right key on the panel, the UNLOAD Key, increments the number by lOs, pressing the lower left key on the panel, the ONLINE Key, decrements the number by lOs.

Configuration 40 must be set before any others; it is the *Enable Change to the Non-Volatile Memory.* 

- 6. Press ENTER. The display shows the current setting for Configuration 40. This configuration is normally OFF.
- 7. Use NEXT or PREV to bring ON the display.

,

- -.. .. ... .- -.. .. -- iir .. .. .... ... \_ ..  $\blacksquare$  $\overline{\phantom{0}}$ .... -\_. ... ."  $\blacksquare$ .  $\blacksquare$  $\blacksquare$ \_ ..  $\mathbb{R}^2$  $\mathcal{L}$ --" \_. \_. Ξ. and.<br>Bailte \_. \_. \_. --- -- --
- 8. Press ENTER. Changing the values currently in non-volatile memory is now enabled.

The display will show *SET 40* for about 1 second to confirm that it has placed the value for ON in Configuration 40. Then,  $CONF^*$  re-appears in the display.

- 9. Press ENTER to select the configuration set mode again.
- 10. Bring the number of the desired configuration into the display. Use keys as in Step 5.
- 11. Press ENTER to select the configuration.
- 12. The display will show your current setting for the Configuration that you have chosen. Use NEXT or PREV to display the "VALUE" desired (used when selecting a LANGUAGE; i.e. 0 [English], 1 [German], 2 [French], or 3 [Spanish)).
- 13. When your choice is showing in the display, press ENTER.

The display will show  $SET$  *value* for about 1 second to confirm your configuration selection. Then  $CONF *$  re-appears in the display.

14. Press OPTION or RESET to return to READY.

Configuring densities must be done through the host system.

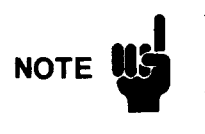

If your use of the tape drive requires special configurations, contact your nearest Hewlett-Packard Sales and Service Office.

### **Changing the Voltage Configuration**

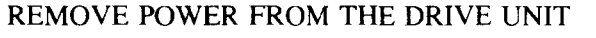

- 1. Toggle the front panel Standby Switch to the out (OFF) position.
- 2. Press the "0" side on the Main AC Power Switch on the rear panel to remove power from the drive.
- 3. Disconnect the power cable.

#### CHANGE THE VOLTAGE CONFIGURATION

4. Slide the fuse module out.

The fuse module is located directly under the power cable receptacle on the rear of the drive unit. When the power cable is removed, a small slot on the top of the module can be accessed. Insert your fingernail or a small screwdriver into this slot to help slide the module out from its flush-mounted position. Pull the fuse module all the way out.

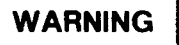

The correct fuse for the selected voltage must be in the proper receptacle in the holder.

For 110-120V operation, the fuse is 6 Amperes. For 220-240 V operation, the fuse is 3 Amperes (3.15 Amperes in Europe). Viewed from the end of the fuse holder as the holder is being inserted, the 'active' fuse will be on the right side of the holder - the same side as the Voltage Reference Mark.

5. Rotate the fuse module so that the desired voltage rating arrow ("110-120 V" or "220-240 V") aligns with the arrow on the lower edge of the receptacle. Ensure that the correct fuse is in on the right side (see WARNING) .

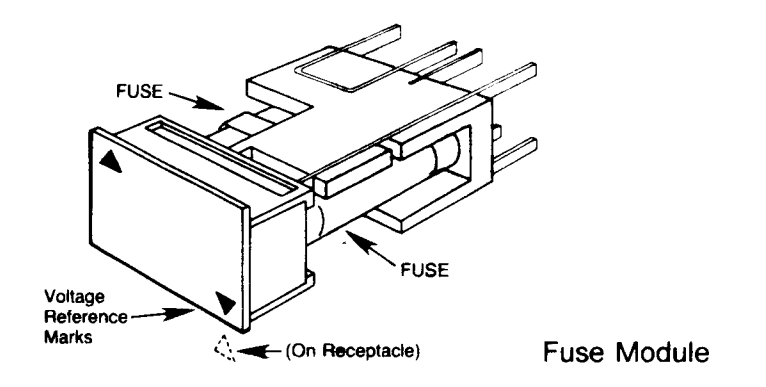

3

È

g

þ

3

3

2

2

3

₿

 $\mathbf{z}$ 

 $\mathbf{z}$ 

 $\mathbf{z}$ 

 $\mathbf{z}$ 

₿

3

2

3

3

 $\mathbf{z}$ 

 $\mathbf{z}$ 

 $\mathbf{z}$ 

 $\mathbf{z}$ 

J

Ď

⊇

 $\mathbf{z}$ 

 $\mathbf{z}$ 

 $\mathbf{z}$ 

2

Z

þ)

- 6. Connect the appropriate power cabte to the power receptacle (110-120 V or 220-240 V cable).
- 7. Apply power by pressing the "1" on the Main AC Power Switch.
- 8. Press the Standby Switch on the front panel in (ON).

# <sup>~</sup>**Appendix** B **Supplies and Sales Offices**

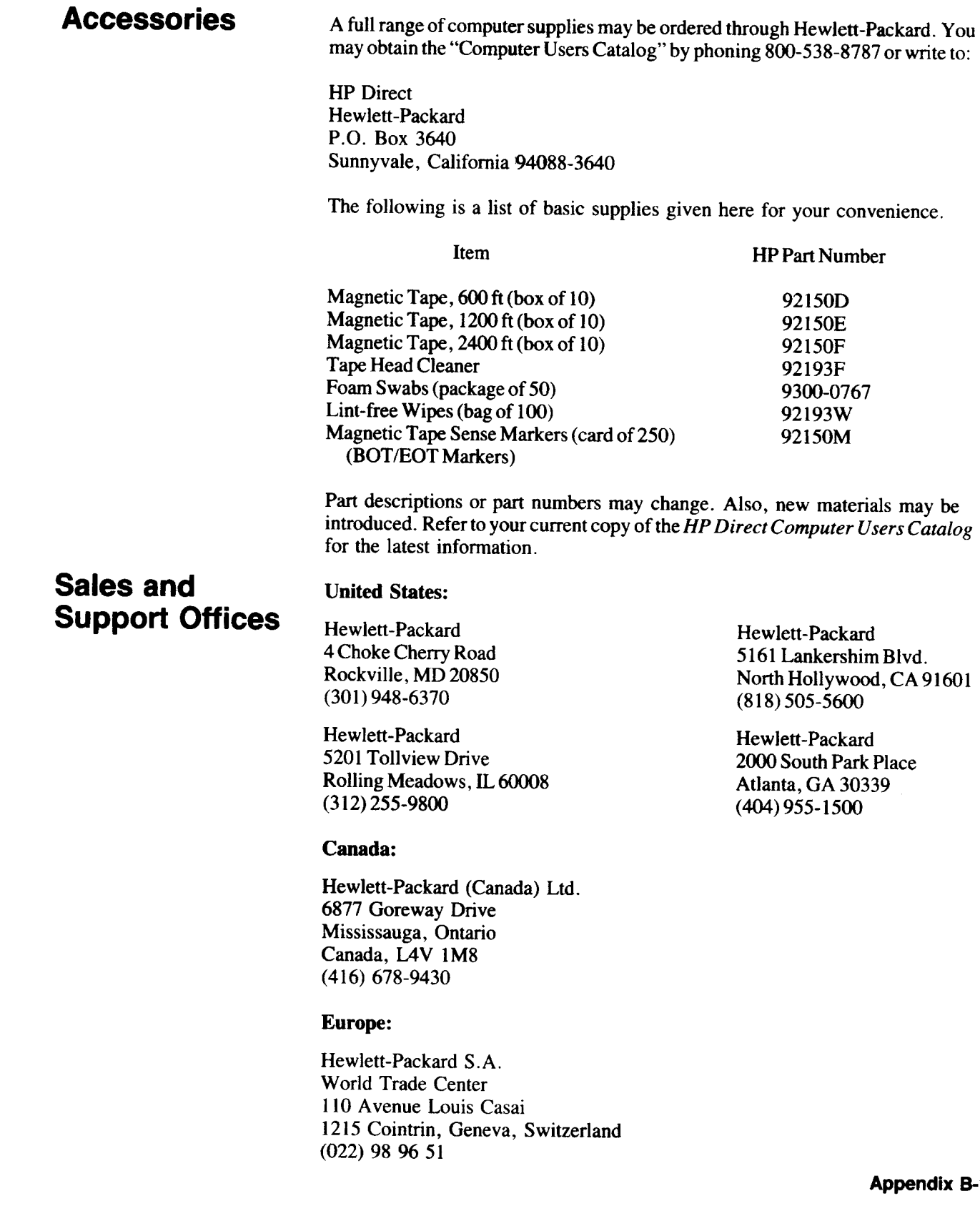

#### **Australia/New Zealand:**

Hewlett-Packard Australia Ltd. 31-41 Joseph Street Blackburn, Victoria 3130, Australia 895-2895

 $\cdot$   $\cdot$   $\cdot$ 

 $, \cdot$  .

 $\cdot$  :  $\cdot$  .

· , · ,

99

,  $, \bar{z}$ 

ះ!ទី

 $\frac{1}{n}$ 

 $\frac{1}{P}$ ,  $\frac{1}{P}$ 

r

È.

r<br>F

r *r* 

r p -r  $\hat{r}$ 

> r .. - .. ..

.. "

.. "

.. ..

• ..

• ..

 $\mathbf{r}$ 

• '"

• •

• · • -

.. •

• ..

• -

.. "

#### **Japan:**

Yokogawa-Hewlett-Packard Ltd. 29-21 Takaido-Higashi 3 Chome Suginami-Ku, Tokyo 168 (03) 331-6111

#### **Far East Area:**

Hewlett-Packard Asia Ltd. 47/F, 26 Harbour Road Wanchai, Hong Kong G.P.O. Box 863, Hong Kong 5-8330833

#### **Latin America:**

Hewlett-Packard Company Intercontinental Headquarters 3495 Deer Creek Road Palo Alto, CA 94304 USA (415) 857-1501

# **Appendix C Technical Specifications**

### **Drive Specifications**

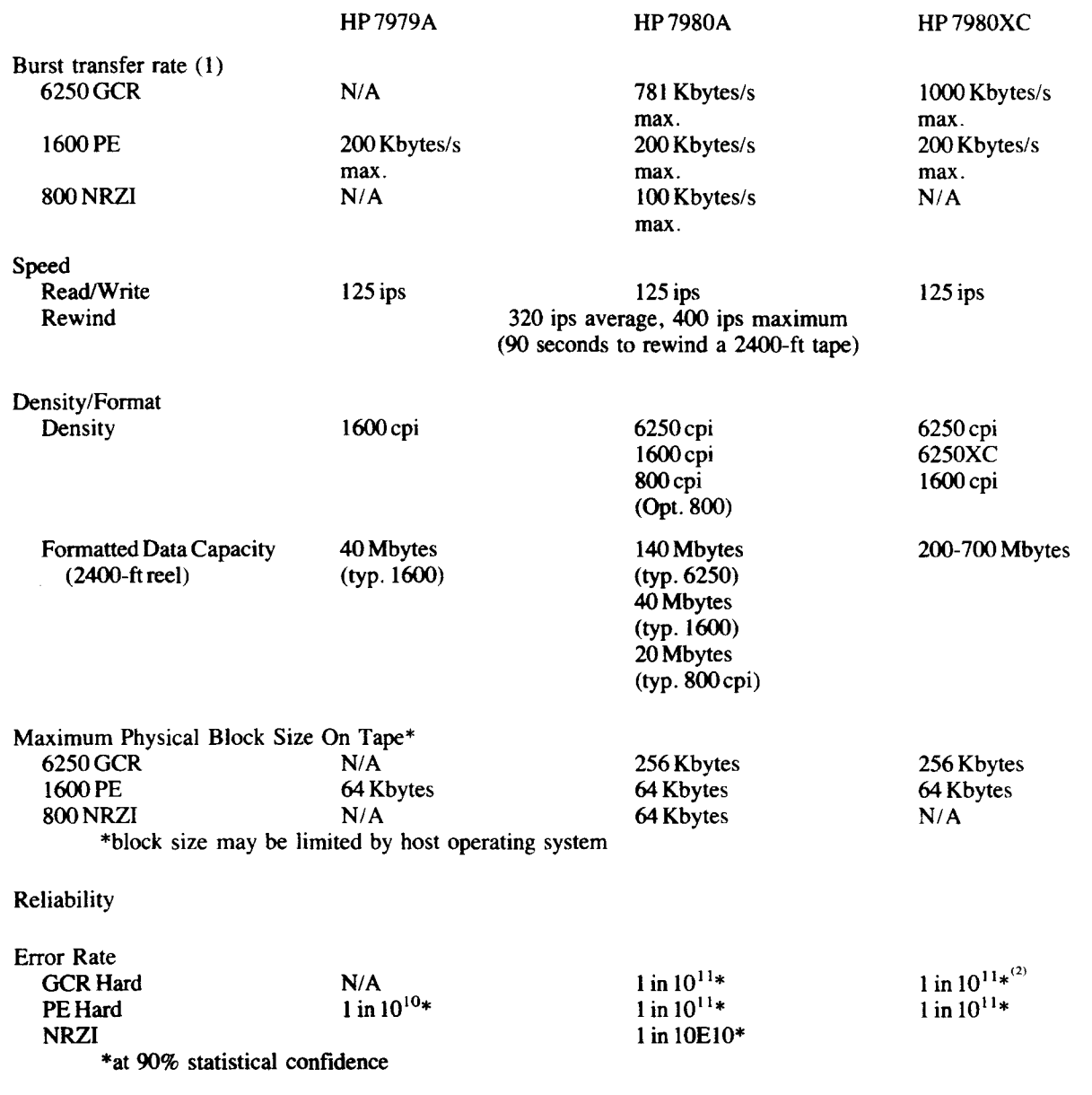

, These rates are the maximum tape drive potential and do not reflect actual transfer rates, which depend on the host used.

<sup>2</sup> Specified in tens of number of bytes per unrecoverable read error. Because less tape is written per amount of data, the number of bytes stored per error is less than 1 in 10". However, if a record is unreadable it would represent more data than with industry-standard 6250 cpi density.

•

**HP** F 7979AJ7980AJ7980XC ... •

..... **I** ,.. •  $\frac{1}{\Gamma}$ .<br>.<br>.<br>.

 $\ddot{\phantom{1}}$ 

 $\blacksquare$ •<br>ابا<br>• ا

• 1 I' I

· l .<br>+ P :<br>|<br>|<br>|<br>|

• l I  $\prod_{\mathbf{1}}$ 

Į.

Ï.

ŧ.

l , ..,

,

-

 $\frac{1}{r}$  ,  $\frac{1}{r}$ 

### FUNCTIONAL CHARACTERISTICS **I**

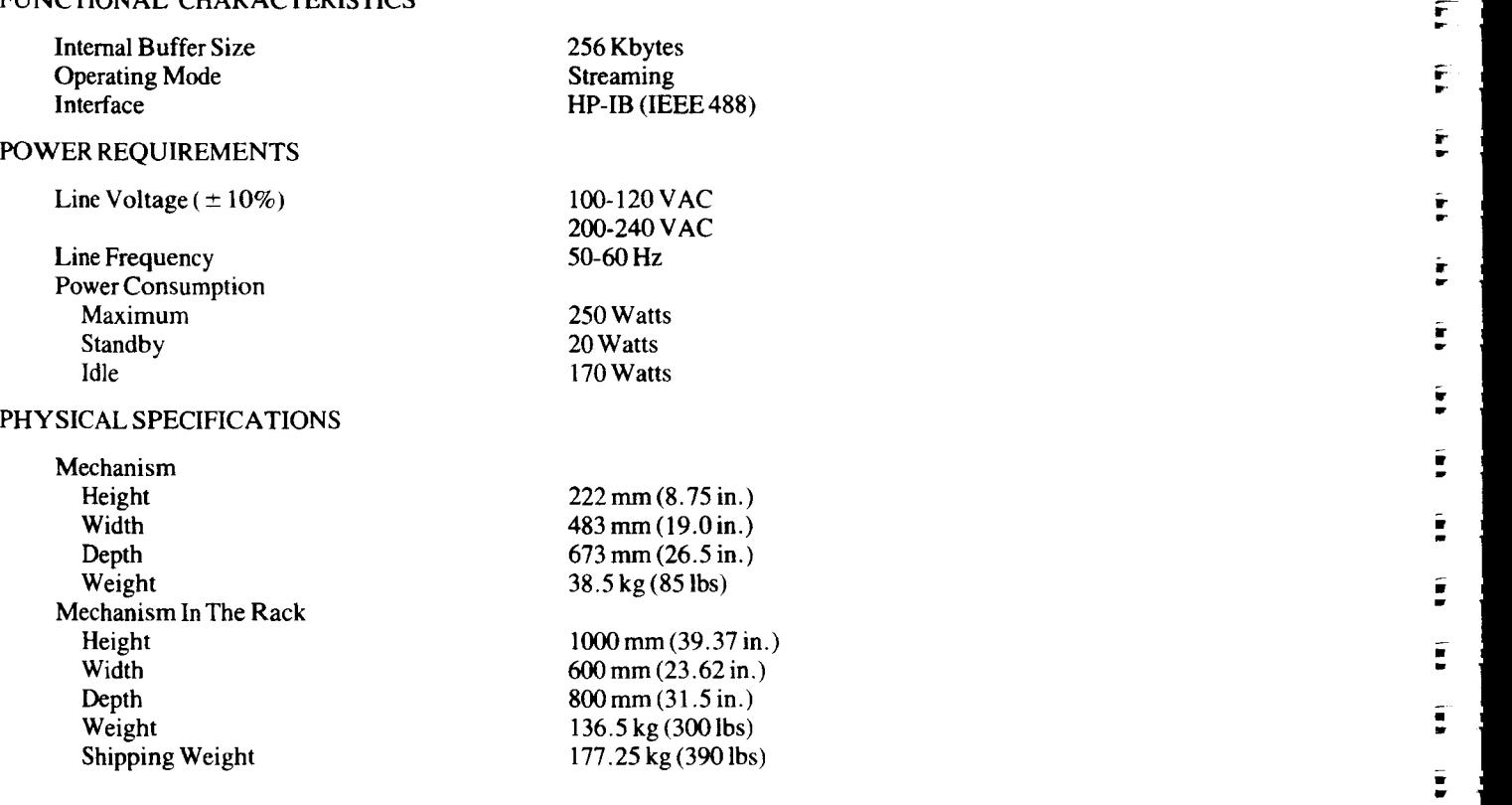

# **Tape Specifications**

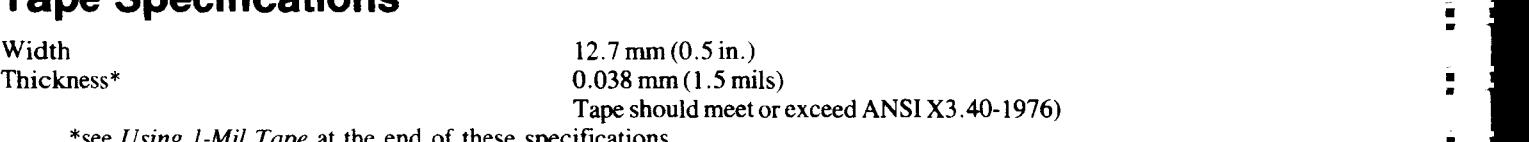

\*see *Using 1-Mil Tape* at the end of these specifications **1998**<br>  $283 g (10 \text{ oz } \pm 1 \text{ oz})$ 

Tension 283 g (10 oz  $\pm$  1 oz)<br>Reel Sizes 267 mm (10.5 in.)  $216$  mm (8.5 in.)  $267 \text{ mm} (10.5 \text{ in.})$ <br>216 mm (8.5 in.) 178 mm (7.0 in.) •  $\frac{1}{2}$  ... 152 mm (6.0 in.) • I ... 1 152 mm (6.0 in.)

J

# **Environmental Specifications**<br><sup>HP 7979.</sup>

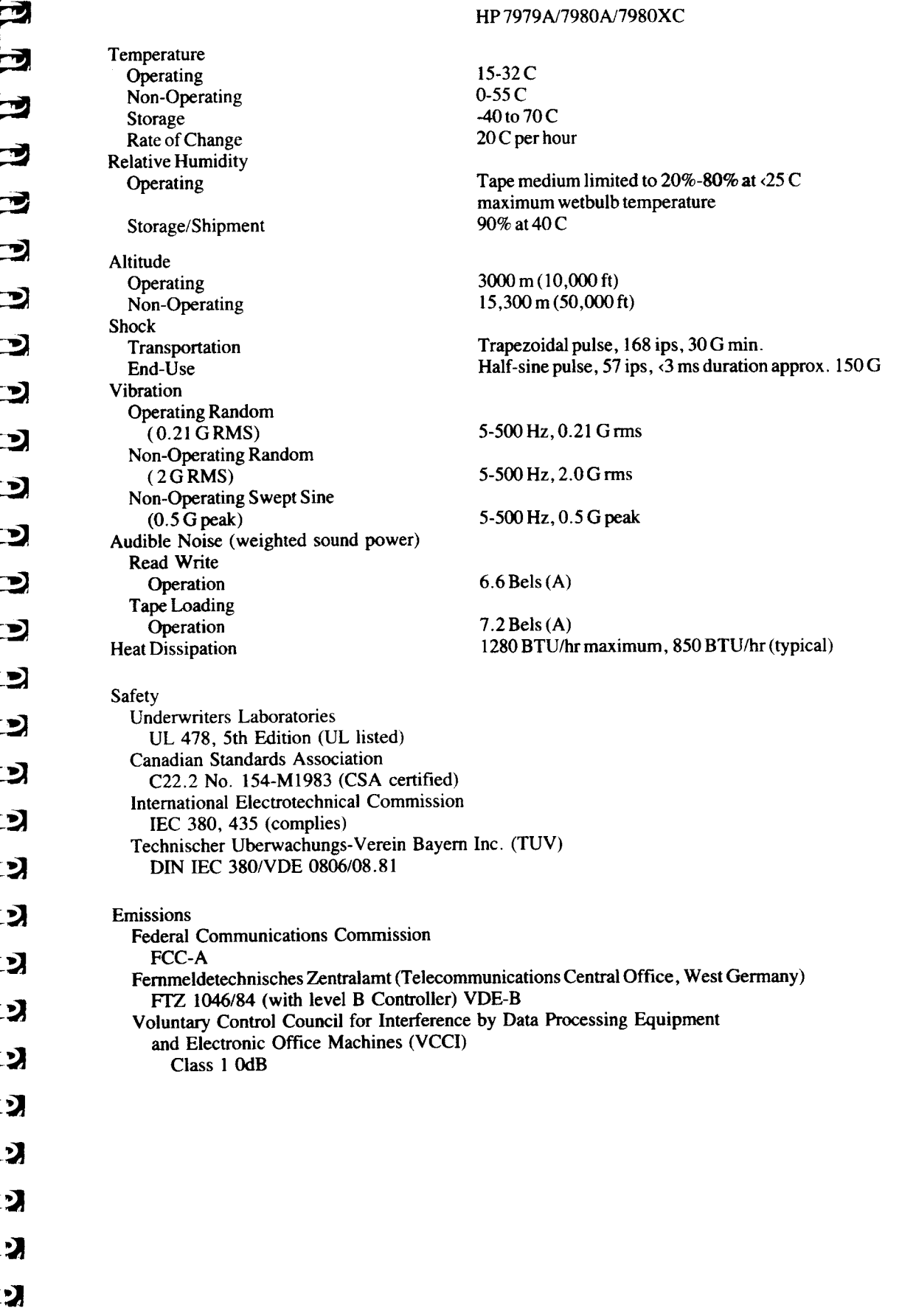

## **Using 1-Mil Tape** Hewlett-Packard supports the use of I-mil (3600-ft reel) tapes on the HP

7979A/7980A/7980XC tape drives only under certain conditions. These conditions are stated at the end of the following background information.

~, **I** ..... - **ا**<br>-

.... • I .~

.<br>..<br>...

.. , • I Ii" -. • I .. • -I .. .. • I ~

.. • I .. • · I .. .. • I .. • · I • •

· I .. .. • I

• • · I .. .. • I ;;

 $\tilde{\bullet}$ 

ii · Ii • • · • ·

 $\mathbf{r}$ .. • • ·  $\frac{1}{2}$ 

• ·

 $\ddot{\bullet}$ 

 $\ddot{\bullet}$ 

.. ·

 $\mathbf{r}$ 

ŗ

r' ·

Electrically and magnetically, I-mil tapes are equivalent to ANSI-standard I.S-mil tapes, but do not meet ANSI thickness specifications due to their thinner Mylar substrate. Thin tape was designed for low-speed datalogging operations.

Two characteristics of I-mil tape must be taken into account before this tape is used; I-mil tapes are more susceptible to deformation and breaking, and thin tapes conform to the read/write heads differently and therefore wear the heads differently than 1.5-mil tapes,

With regard to tape deformation, the HP 7979A/7980A/7980XC drives will physically handle I-mil tapes without deforming or breaking them. All tape operations are supported, including autoload.

With regard to different head wear patterns, the HP 7979A/7980A/7980XC heads are affected by use of I-mil tape in the same way as heads on any other tape drive; the critical read/write area of the head wears at an increased rate and forms a different profile from that made by 1.5-mil tape.

When a 1.5-mil tape is mounted on a drive in which the read/write area of the head has been worn by frequent use of I-mil tape, the thicker I . 5-mil tape cannot conform to the wear profile caused by the I-mil tape and will pass over the read/write area of the head at a greater distance. This increased tape-to-head distance causes signal loss. The effect of signal loss can be an increase in read and write errors. This effect is true for all industry-standard half-inch tape drives.

Because of the incompatibility of the head wear profiles, Hewlett-Packard can support the use of I-mil tapes on the HP 7979A, HP 7980A, and HP'7980XC drives only if the following guidelines are used:

- $\blacksquare$  if a significant portion (more than 1 tape in 10) of the tapes used on the drive are I-mil tapes, we recommend that a drive be dedicated to the use of the thinner tapes
- $\blacksquare$  if less than 1 tape in 10 used on the drive is a 1-mil tape, AND at least 10 l.5-mil tapes are mounted between the mountings of the I-mil tapes, the two tape types can be used on the same drive.

## **Glossary**

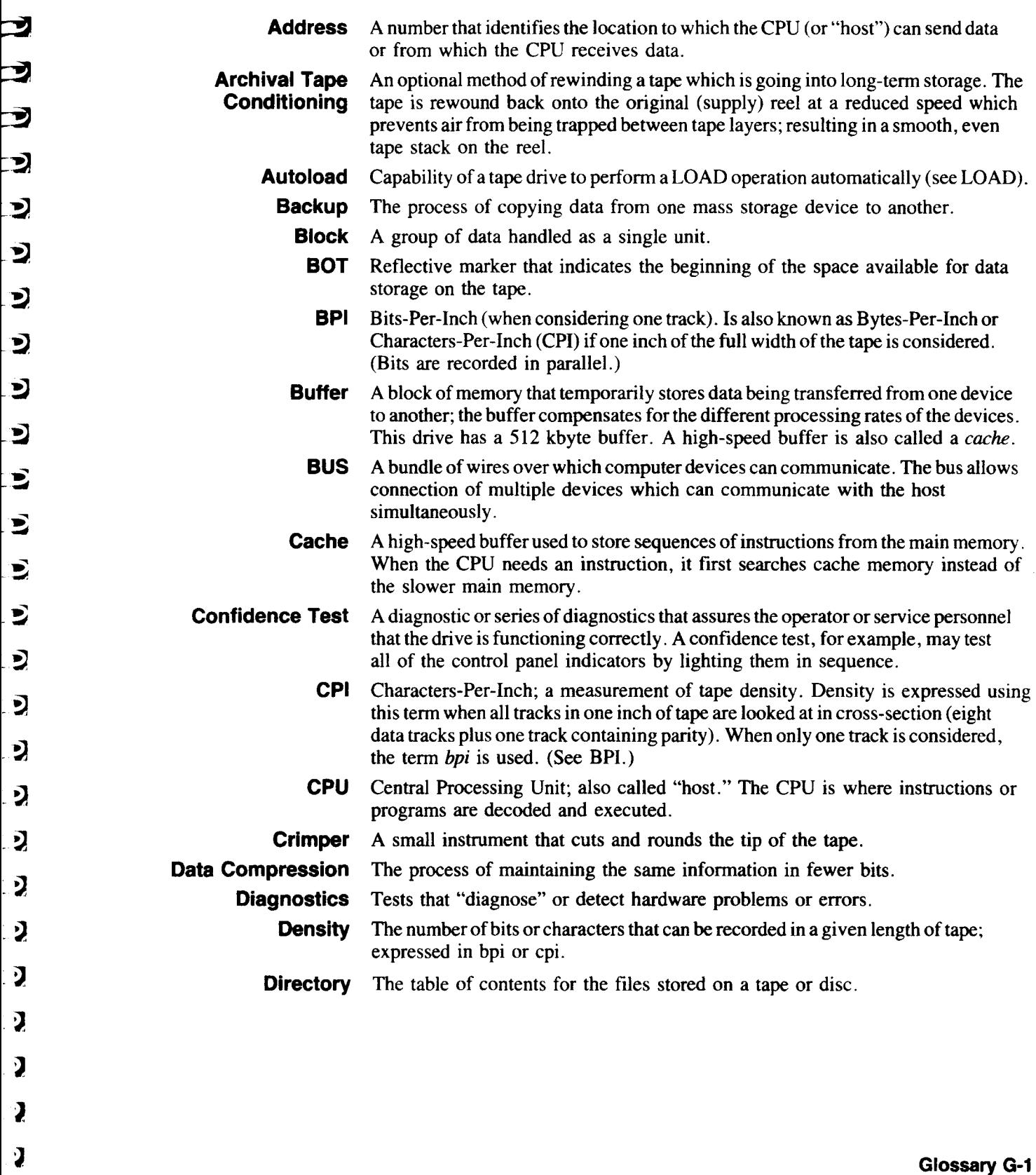

 $\mathbf{L}$ 

3

 $\overline{\mathbf{z}}$ 

 $\overline{\mathbf{z}}$ 

ココ

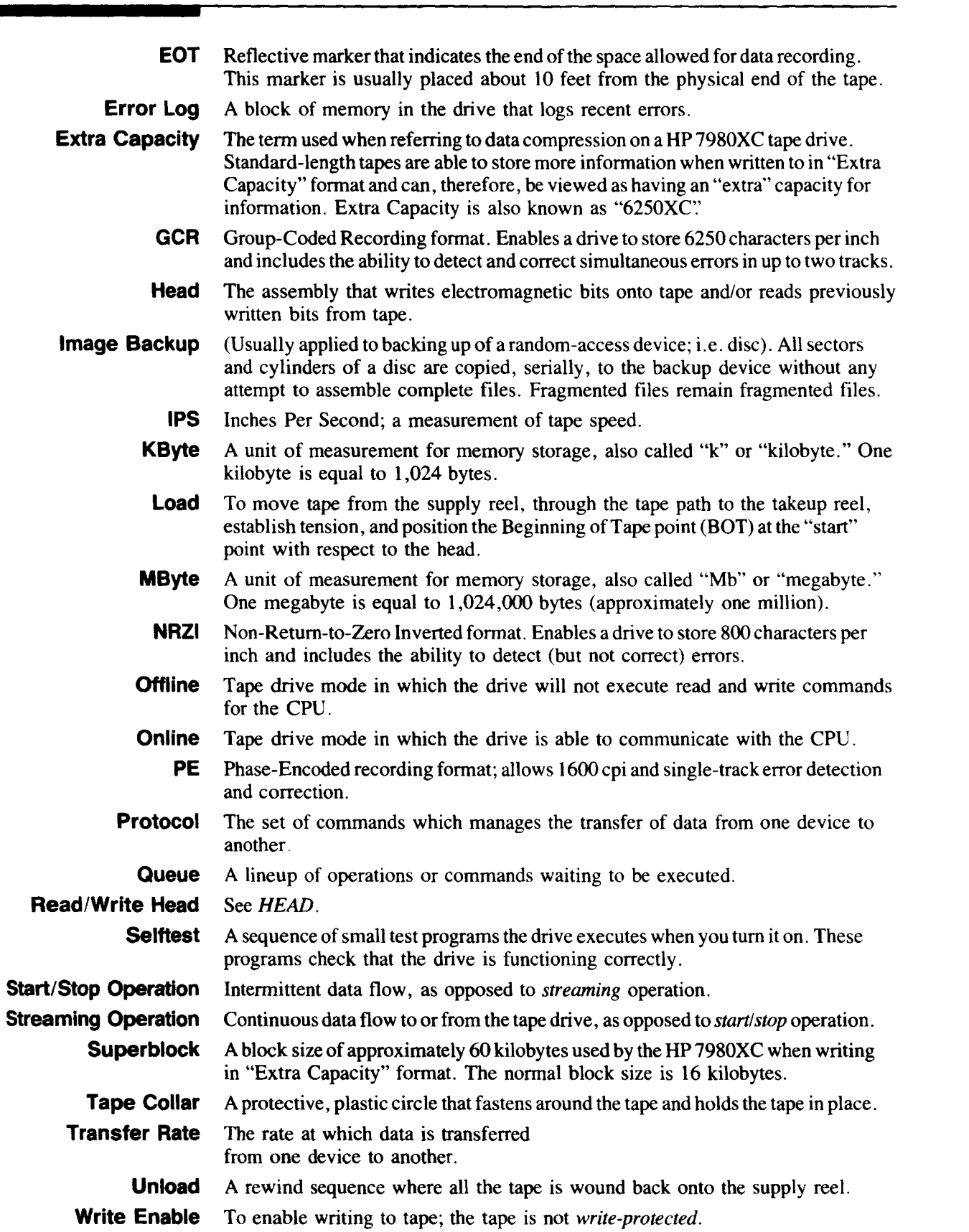

 $\mathbf{F}$  .

F: F

ल्ले

F.

ĥ.

F. ē

 $\mathbf{r}$  . .

 $\mathbf{r}$  :

Ę

Ē

i<br>. .<br>. .

 $\mathbf{F}$  ,

i" .'

 $\hat{\mathbf{r}}$ 

i· w'

*i*  •

л

*i*  •

..' .,

W" •

 $\ddot{\bullet}$ 

W I

.' •

.' • • I

Е

• • • I .' I • 1 r' • • 1 ~. 1 , 1 r' 1 I 1 I' I , l

 $\begin{array}{c} 1 \\ 1 \\ 1 \end{array}$  $\begin{bmatrix} 1 & 1 \\ 1 & -1 \\ 1 & 1 \end{bmatrix}$ 

, , -

- , , -

 $\frac{1}{1-\alpha}$ 

ï

 $\mathbf{2}$ 

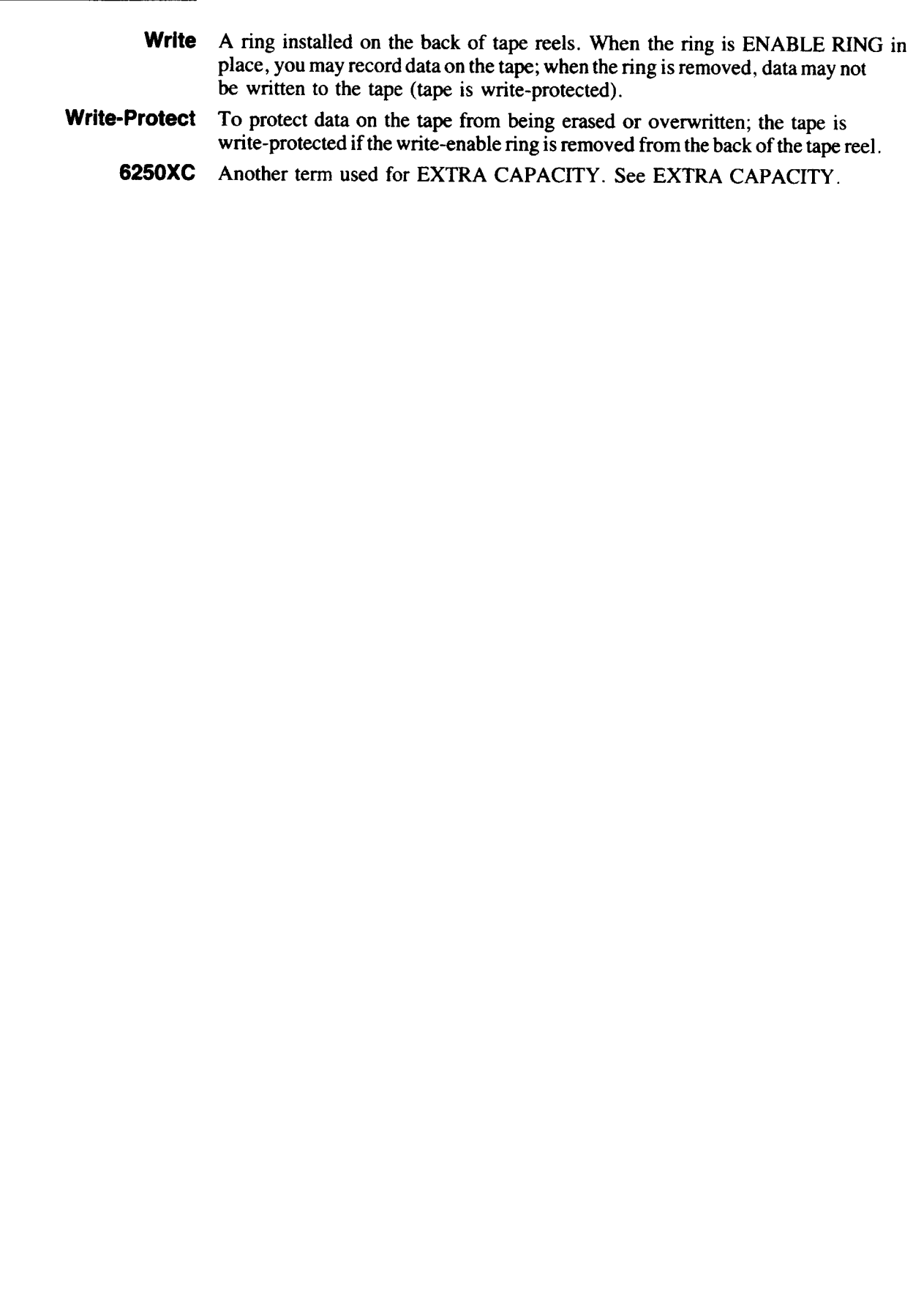

### **Index**

### A

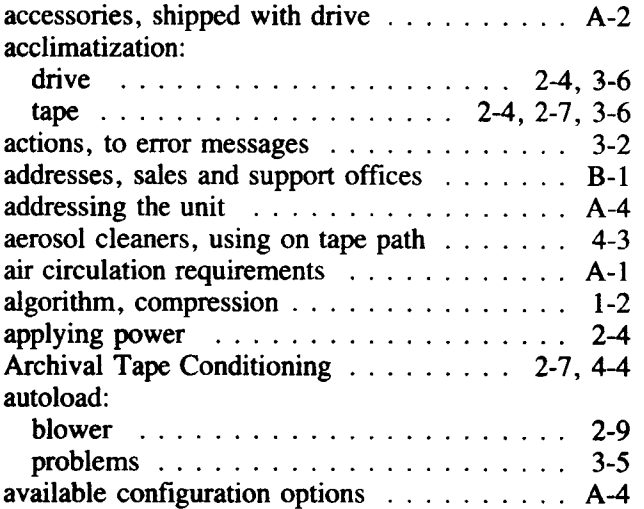

### B

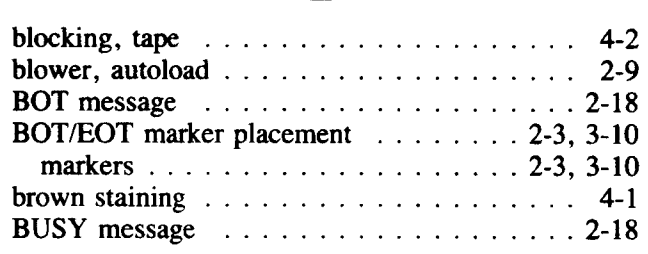

### c

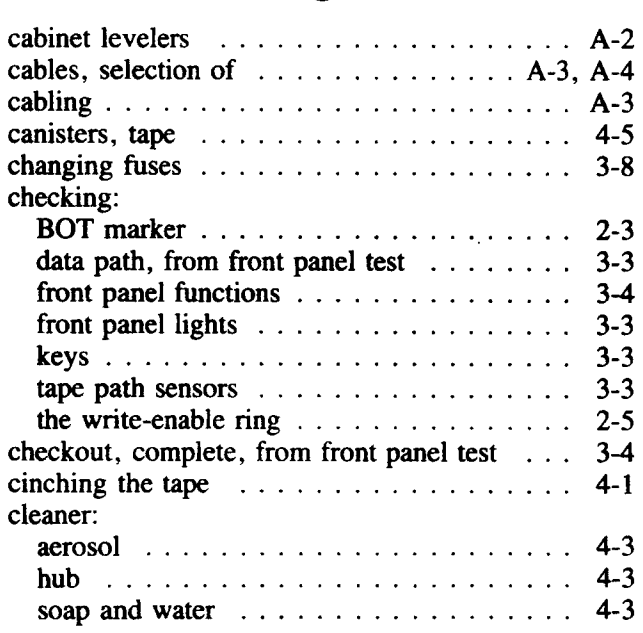

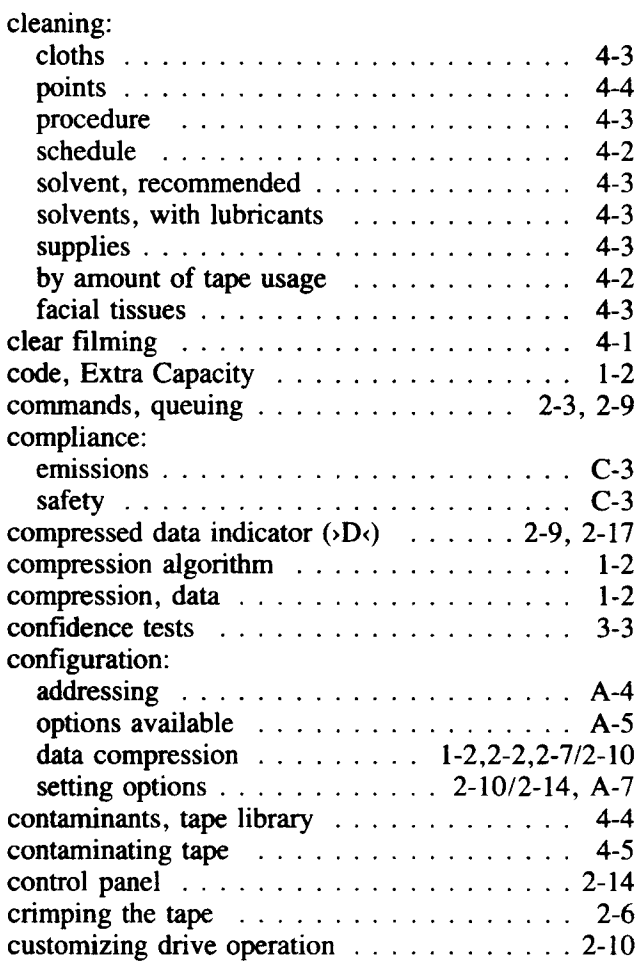

### D

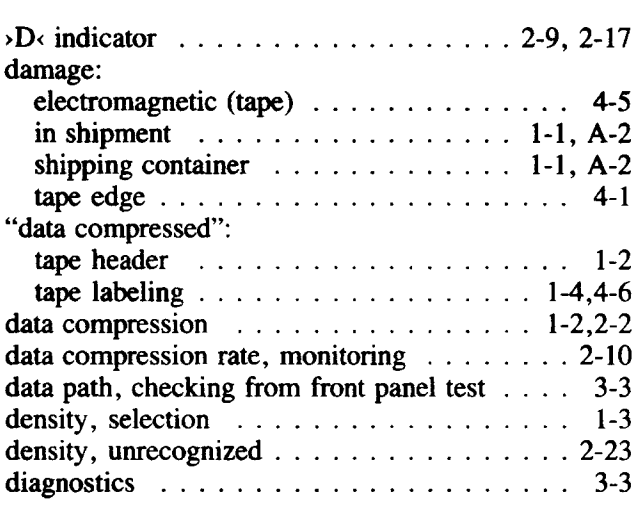

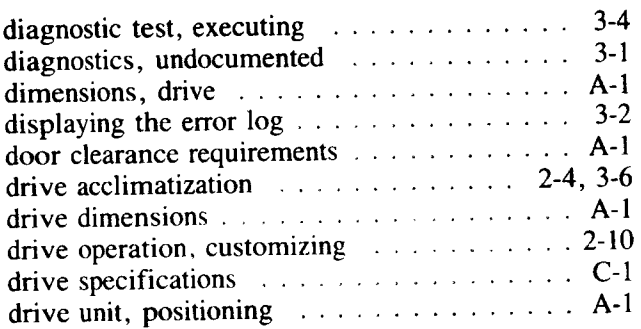

### E

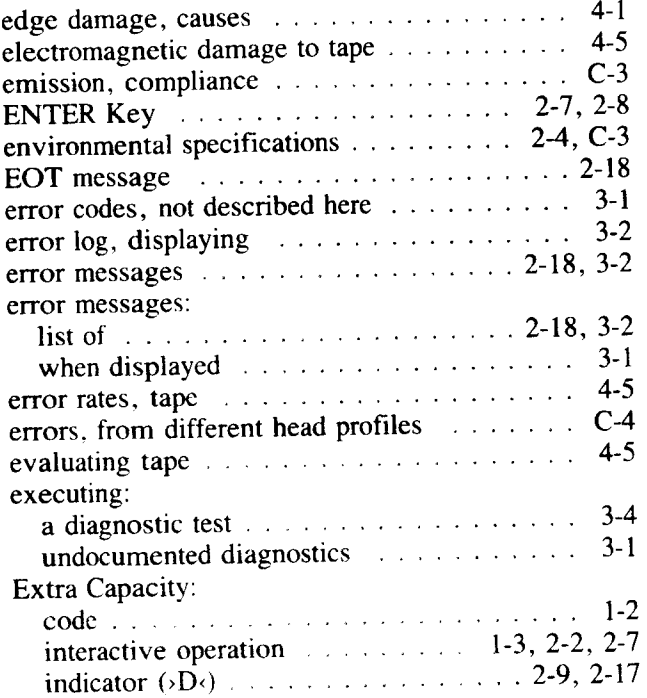

### F

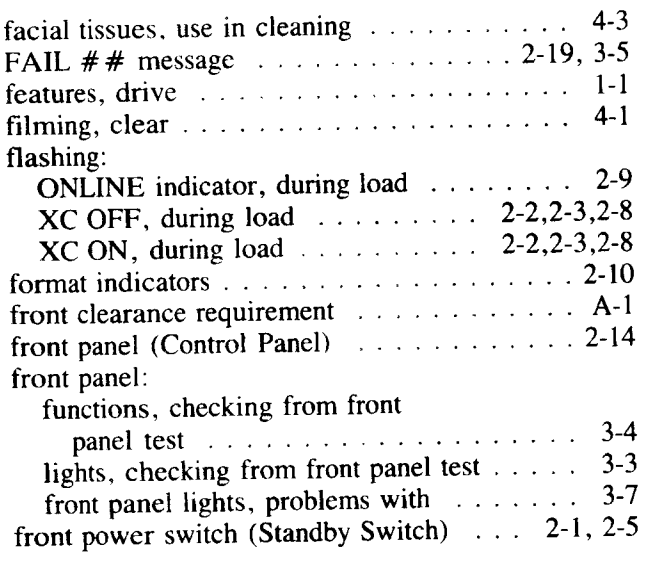

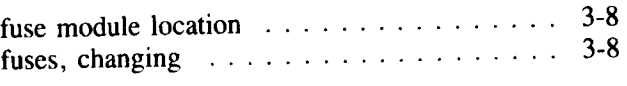

### G

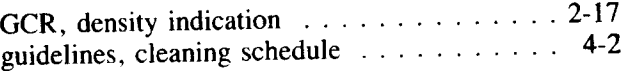

### H

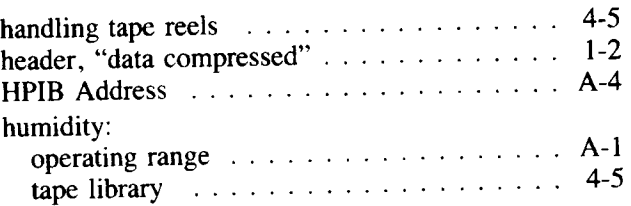

#### I indication, unrecognized density  $\dots \dots \dots 2$ -16 indicators: 1600 (PE) ".,,",,". , 2-16 6250 (GCR)  $\ldots$ , , , , , , , , , , , , , , , , , , 2-17 ONLINE" , , , . , , . , . , , . , , . 2-16 Tape Compressed  $(D_5)$  . . . . . . . . . . . . . 2-17 OPTION , 2-16 UNLOAD . 2-16 WRTEN , , .. 2-16 format  $\ldots$  ,  $\ldots$  ,  $\ldots$  ,  $\ldots$  ,  $\ldots$  ,  $\ldots$  ,  $2-16$ status .,. 2-14, 2-16 inserting a tape  $\ldots$ ,  $\ldots$ ,  $\ldots$ ,  $\ldots$ ,  $\ldots$ ,  $\frac{2-7}{2}$ inspecting fuses  $\ldots$ , . . . . . . . . . . . . . . . . 3-8 inspection, incoming  $\ldots \ldots \ldots \ldots 1-1$ , A-2 installation ."".". 1-1, A-2 interactive Extra Capacity (IXC)  $\ldots$  2-2, 2-3, 2-7 INVALID message . . . . . . . . . . . . . . . . . . 2-18

### K

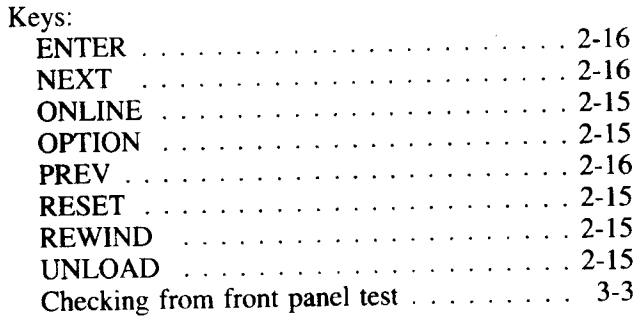

.' • .' ' .'

Ļ.

E

 $F_{\rm c}$ 

۶.

ĥ۱.

ŗ

ŗ

F

ī

Ê.

 $\hat{\mathbf{r}}^{\mu}$ 

 $\tilde{\mathbf{r}}$ 

 $\mathbf{r}$  ,  $\mathbf{r}$ 

.. ~ " ." <sup>~</sup>

 $\hat{\mathbf{r}}$  .

1"" · '

1 ' •  $\hat{\mathbf{r}}^+$ · • '

 $\ddot{\phantom{1}}$ 

I" ...

# L

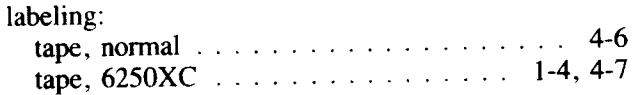

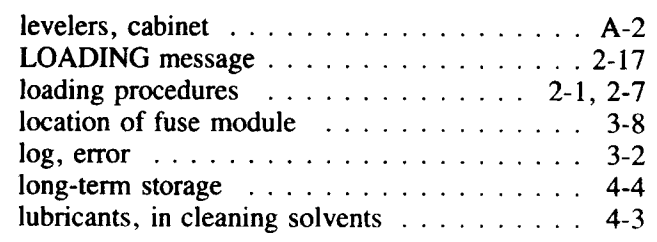

### M

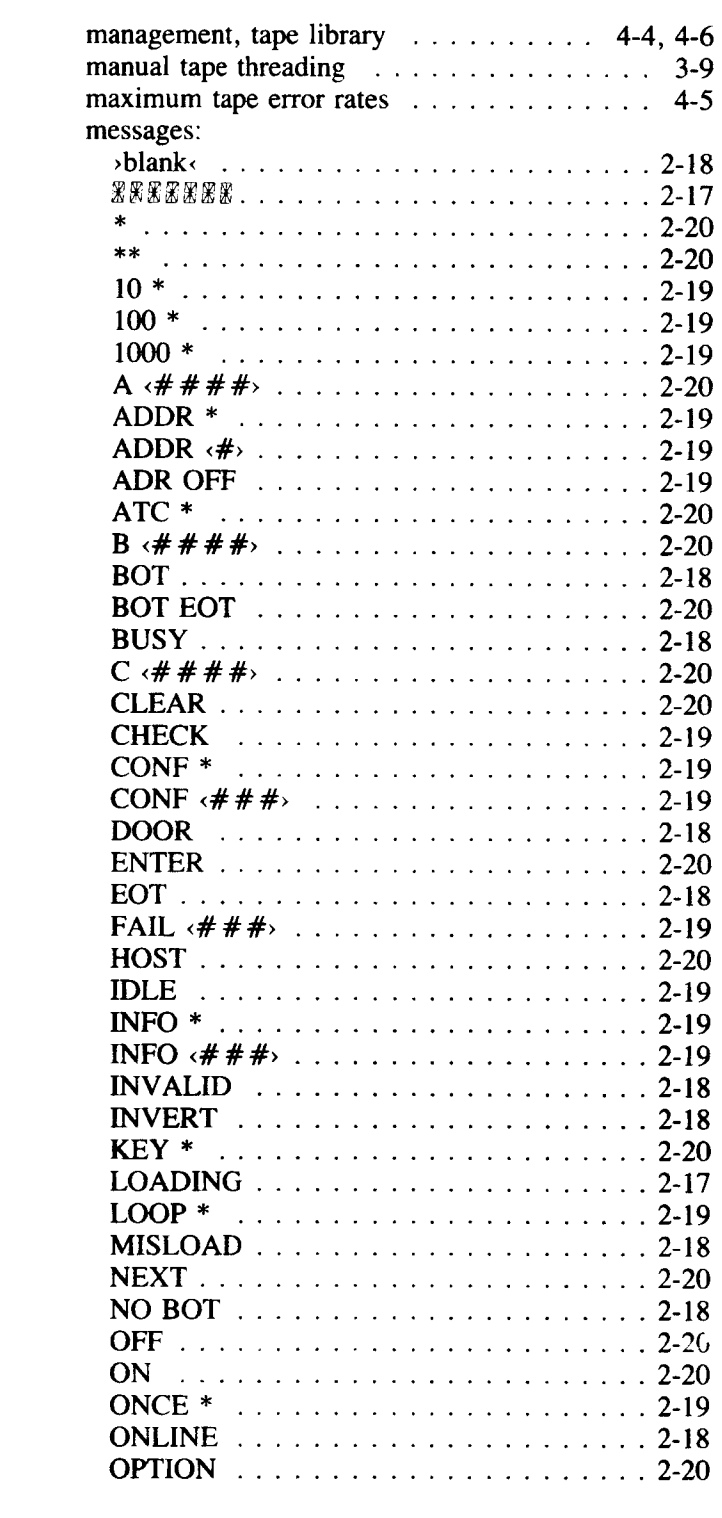

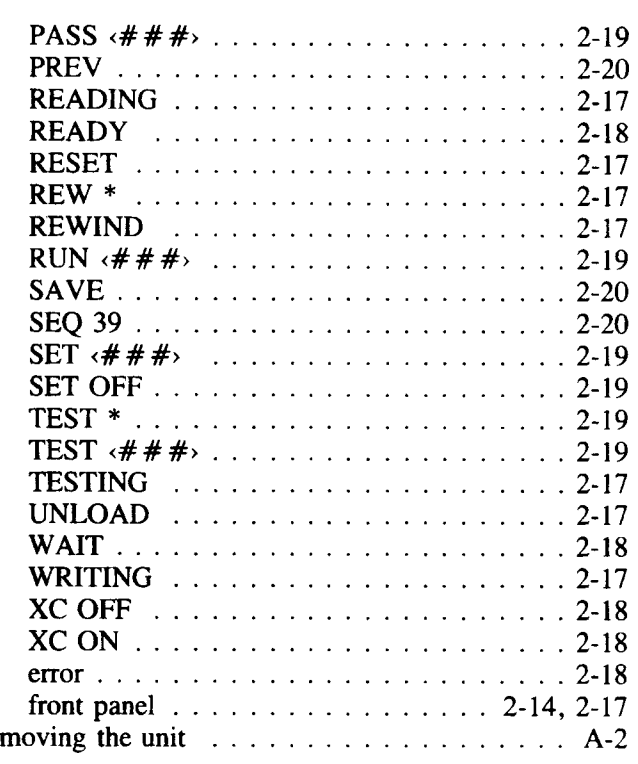

### N

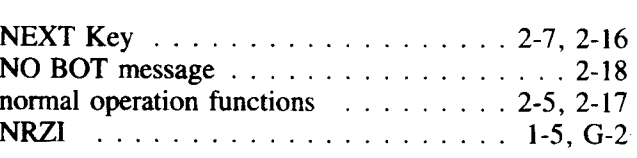

### o

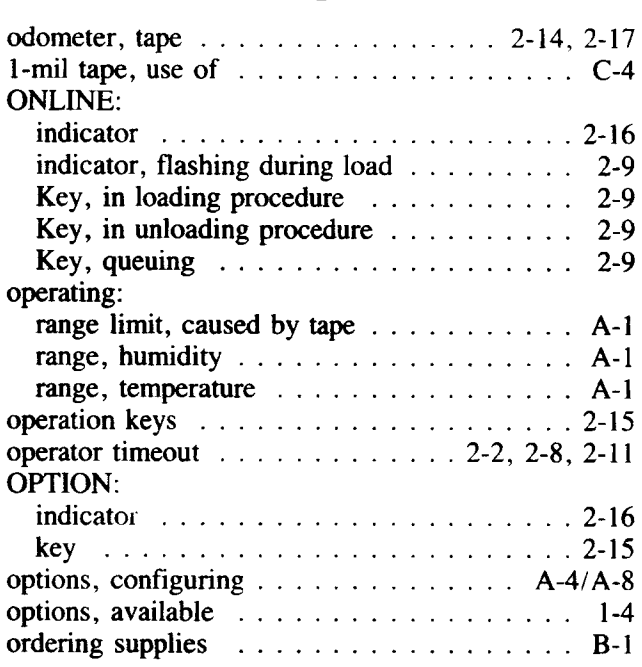

Ľ,

### p

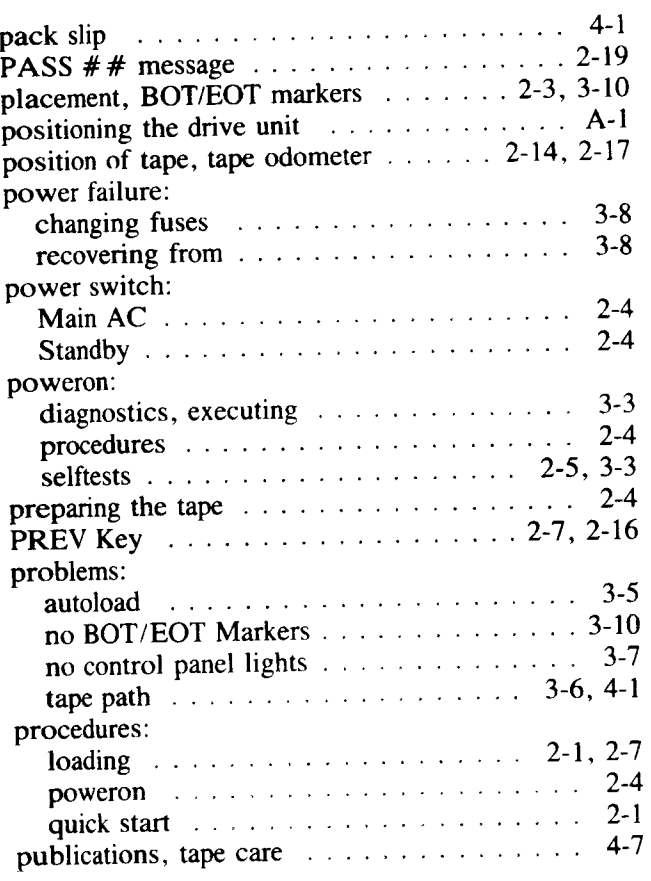

## Q

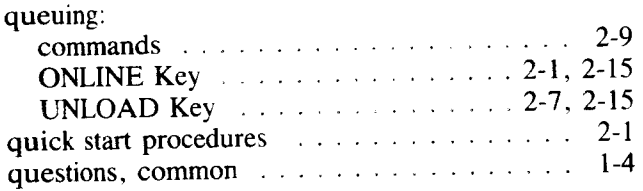

## R

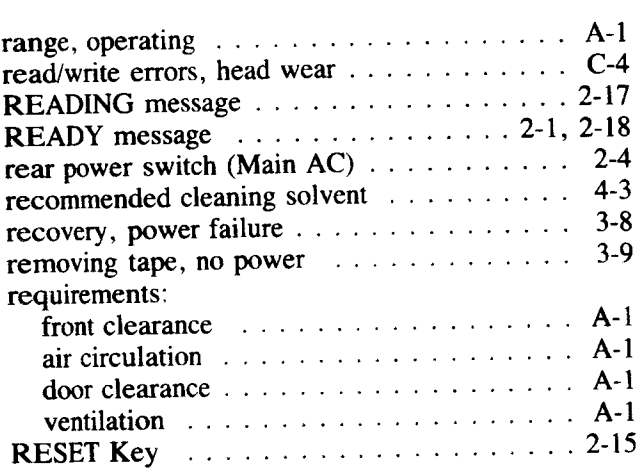

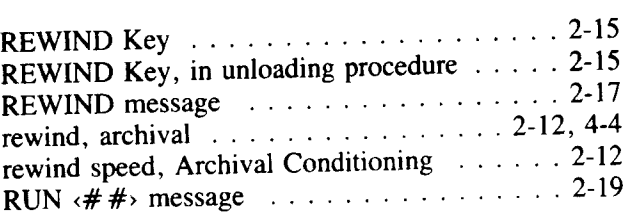

**... =** ... I

 $F_{\cdot}$ 

 $\mathbf{E}$  .

 $E^{\dagger}$ 

 $\mathbf{r}$  .

r' • . I

i~' • . I .,. ..

... •.

 $\tilde{\mathbf{r}}$ 

iI ·

i= ..

.... •

.- •

 $\overline{r}$ 

.". •

ii· • .. " •

 $\mathbf{F}^{\mu}$ 

 $\tilde{\bullet}$  :  $\tilde{\mathbf{r}}$  $\blacksquare$ 

.....

Ē.

 $\hat{\mathbf{r}}$ 

.. ~ t~ .. ,

 $\tilde{\mathbf{r}}$ . .

 $\hat{\mathbf{F}}$ 

W' • .<br>. . .<br>. . .

.<br>..<br>. .

is<br>N

## s

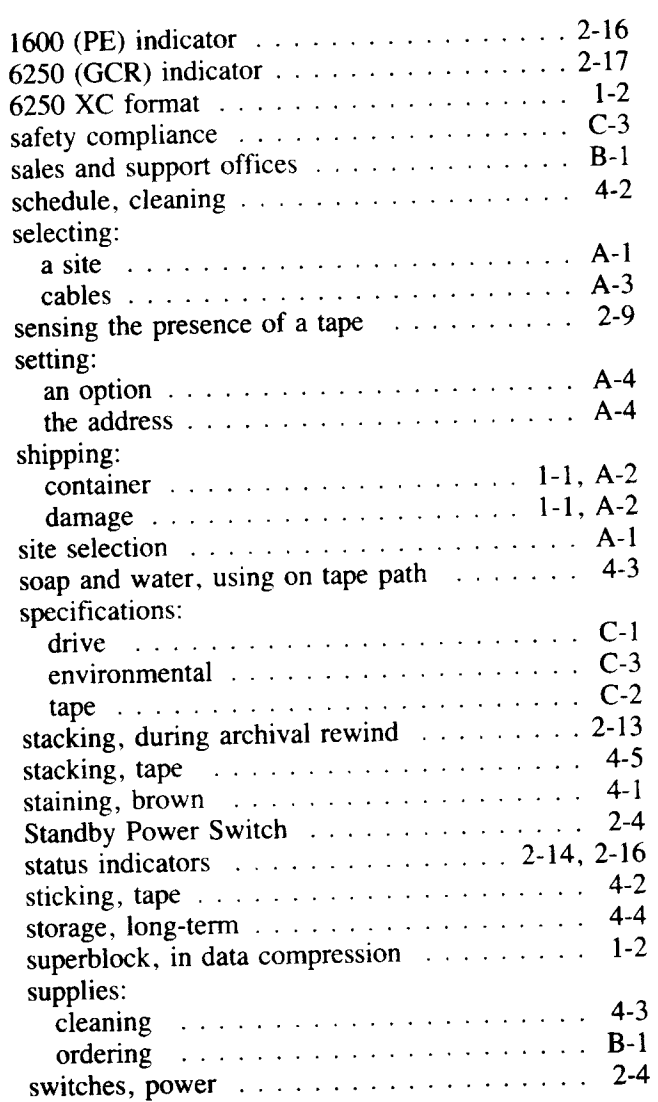

### T

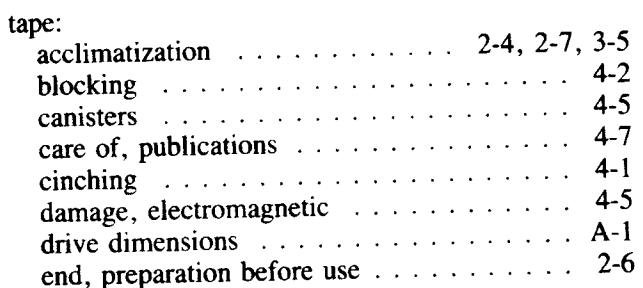
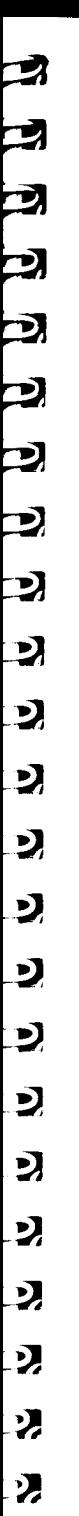

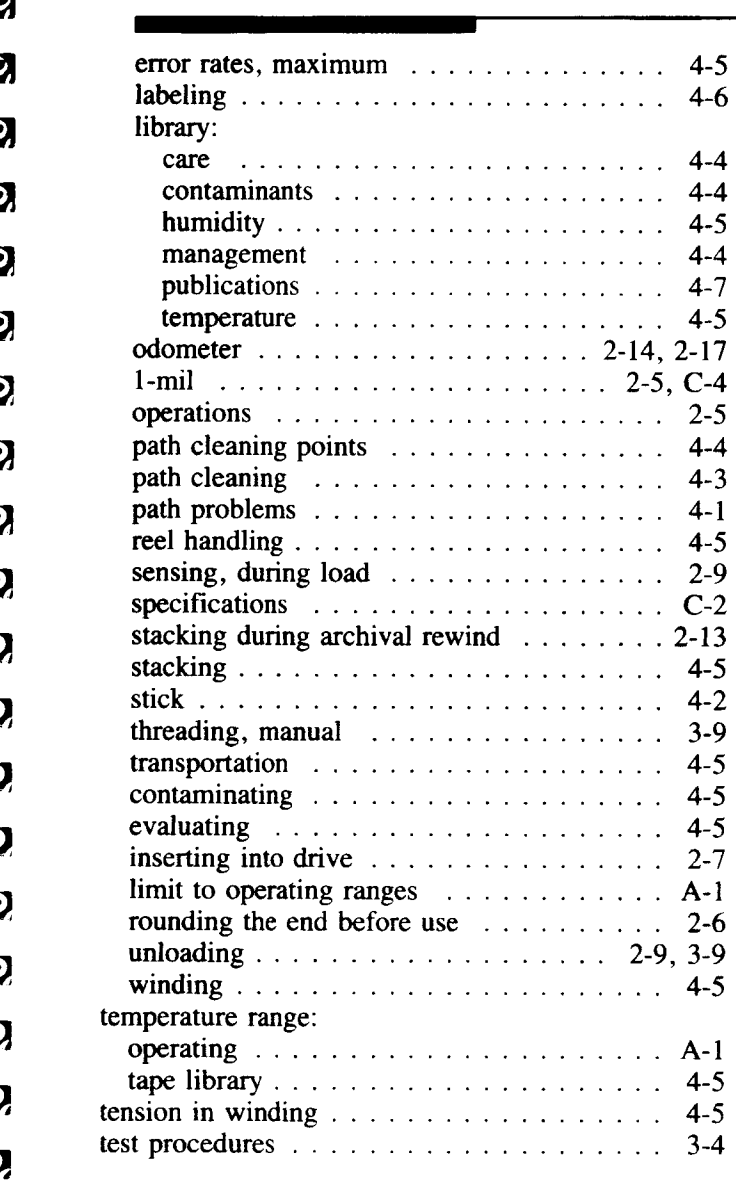

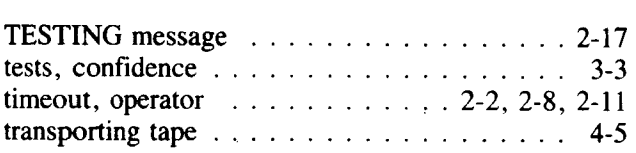

## u

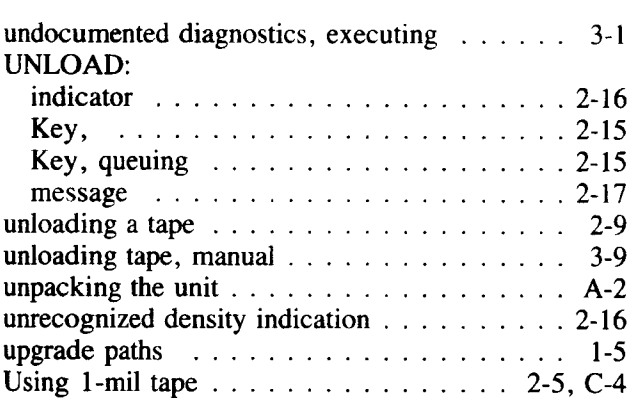

### v

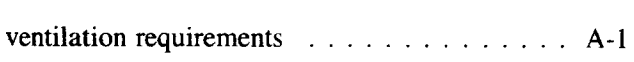

# w

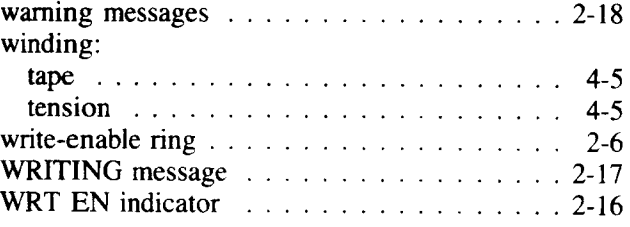

 $\overline{\mathbf{z}}$ 

 $\boldsymbol{z}$ 

P.

Z

 $\overline{\mathbf{z}}$ 

 $\overline{\mathbf{z}}$ 

 $\bullet$ 

 $\sum_{i=1}^{n}$ 

### **CONFIGURATIONS AVAILABLE**

 $\ddot{\phantom{}}$ - -

 $\overrightarrow{.}$ 

 $\blacksquare$ 

.. -

 $\ddot{=}$ .- -.-

-

--

 $\mathbf{z}$ 

 $\mathbf{C}$ 

 $\mathbf{D}$ 

 $\mathbf{z}$ 

 $\mathbf{C}$ 

 $\bullet$ 

ર્

 $\sum_{i=1}^{\infty}$ 

চু

D

 $\mathbf{C}$ 

り

 $\mathbf{y}$ 

 $\mathbf{y}$ 

 $\mathbf{v}$ 

ヷ

り

IJ

り

ŋ

 $\mathbf{v}$ 

ŋ

ŋ

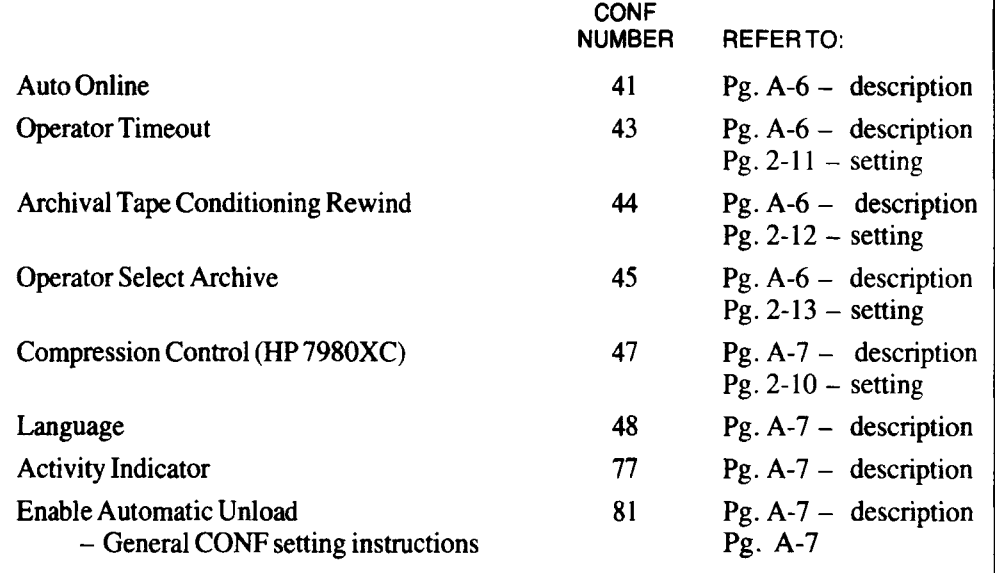

### **INFORMATION ACCESS AVAILABLE**  INFO

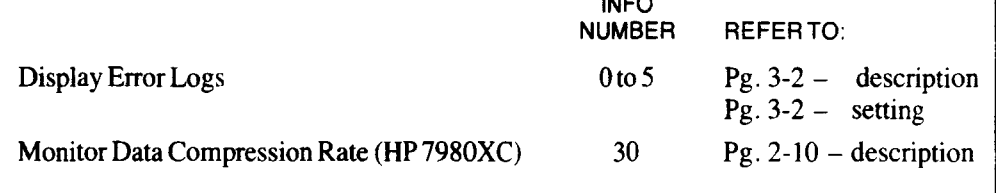

#### **TESTS AVAILABLE**  TEST NUMBER REFERTO: Poweron Diagnostics 0 Pg.3-3 Complete Checkout  $\mathbf{1}$ Pg.3-3 Checks Control Panel Display 70 Pg.3-3 Checks Control Panel Keys 71 Pg.3-3 Checks Control Panel Functions 72 Pg.3-3